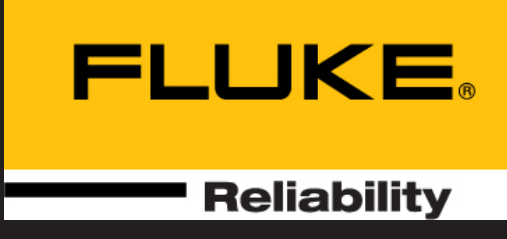

# SHAFTALIGN® touch

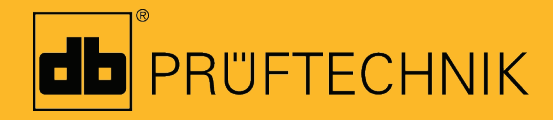

Ingebouwde hulpfunctie

# **SHAFTALIGN touch**

**Ingebouwde hulpfunctie**

Versie: 2.3 Uitgave: 04.2020 Artikelnummer: DOC 26.200.NL

#### © 2020 Fluke Corporation. Alle rechten voorbehouden

Informatie in dit document kan zonder voorafgaande aankondiging worden gewijzigd. De software als beschreven in dit document wordt verspreid onder een licentieovereenkomst. De software mag alleen worden gekopieerd overeenkomstig de bepalingen in deze overeenkomst. Dit document of delen daarvan mogen niet worden herdrukt of gereproduceerd in welke vorm dan ook zonder schriftelijke toestemming van PRÜFTECHNIK.

SHAFTALIGN is een gedeponeerd handelsmerk van PRÜFTECHNIK Dieter Busch GmbH. PRÜFTECHNIK producten zijn onderworpen aan patenten over de hele wereld. De informatie in deze brochure kan tussentijds wijzigen zonder voorafgaande kennisgeving door als gevolg van voortdurende productontwikkeling. Het kopiëren of reproduceren van deze informatie, in welke vorm dan ook, mag niet worden uitgevoerd zonder uitdrukkelijke schriftelijke toestemming van PRÜFTECHNIK

# <span id="page-3-0"></span>**Inhoud**

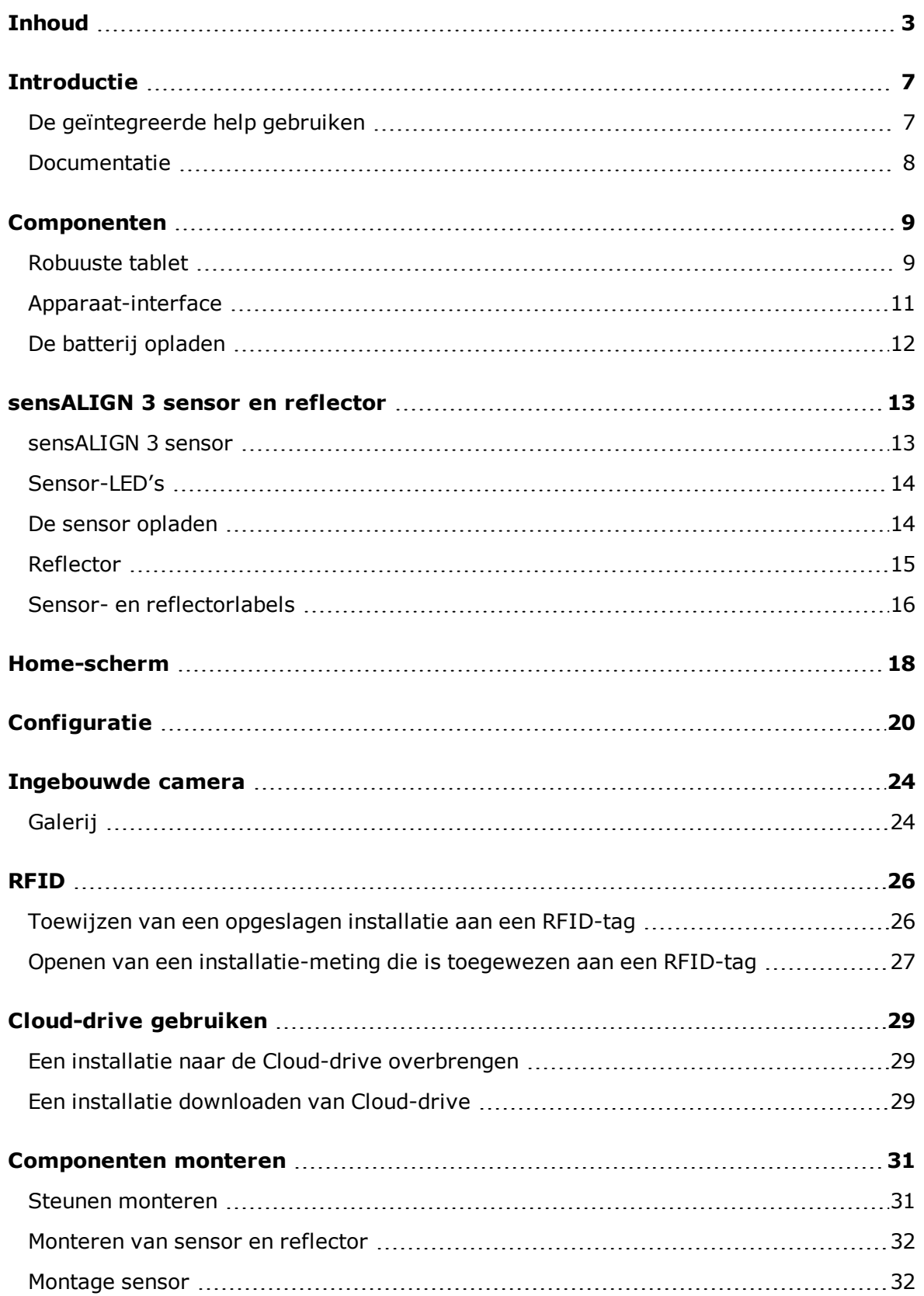

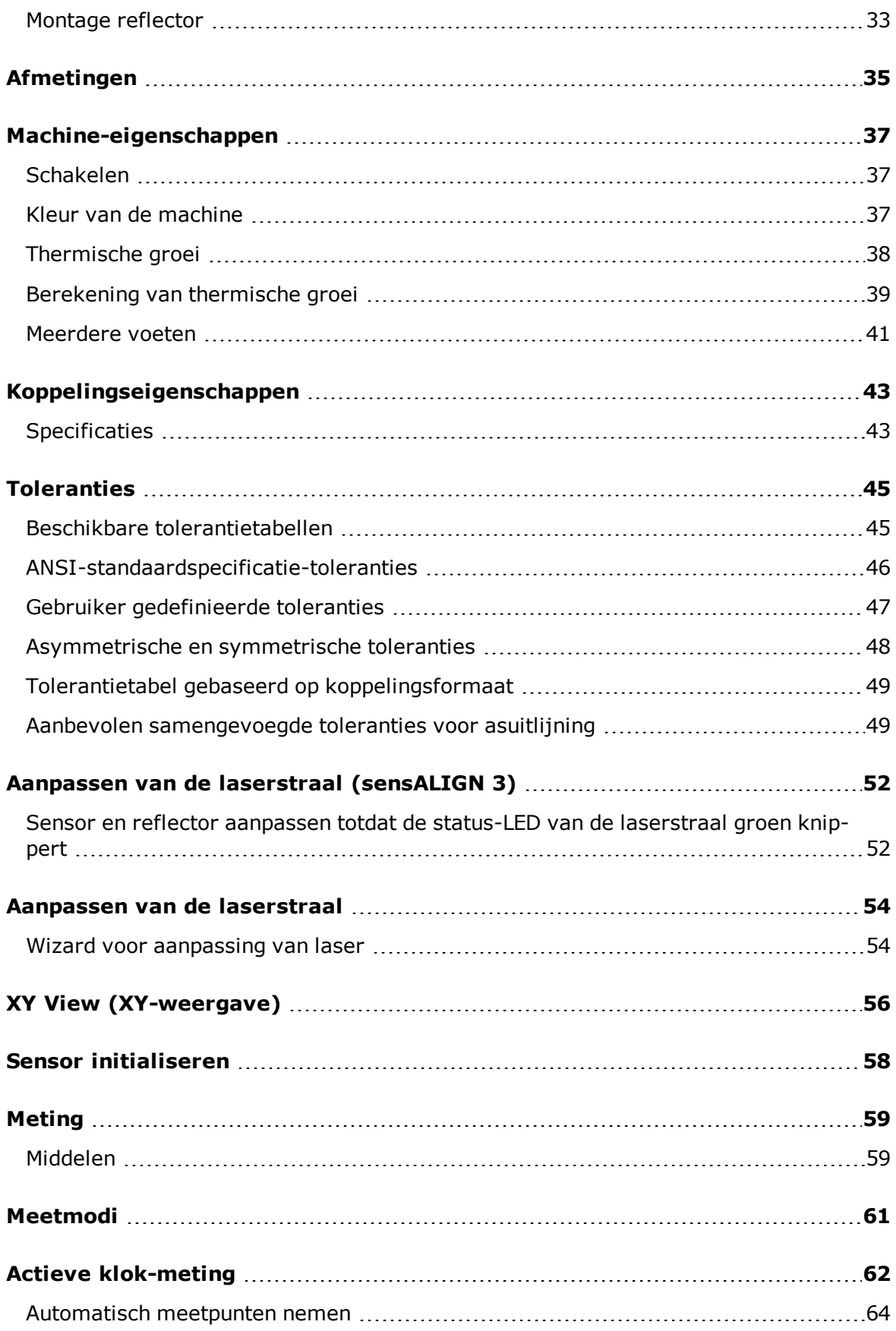

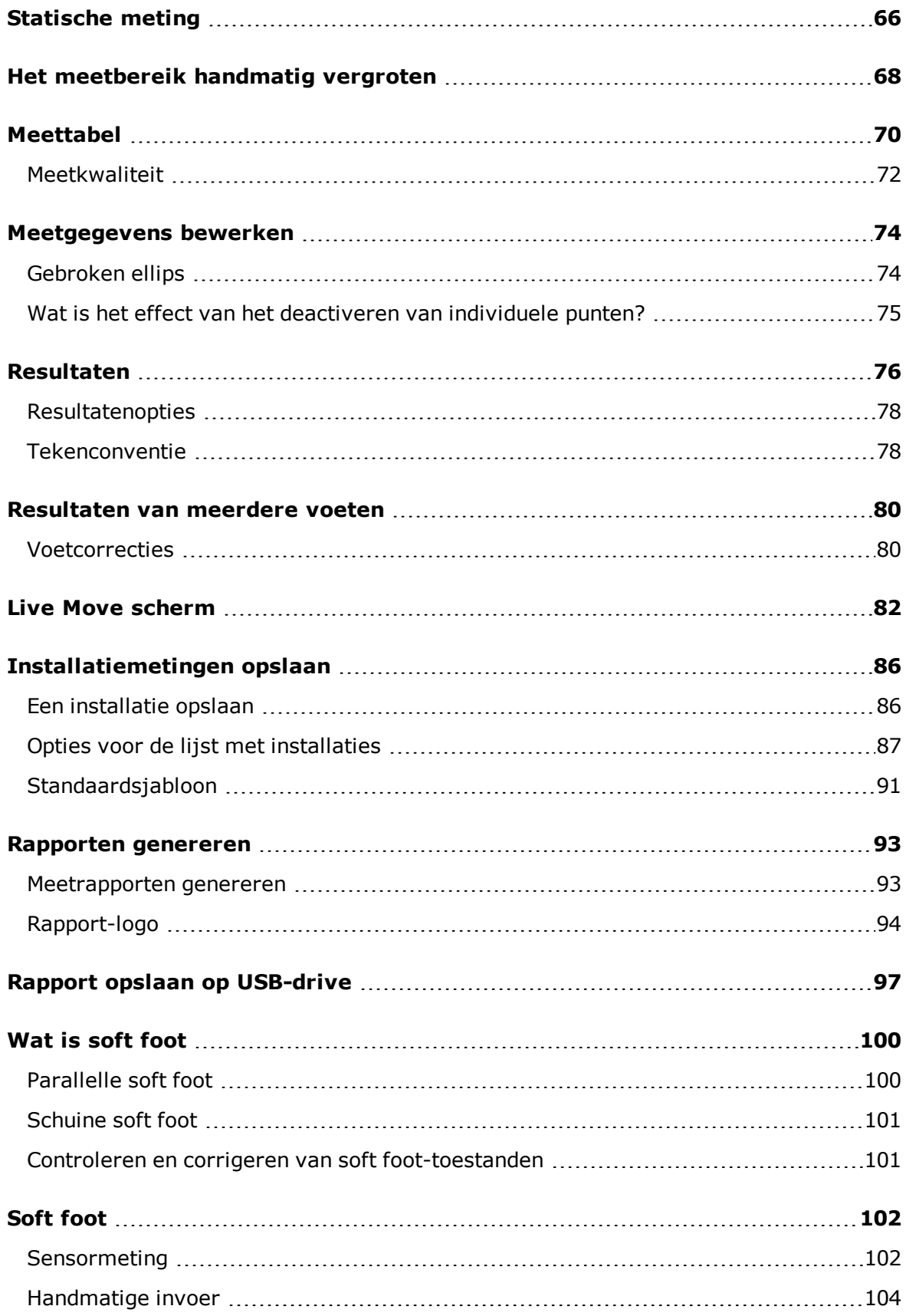

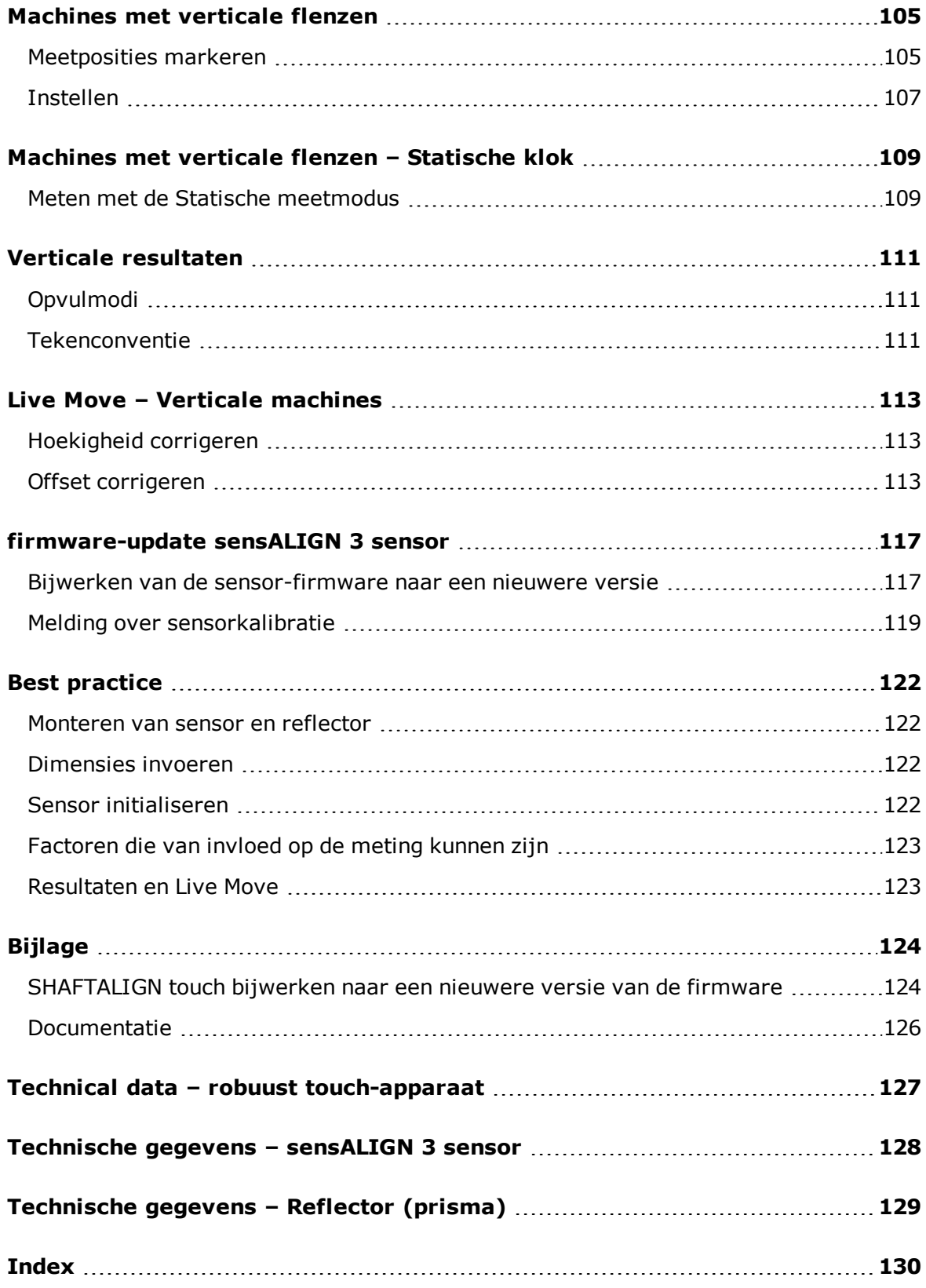

# <span id="page-7-0"></span>**Introductie**

Deze geïntegreerde help biedt informatie om gebruikers van SHAFTALIGN touch te ondersteunen.

# <span id="page-7-1"></span>**De geïntegreerde help gebruiken**

De geïntegreerde help is toegankelijk via het home-scherm. Tik op  $\bullet$  het "Home" symbool

en daarna op het vraagteken-symbool  $\circled{?}$  om de geïntegreerde help te openen.

Contextgevoelige hulp kan worden geopend vanuit specifieke schermen door op het vraag-

teken-pictogram  $\bigcirc$  op het specifieke scherm te tikken.

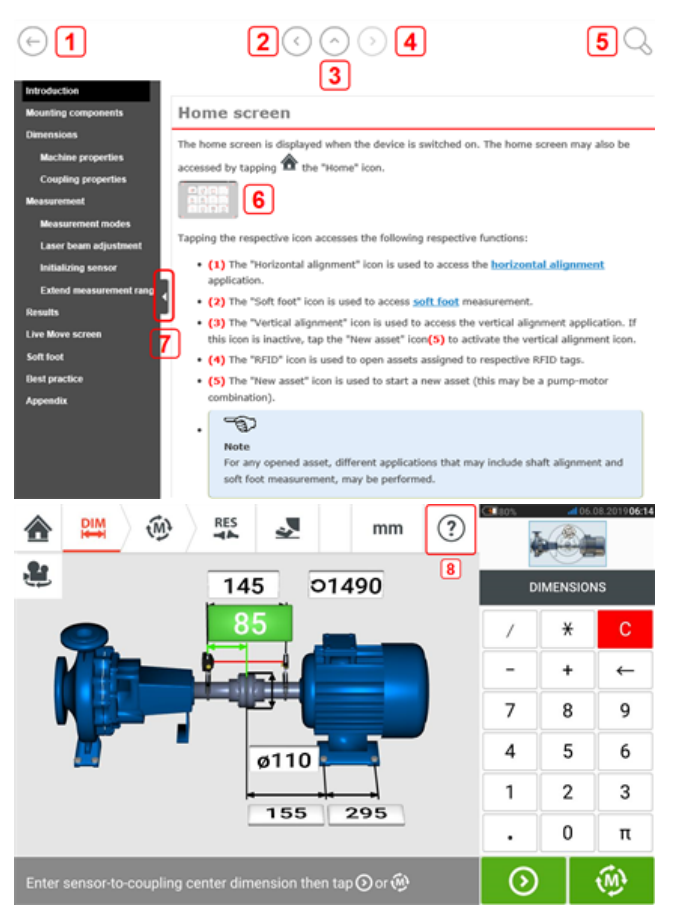

- $\cdot$  (1) Tik op  $\heartsuit$  om terug te keren naar het startscherm.
- $\cdot$  **(2)** Tik op  $\heartsuit$  om terug te gaan.
- **(3)** Tik op om naar de openingspagina van deze geïntegreerde help te gaan.
- **(4)** Tik on  $\heartsuit$  om vooruit te gaan.
- **(5)** Tik op om tekst in de geïntegreerde help te zoeken. Er verschijnt een zoekveld met een toetsenbord op het scherm.
- **(6)** In deze geïntegreerde help worden afbeelding-thumbnails gebruikt. Tik op de afbeelding-thumbnail om het beeld te vergroten. Om uit te zoomen en verder te gaan, tikt u op het grote beeld.
- <sup>l</sup> **(7)** De verbergpijl van het navigatievenster wordt gebruikt om de items van het navigatiemenu te verbergen. Tik op de pijl om de items van het navigatiemenu te verbergen of weer te geven.
- **(8)** Dit schermspecifieke help-pictogram wordt gebruikt om toegang te krijgen tot de contextgevoelige help.

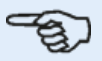

#### **Opmerking**

Scroll naar de onderkant van de pagina om toegang te krijgen tot andere gerelateerde onderwerpen die vaak worden gebruikt in de geïntegreerde help.

### <span id="page-8-0"></span>**Documentatie**

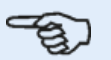

#### **Opmerking**

Deze geïntegreerde help en andere relevante en gerelateerde klantendocumenten zijn opgeslagen als PDF-bestanden in de map "Manuals" (Handleidingen) op de robuuste tablet. Om toegang tot deze map te krijgen, wordt de robuuste tablet verbonden met een Windows-pc. Verleen de Windows-pc toegang tot de robuuste tablet en dubbelklik vervolgens op "Tablet" om toegang te krijgen tot de vereiste map.

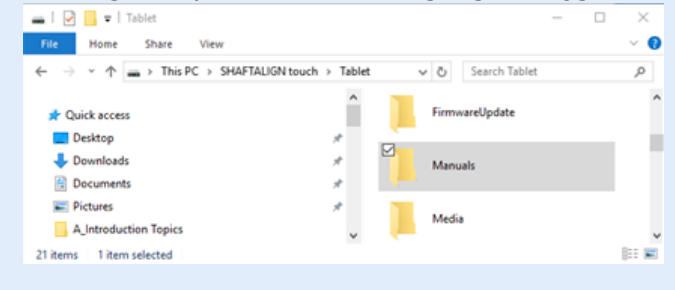

# <span id="page-9-0"></span>**Componenten**

De belangrijkste meetcomponenten voor asuitlijning zijn de robuuste tablet, de sensor en de reflector.

# <span id="page-9-1"></span>**Robuuste tablet**

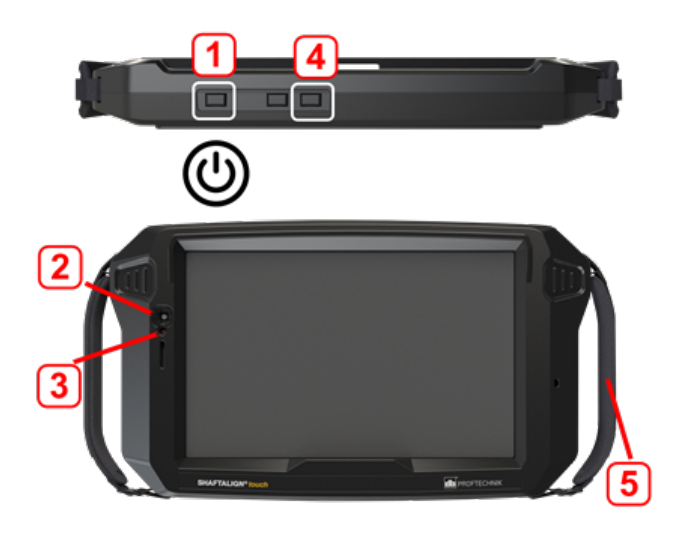

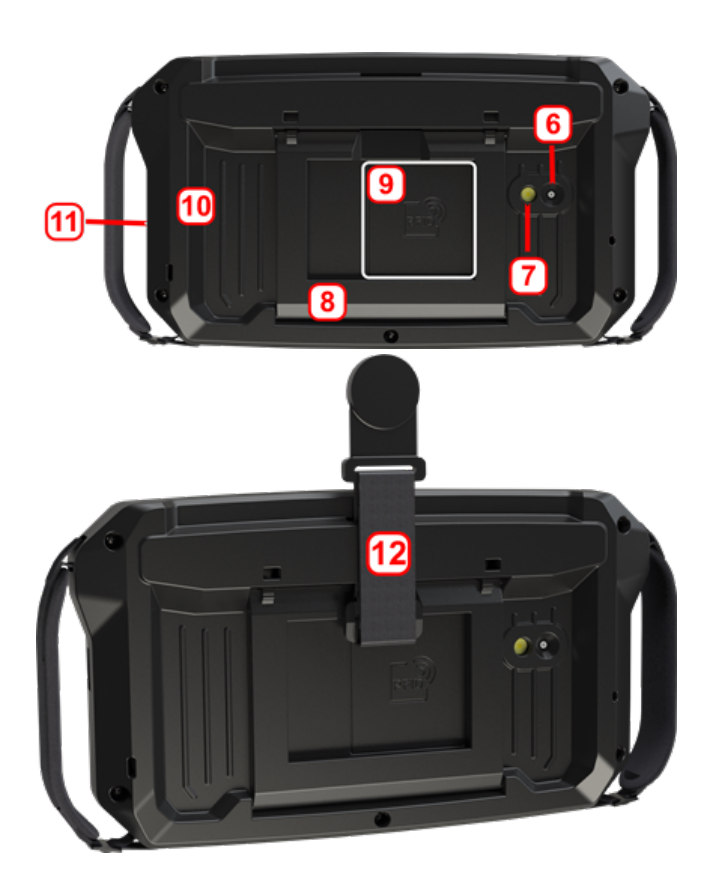

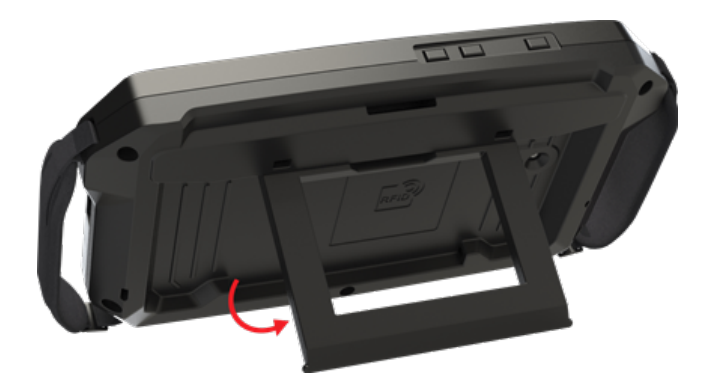

- **(1)** Aan/uit-toets wordt gebruikt om de robuuste tablet in te schakelen. Houd de aan/uit-toets ingedrukt totdat de tablet wordt ingeschakeld.
- **(2)** Frontale camera
- **(3)** Omgevingslicht sensor
- **(4)** Volume knop (zie ook de "Opmerking" hieronder)
- **.** (5) Draagriem (aan beide zijden van het toestel)
- **. (6)**Camera achteraan
- <sup>l</sup> **(7)**Knipperende LED
- <sup>l</sup> **(8)**Opvouwbare standaard voor het ophangen of neerzetten van het toestel in de perfecte positie
- **(9)**Locatie van Near Field Communication (NFC) antenne
- **(10)**Beschermende stootrand
- **(11)**USB type C multifunctionele connector wordt gebruikt om de robuuste tablet op te laden of aan te sluiten op hulpapparatuur zoals een pc
- <sup>l</sup> **(12)**Magnetische riem om het toestel op te hangen

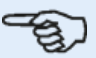

#### **Opmerking**

De enige toepassing die op deze robuuste tablet wordt uitgevoerd, is Asuitlijning; dit werkt alleen in landschap-modus (liggend). Er kunnen geen extra apps op dit speciale apparaat worden geïnstalleerd.

Bij het kortstondig en gelijktijdig indrukken van knop **1** en **4** wordt een schermafbeelding genomen.

Indien het apparaat niet meer reageert kan je het herstarten door knop **1** en **4** gelijktijdig in te houden voor meer dan 7 seconden.

De robuuste tablet wordt bediend door op het touchscreen te tikken en te vegen. Hij wordt ingeschakeld door de aan/uit-toets ingedrukt te houden (**1**).

Het apparaat wordt uitgeschakeld door de aan/uit-toets ingedrukt te houden (**1**). Twee hints verschijnen op het display.

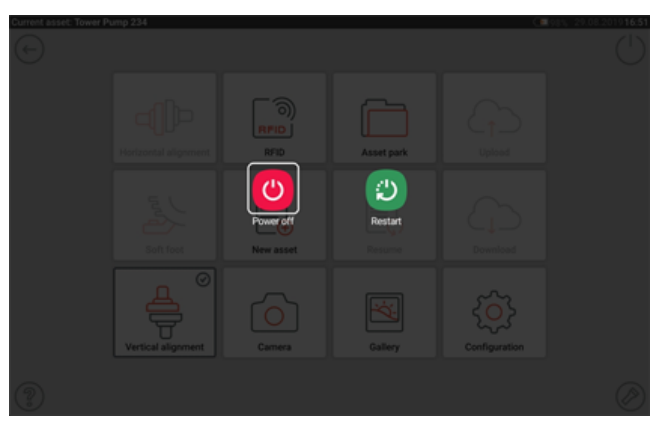

Tik op het symbool "Power off" (Uitschakelen) om de robuuste tablet uit te schakelen.

De As-toepassing kan worden afgesloten en het apparaat kan in de slaapmodus worden geschakeld door op het symbool voor uitschakelen  $[\bigcup]$  in het home-scherm te tikken.

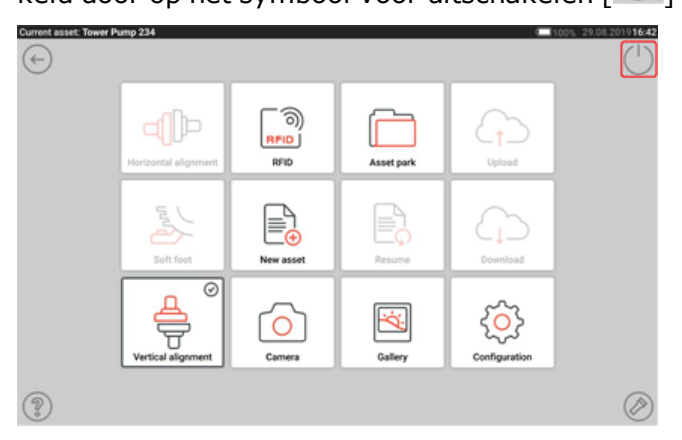

Er verschijnt een hint die moet worden bevestigd om naar de slaapstand te gaan.

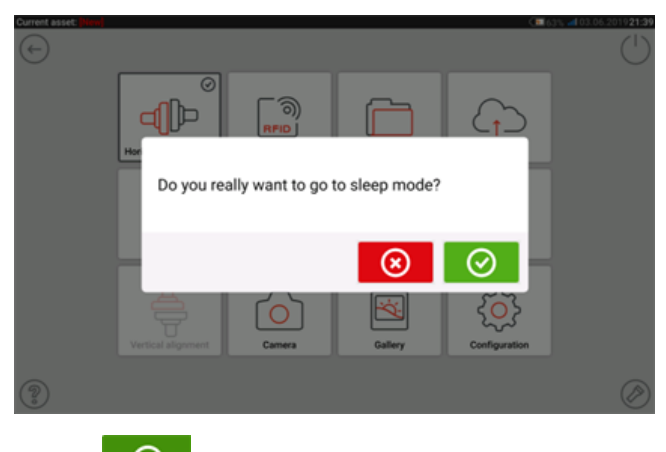

<span id="page-11-0"></span>Tik op  $\overline{\odot}$  om de selectie te bevestigen.

# **Apparaat-interface**

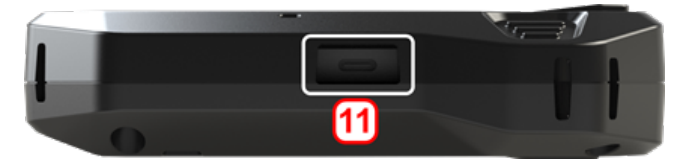

De multifunctionele connector (**11**) van de robuuste tablet wordt gebruikt om het apparaat op te laden en aan te sluiten op een pc. Bij aansluiting op een pc kunnen gegevens worden overgedragen van de tablet of kan een firmware-update van het apparaat worden uitgevoerd.

# <span id="page-12-0"></span>**De batterij opladen**

Laad de batterij op voordat u de robuuste tablet voor het eerst gebruikt of wanneer de tablet langere tijd niet is gebruikt.

Gebruik alleen de meegeleverde oplader en de bijbehorende USB C- naar USB A-kabel.

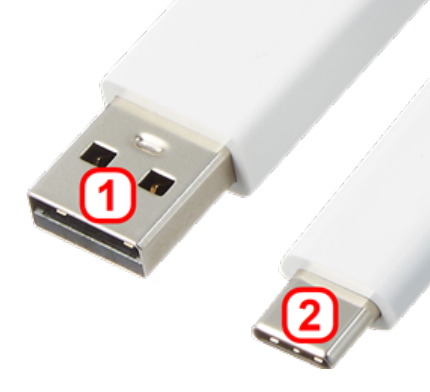

- <sup>l</sup> Sluit het standaard USB A-uiteinde (**1**) aan op de meegeleverde USB-oplader.
- <sup>l</sup> Sluit het USB C-uiteinde (**2**) aan op de multifunctionele connector van de robuuste tablet.
- Sluit de USB-oplader aan op het lichtnet.
- . Nadat de batterij volledig is opgeladen, koppelt u de oplader los van de robuuste tablet en haalt u vervolgens de oplader uit het stopcontact. De laadcapaciteit wordt weergegeven door het stroomsymbool (**1**) in de rechterbovenhoek van het scherm.

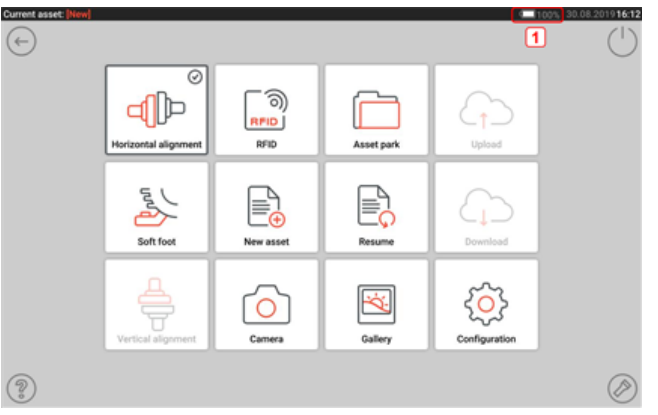

# <span id="page-13-1"></span><span id="page-13-0"></span>**sensALIGN 3 sensor en reflector**

### **sensALIGN 3 sensor**

De sensor heeft geïntegreerde Bluetooth en bevat een positiedetector, die de positie van de laserstraal meet terwijl de assen worden gedraaid. De sensor bevat tevens een elektronische inclinometer voor asrotatiemetingen. De laser in de sensor zendt een straal van rood licht (golflengte 630 – 680 nm) die zichtbaar is op het punt waar er een oppervlak wordt geraakt. De Klasse 2 laserstraal wordt uitgezonden met een doorsnede van ca. 5 mm (3/16 ").

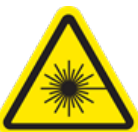

De sensor beschikt over twee indicator-LED's aan de voorkant. Bij vooraanzicht van de sensor toont de LED aan de linkerkant zowel de status van de laserstraalaanpassing als de oplaadstatus. De LED is rood, oranje of groen afhankelijk van de huidige functie. De LED aan de rechterkant toont de Bluetooth-communicatiestatus en is blauw tijdens het zoeken en wanneer communicatie tot stand is gebracht.

De sensor is water- en stofbestendig (IP 65). De interne optiek en elektronica zijn intern afgedicht, om mogelijke besmetting te voorkomen.

De sensor werkt op de interne 3,7 V 5 Wh Lithium-ion oplaadbare batterij.

De sensor wordt ingeschakeld door te drukken op de aan/uit-knop. De rode LED gaat branden op wanneer de sensor is ingeschakeld.

De sensor wordt uitgeschakeld door de aan/uit-knop kort ingedrukt te houden totdat beide LED's uit zijn.

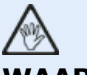

# **WAARSCHUWING**

Wanneer de sensor wordt ingeschakeld, wordt de laserstraal uitgezonden. Kijk NIET in de laserstraal!

De volgende illustraties tonen zowel de voor- als achterkant van de sensor.

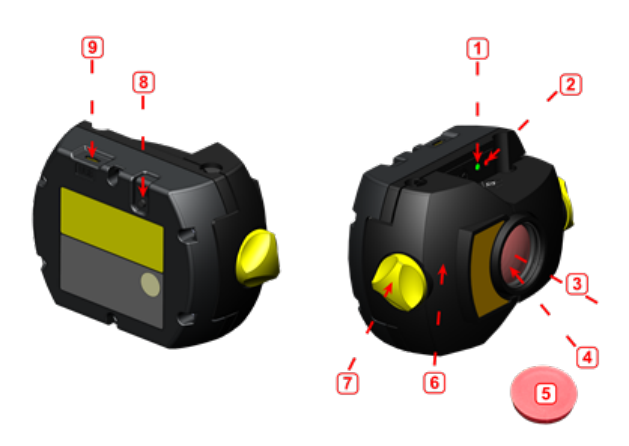

**1**: LED voor status laserstraal en opladen; **2**: Laser aan/Bluetooth-communicatie-LED; **3**: Laserstraal; **4**: Krasbestendige lens; **5**: Sensorstofkap; **6**: IP 65 behuizing; **7**: Vergrendelingsknop; **8**: Aan/uit-knop; **9**: Micro-USB-poort

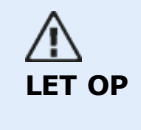

In geen geval mogen de zes kleinere zeshoekige torx-schroeven van de behuizing worden verwijderd; hierdoor komt de garantiedekking volledig te vervallen.

# <span id="page-14-0"></span>**Sensor-LED's**

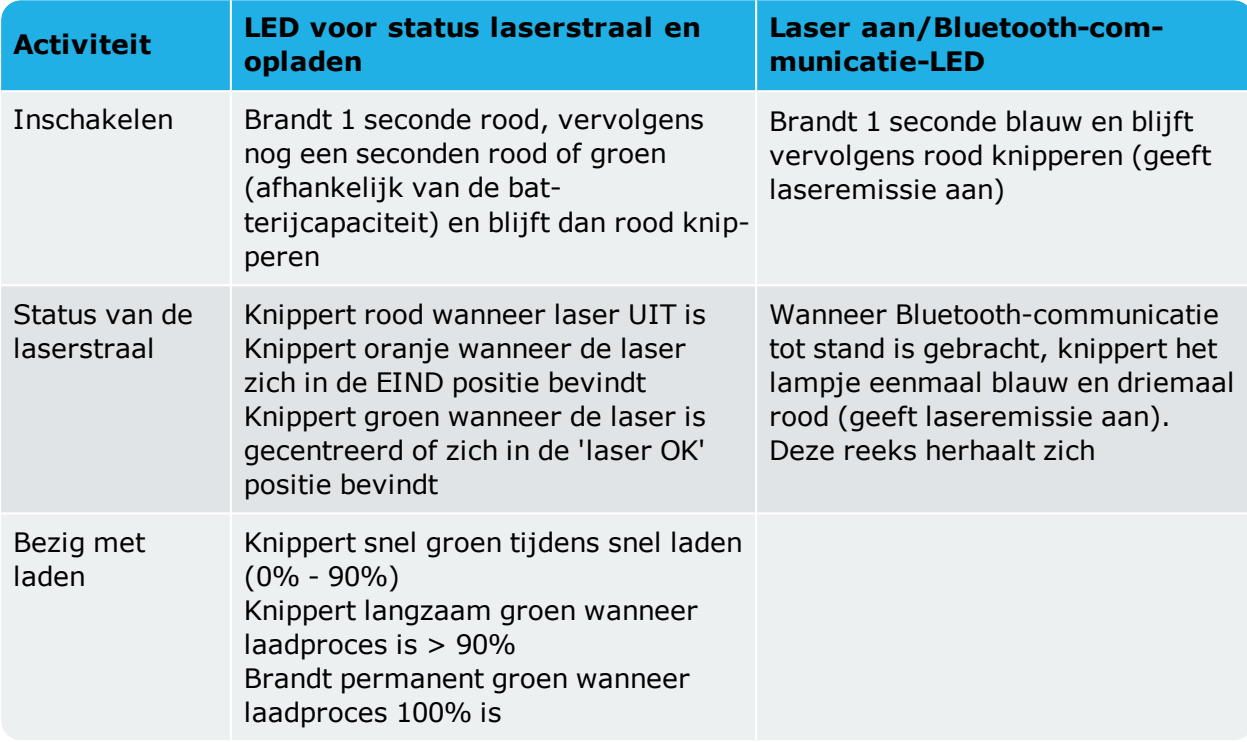

# <span id="page-14-1"></span>**De sensor opladen**

De sensor kan worden opgeladen via het lichtnet of een pc.

# -න

#### **Opmerking**

Het opladen van de sensor via het lichtnet gaat sneller dan opladen via een pc.

De meegeleverde micro-USB wordt gebruikt om de oplaadbron op de sensor aan te sluiten.

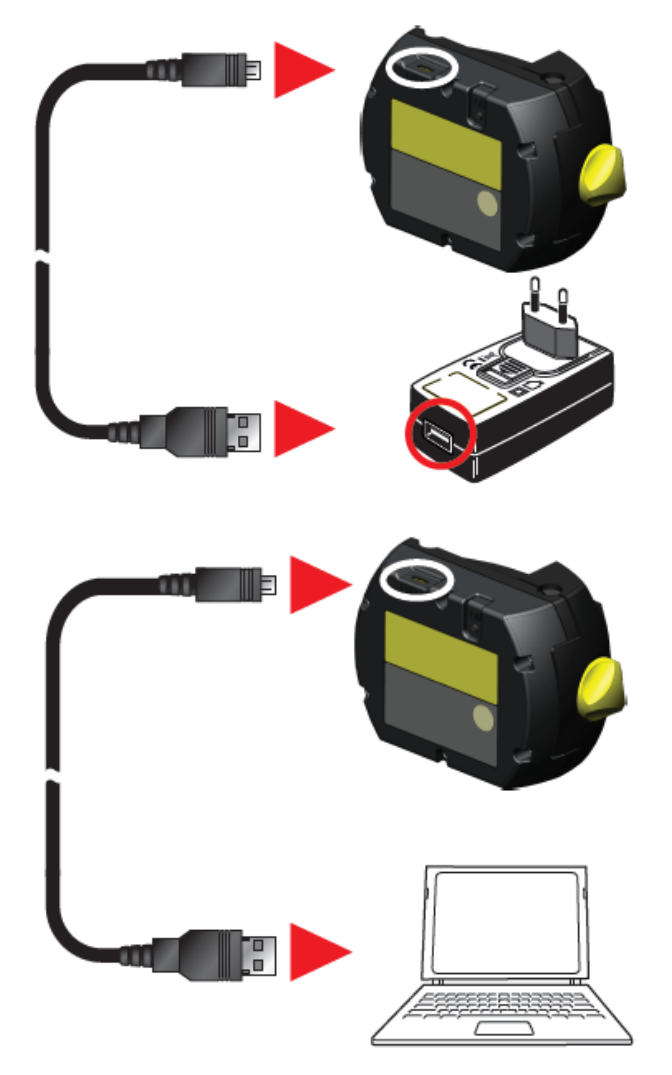

# <span id="page-15-0"></span>**Reflector**

De reflector wordt altijd op de as of de vaste koppeling van de te verplaatsen machine gemonteerd. Hij reflecteert de laserstraal terug in de positiedetector terwijl de assen worden geroteerd. De vergrendelingshendel klapt in de horizontale positie, naar voren gericht, om de reflector op zijn plaats te houden op de ondersteuningen. De reflector wordt aangepast door de verticale positie en de horizontale hoek (met behulp van de duimschroeven) te wijzigen, zodat de straal rechtstreeks in de sensALIGN 3 sensor wordt gereflecteerd.

De reflector moet schoon worden gehouden. Gebruik de meegeleverde lensreinigingsdoek of een fijne stofborstel die normaal gesproken wordt gebruikt voor het schoonmaken van optische apparatuur.

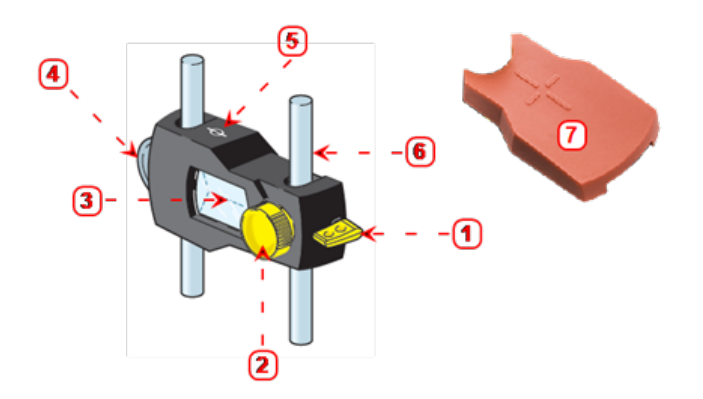

**1**: Snelkoppelingshendel; **2**: Knop voor horizontale hoekaanpassing; **3**: 90° topprisma; **4**: Duimdraaiknop voor aanpassing verticale positie; **5**: Meetmarkering = midden van palen/ondersteuningen; **6**: Steunpalen (geen onderdeel van reflector); **7**: Reflector-stofkap

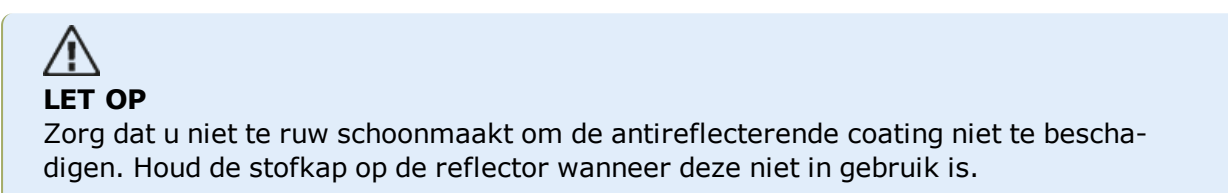

# <span id="page-16-0"></span>**Sensor- en reflectorlabels**

Labels voor het communiceren van laserveiligheid en andere algemene informatie zijn te vinden op de behuizingen van systeemcomponenten.

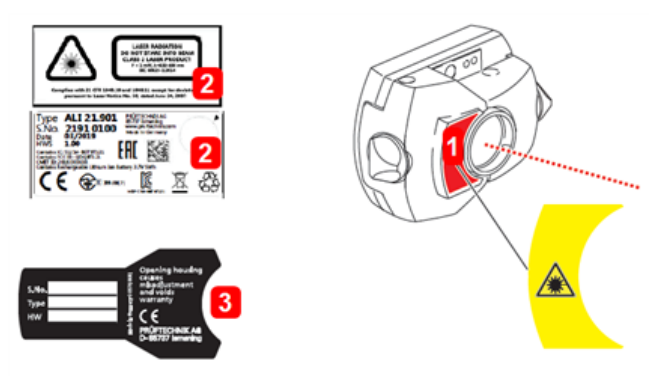

- **(1)** Het label met het waarschuwingssymbool voor laserveiligheid is bevestigd aan de voorzijde van de sensor.
- <sup>l</sup> **(2)** Aan de achterkant van de sensALIGN 3 sensor bevinden zich drie labels. Het bovenste label toont de laserveiligheidswaarschuwing. Het onderste label bevat de sensoridentificatie, gerelateerde certificering en informatie over afdanking. Het ronde kalibratiecontrolelabel toont de vervaldatum van de kalibratiecontrole; de zwarte pijl wijst naar de maand waarin de kalibratiecontrole dient te worden uitgevoerd. Het jaar verschijnt in het midden van het label. De volgende tekst staat op de drie labels:

LASER RADIATION (laserstraling) DO NOT STARE INTO BEAM (kijk niet in de laserstraal) CLASS 2 LASER PRODUCT (laserproduct van klasse 2) P<1 mW, λ = 630-680 nm IEC 60825-1:2014 Voldoet aan 21 CFR 1040.10 en 1040.11, met uitzondering van afwijkingen op grond van Laser Notice No. 50, d.d. 24 juni 2007.

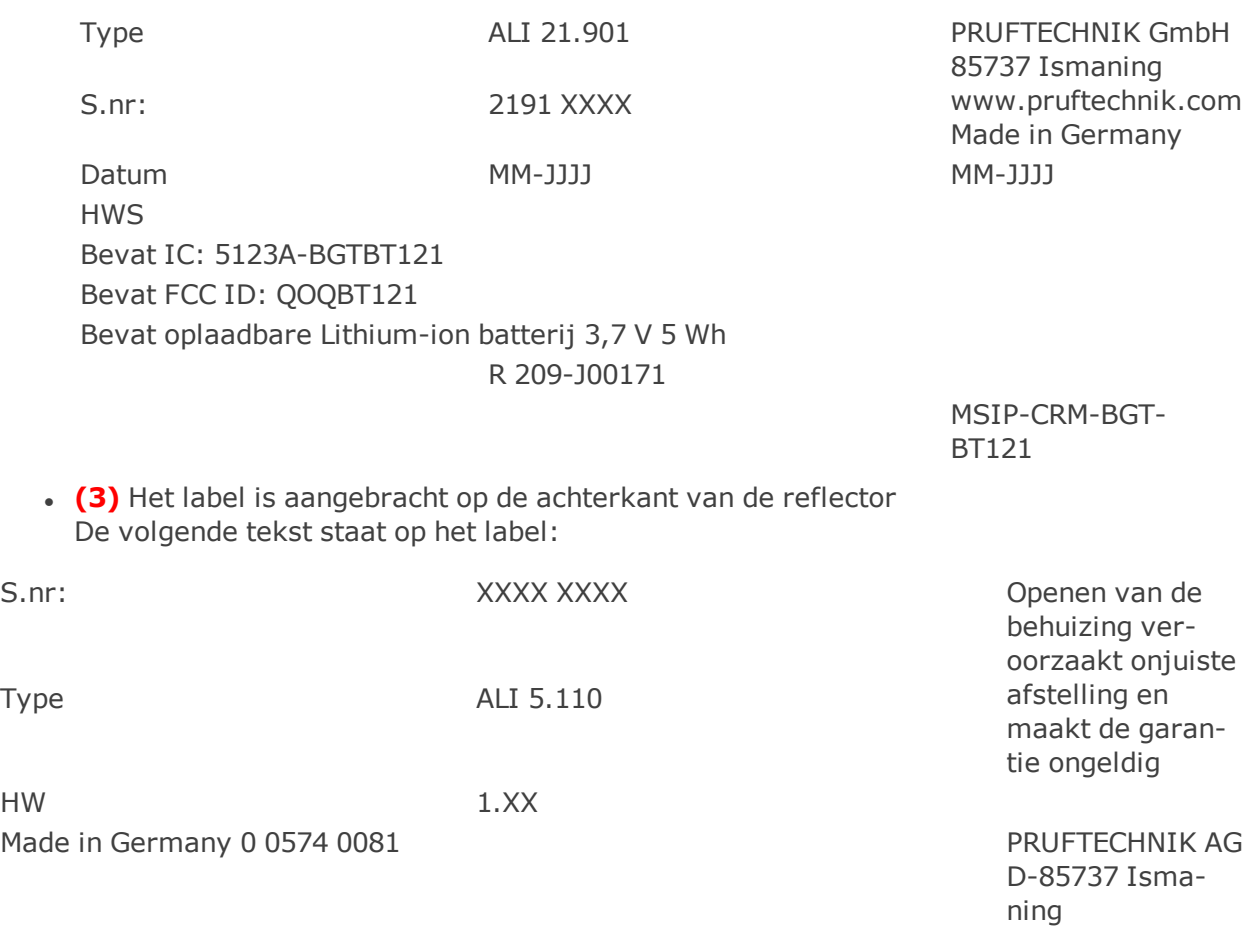

# <span id="page-18-0"></span>**Home-scherm**

Het home-scherm verschijnt wanneer het apparaat wordt ingeschakeld. Het home-scherm is ook toegankelijk door te tikken op  $\blacksquare$  het "Home" symbool.

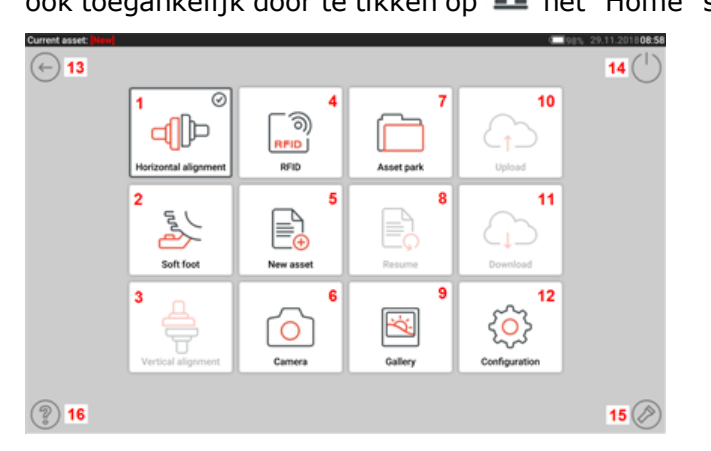

Door te tikken op het respectievelijke symbool krijgt u toegang tot de volgende respectievelijke functies:

**(1)** Het symbool "Horizontale uitlijning" wordt gebruikt om toegang te krijgen tot de horizontale uitlijning toepassing.

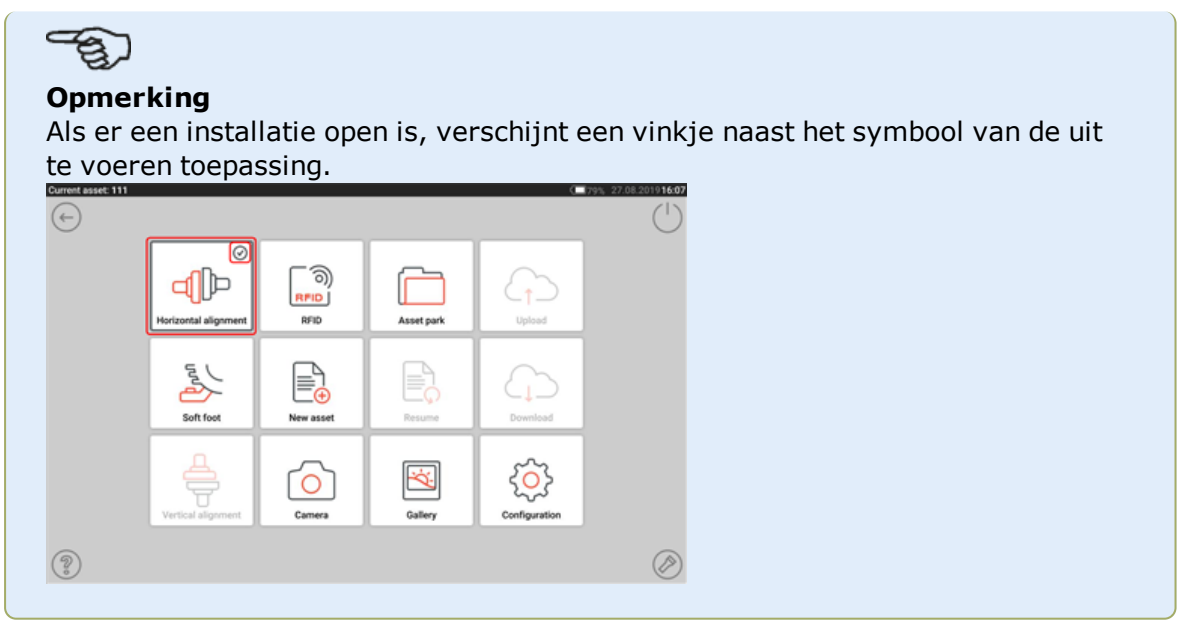

- <sup>l</sup> **(2)** Het symbool "Soft foot" wordt gebruikt om toegang te krijgen tot soft foot meting.
- **(3)** Het symbool "Verticale uitlijning" wordt gebruikt om toegang te krijgen tot de verticale uitlijning toepassing. Als dit symbool niet actief is, tik dan op het symbool "Nieuwe installatie" **(5)** om het verticale uitlijningssymbool te activeren.
- <sup>l</sup> **(4)** Het symbool "RFID" wordt gebruikt om installaties te openen die zijn toegewezen aan respectievelijke RFID-tags.
- <sup>l</sup> **(5)** Het symbool "Nieuw onderdeel" wordt gebruikt om een nieuw onderdeel te starten (mogelijk een pomp-motor-combinatie).

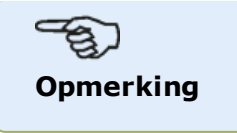

Voor elk geopend onderdeel kunnen er verschillende toepassingen worden uitgevoerd, zoals asuitlijning en soft foot-meting.

- <sup>l</sup> **(6)** Het symbool "Camera" wordt gebruikt om toegang te krijgen tot de ingebouwde camera.
- (7) Het symbool "Installatiebibliotheek" wordt gebruikt om alle opgeslagen installaties en sjablonen weer te geven.
- <sup>l</sup> **(8)** Het symbool "Hervatten" wordt gebruikt om het laatst geopende onderdeel (mits opgeslagen) te openen toen het apparaat werd ingeschakeld.
- <sup>l</sup> **(9)** Het symbool "Galerij" wordt gebruikt om alle foto's weer te geven die zijn gemaakt in de As-toepassing.
- <sup>l</sup> **(10)** Het symbool "Upload" wordt gebruikt om onderdeelmetingen op te slaan in de cloud-drive.
- <sup>l</sup> **(11)** Het symbool "Download" wordt gebruikt om onderdeelmetingen te openen vanuit de cloud-drive.
- <sup>l</sup> **(12)** Het symbool "Configuratie" wordt gebruikt om de instellingen van de As-toepassing te configureren (inclusief taal, datum, tijd, standaardinstellingen) en voor toegang tot de ingebouwde mobiele connectiviteit. Mobiele connectiviteit stelt het apparaat in staat toegang te verkrijgen tot de Cloud-functionaliteit voor draadloze bestandsdeling.
- **(13)** Het symbool "Vorige" wordt gebruikt om terug te keren naar het vorige scherm.
- <sup>l</sup> **(14)** Het symbool "Uitschakelen" wordt gebruikt om de robuuste tablet in de slaapmodus te zetten.
- <sup>l</sup> **(15)** Het symbool "Zaklamp" wordt gebruikt om de knipperende LED van de robuuste tablet in of uit te schakelen.
- **(16)** Het symbool "Help" wordt gebruikt om toegang te krijgen tot het ingebouwde helpbestand.

# <span id="page-20-0"></span>**Configuratie**

De volgende instellingen en items zijn toegankelijk via het pictogram Configuratie:

• Met 'System settings' (Systeeminstellingen) stelt u de volgende onderdelen in:

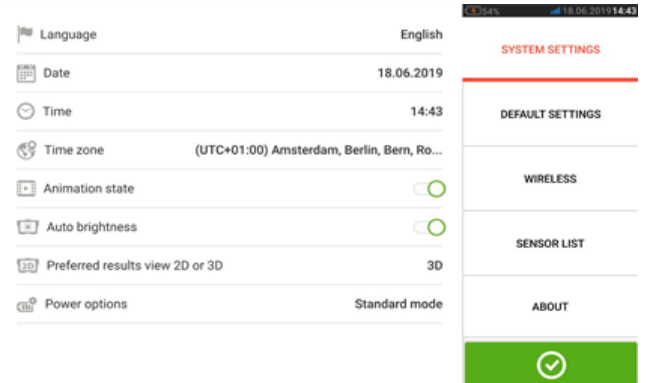

**>** Taal (systeemtaal); **>** Datum; **>** Tijd; **>** Tijdzone;

**>** Status van de animatie — regelt de overgang tussen de schermen dimensie, meten en resultaten. Er zijn twee opties beschikbaar – snel en standaard. Als "Animation state" (status van de animatie) is ingeschakeld, wordt de overgang tussen schermen ingesteld als standaard en is deze dus merkbaar. Indien uitgeschakeld, verloopt de overgang snel.

**>** Automatische helderheid – past de schermhelderheid van het touch-apparaat aan. Als "Auto brightness" (Automatische helderheid) is ingeschakeld, wordt de helderheid van het display automatisch aangepast. Indien uitgeschakeld, kan de helderheid van het scherm handmatig worden aangepast door de schuifregelaar voor helderheid naar links of rechts te slepen.

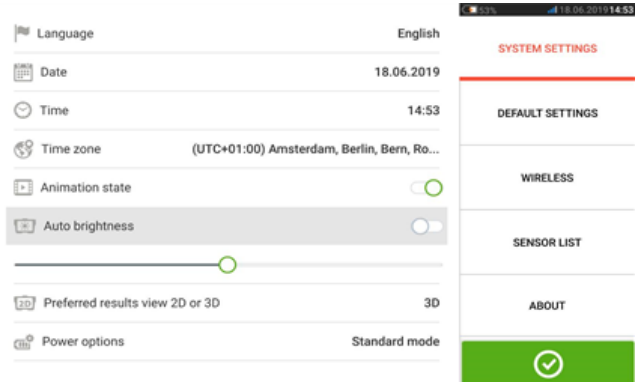

**>** Gewenste resultatenweergave 2D of 3D

**>** Energie-opties – wordt gebruikt om het energieverbruik van het touch-apparaat te beheren. De vier beschikbare energiemodi zijn: "Standard" (het scherm dimt na 10 minuten en gaat na 20 minuten naar de slaapmodus), "Maximum" (niet dimmen en geen slaapmodus), "Presentatie" (het scherm dimt na 1 uur, maar gaat nooit naar de slaapmodus) en "Minimum" (het display dimt na 3 minuten en gaat na 5 minuten naar de slaapstand). Druk op de aan/uit-toets om de slaapmodus te verlaten.

<sup>l</sup> 'Default settings' (Standaardinstellingen) wordt gebruikt om de eenheden voor lengte, hoek en temperatuur in te stellen; ook de standaarddiameter kan hier worden ingesteld. Het wordt ook gebruikt om het aantal actieve klok-meetpunten in te stellen dat nodig is om resultaten te verkrijgen. Er kunnen 3 - 5 punten worden ingesteld. Hoewel er minimaal 3 meetpunten vereist zijn voor de resultaten, wordt het aanbevolen om het maximale aantal beschikbare punten te nemen.

Het automatisch uitlezen na de stabilisatie en het te gebruiken type tolerantie kunnen

ook worden ingesteld onder 'Default settings' (Standaardinstellingen).

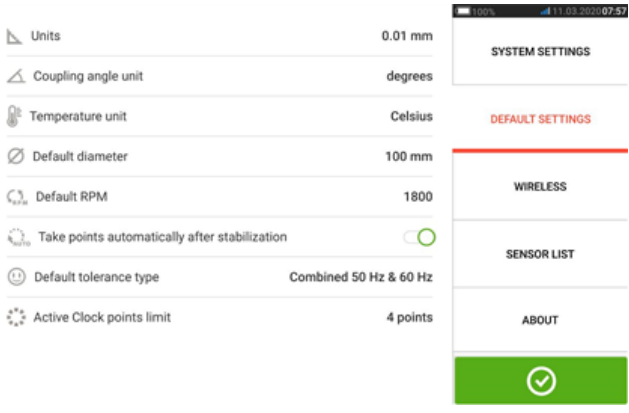

#### **Opmerking**

Bij gebruik van metrische eenheden kan de resolutie van de fysieke hoeveelheden die in het apparaat worden gebruikt, worden ingesteld op twee (0,01 mm) of drie (0,001 mm) decimalen. Deze meetnauwkeurigheid is beschikbaar in de schermen "Measurement" (Meting), "Results" (Resultaten) en "Live Move". Het scherm "Dimensions" (Dimensies) gebruikt alleen positieve gehele getallen.

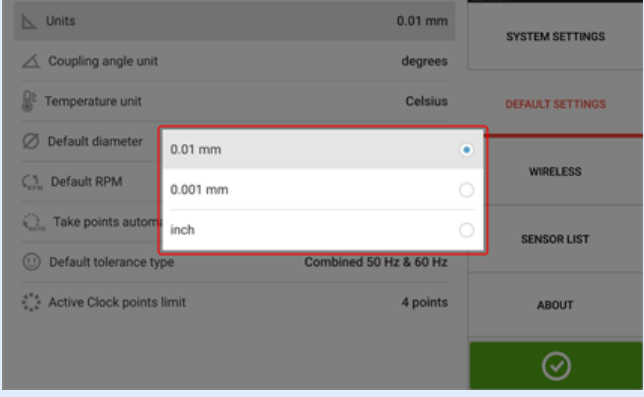

De ingestelde tijdzone wordt gekoppeld aan het standaard toerental tenzij het standaard toerental onafhankelijk wordt bewerkt. Instellen van de tijdzone op bijvoorbeeld "Central America" resulteert in een standaard toerental van 1800. Instellen van de tijdzone "London" resulteert in een standaard toerental van 1500.

<sup>l</sup> Indien geactiveerd, wordt 'Wireless connection' (Draadloze verbinding) gebruikt om de robuuste tablet te verbinden met beschikbare wifi-netwerken.

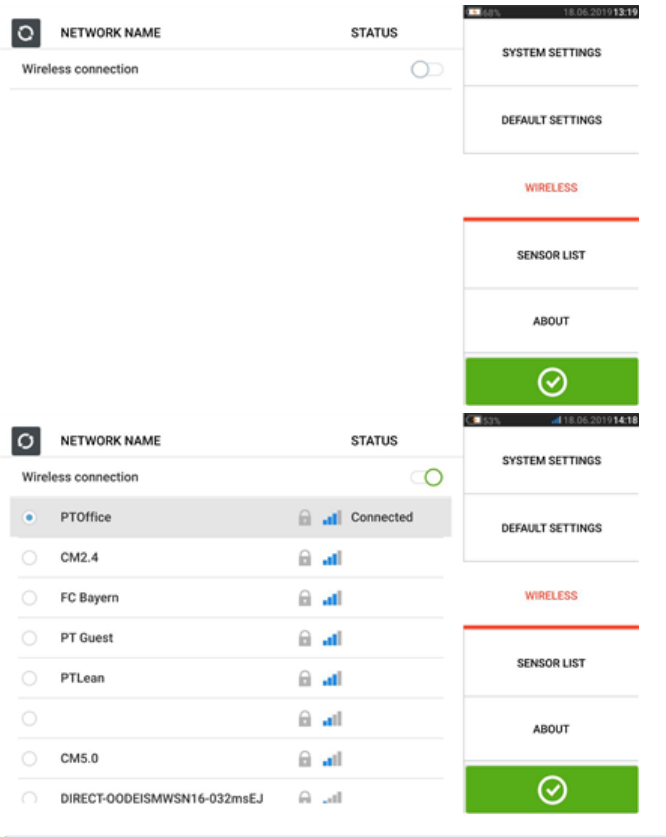

 $\textcircled{\tiny{\textcircled{\#}}}$ **Opmerking** De robuuste tablet kan alleen verbinding maken met wifi-netwerken die geen afzonderlijke webbrowsers openen bij aanmelding.

• Sensor list (Sensorlijst) toont alle beschikbare sensoren.

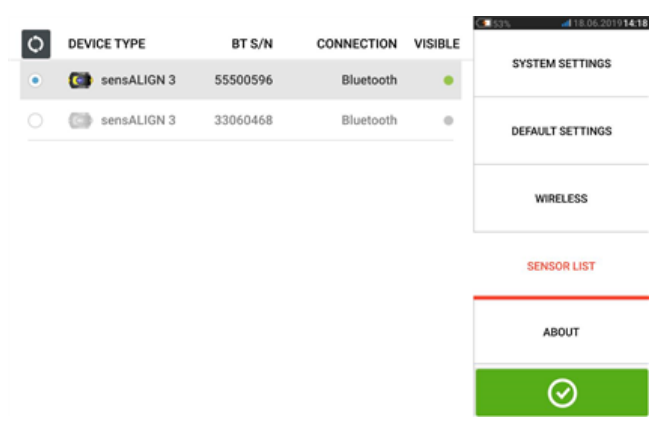

• Het scherm "About" (Over) toont het serienummer van het apparaat, de firmware-versie van de toepassing en beschikbare geheugenruimte. Informatie over de betreffende GNU General Public License is beschikbaar door te tikken op "Licences" (Licenties) (**1**). Opmerking: de licenties zijn enkel beschikbaar in het Engels.

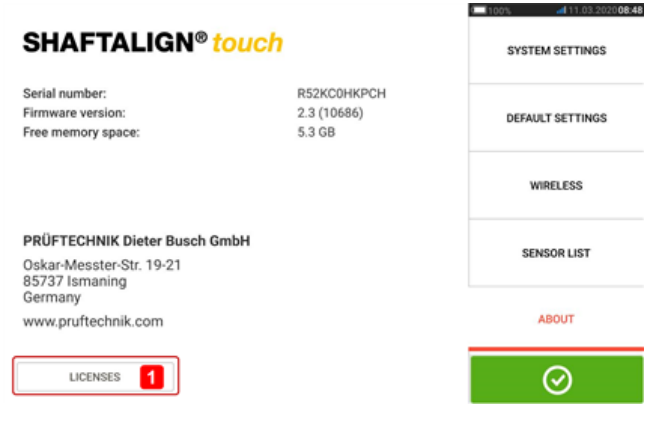

# <span id="page-24-0"></span>**Ingebouwde camera**

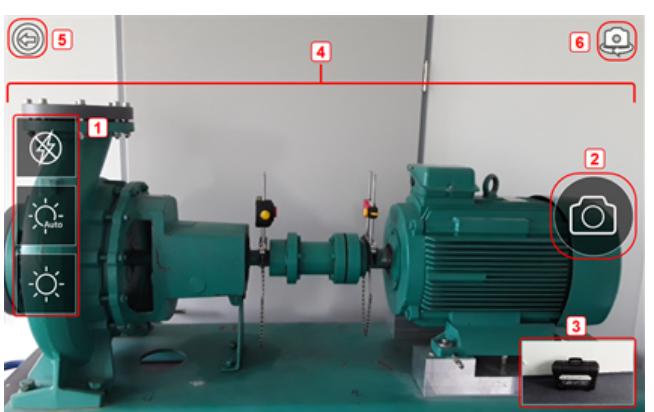

Tik op  $\Box$  het symbool 'Camera' om de functie te openen.

Focus het apparaat op het te fotograferen object. Het object wordt op het scherm weergegeven.

- **(1)** Camera-instellingen voor binnen, buiten en 's nachts, inclusief automatisch belichtingsinstelling – Tik op het gewenste symbool voor de belichtingsinstelling (flits kan in/uit worden geschakeld; Auto-modus is voor automatische belichtingsinstelling).
- **(2)** Tik op **b** het symbool "Take picture" (Foto nemen) om een foto te nemen van het object op het display.
- <sup>l</sup> **(3)** Tik op deze locatie om de galerij van het apparaat te openen. Alle foto's gemaakt met het touch-apparaat worden op deze locatie opgeslagen.
- **(4)**Te fotograferen object
- $\cdot$  (5) Tik op  $\circledcirc$  om terug te keren naar het home-scherm.
- **(6)**Tik op com te schakelen tussen de naar voren en achteren gerichte camera's.

# <span id="page-24-1"></span>**Galerij**

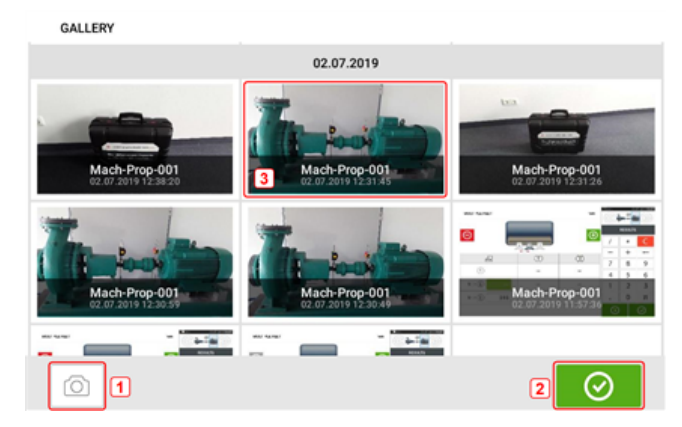

Om alle opgeslagen foto's in de galerij te bekijken, raakt u deze aan en sleept u omhoog of omlaag. Alle foto's worden als miniaturen weergegeven.

**(1)** Tik  $\Box$  om terug te keren naar het scherm met de foto-instellingen waarmee u object kunt fotograferen.

- **(2)** Tik  $\Theta$  om het home-scherm te openen.
- **(3)** Tik op een miniatuur om de foto op volledige grootte te bekijken.

Afbeeldingen kunnen uit de galerij worden verwijderd door op de gewenste afbeelding te tikken. Dit verschijnt op volledige schaal en kan vervolgens worden verwijderd door op het prullenbak-symbool te tikken (**1**).

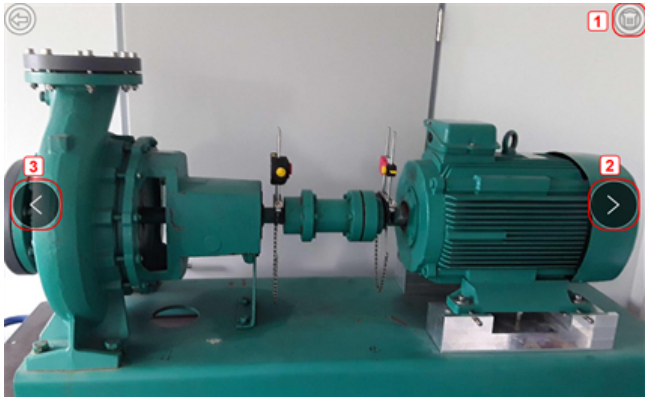

Er kan door de afbeeldingen in de galerij worden gescrolld met behulp van de pijl-symbolen **2**/**3**.

#### **Opmerking**

Afbeeldingen die in de galerie zijn opgeslagen, mogen alleen naar een pc worden overgebracht indien ze aan een onderdeel zijn toegewezen. Alvorens de gewenste foto of screenshot te maken, moet het bijbehorende nieuwe of bestaande onderdeel worden geopend. De vastgelegde afbeelding kan nu worden overgebracht naar de pc-software ARC 4.0.

# <span id="page-26-0"></span>**RFID**

De robuuste tablet gebruikt deze automatische identificatietechnologie om het volgende uit te voeren:

- Herkennen van installaties die moet worden uitgelijnd
- <sup>l</sup> Invoeren van de corresponderende installaties rechtstreeks in het apparaat
- <span id="page-26-1"></span>• Automatisch opslaan van gegevens en resultaten onder de correcte installatie

# **Toewijzen van een opgeslagen installatie aan een RFID-tag**

Tik op het home-scherm op **het symbool "Asset park"** (installatiebibliotheek) om de opgeslagen installatie weer te geven.

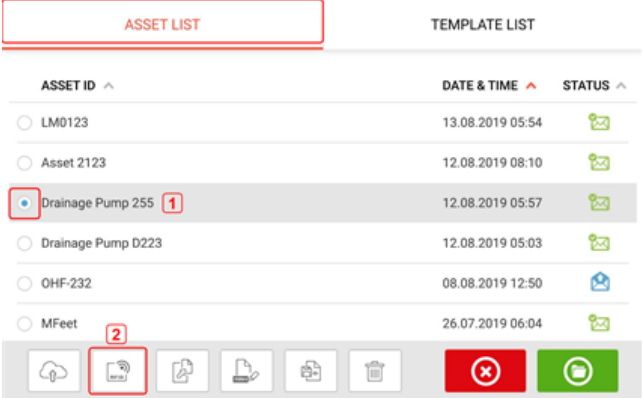

Tik op de installatie [**1**] die aan de RFID-tag moet worden toegewezen en tik vervolgens op het symbool van RFID [**2**].

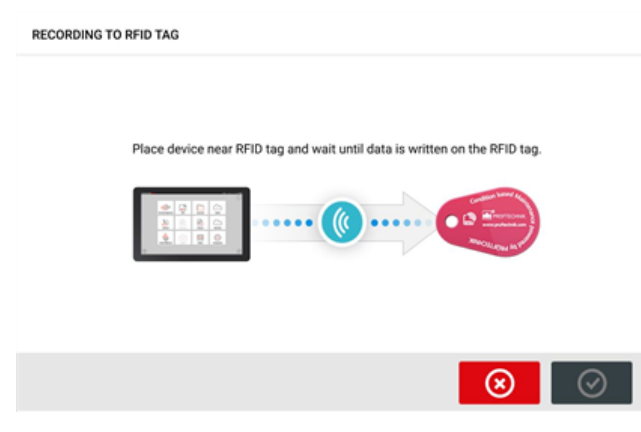

Positioneer de robuuste tablet apparaat zodanig dat de ingebouwde NFC-antenne zo dicht mogelijk bij de RFID-tag is (minder dan een centimeter afstand).

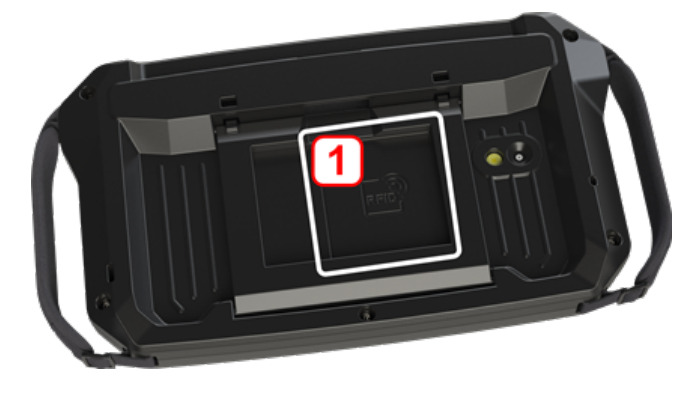

**(1)** Near Field Communication (NFC) antennesymbool

Zodra de gegevens in de RFID-tag zijn geschreven, verschijnt de corresponderende aanwijzing op het display.

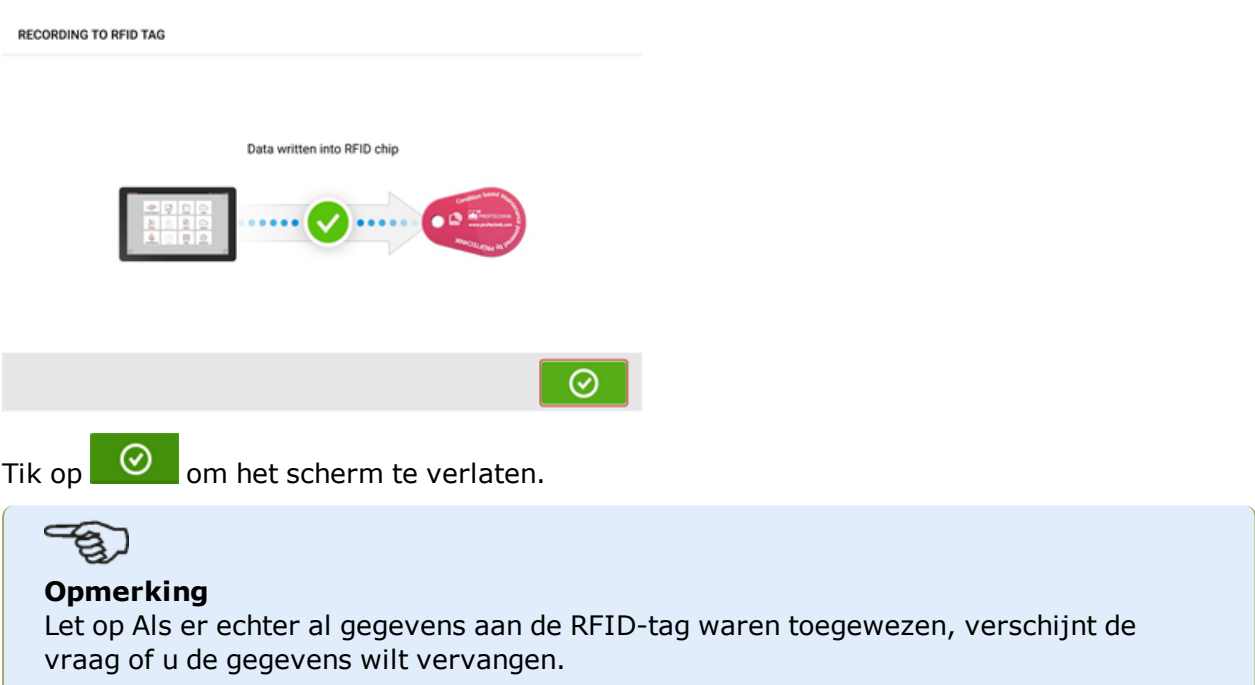

# <span id="page-27-0"></span>**Openen van een installatie-meting die is toegewezen aan een RFIDtag**

Tik in het home-scherm op  $\widehat{\mathbb{R}}$  het "RFID" symbool.

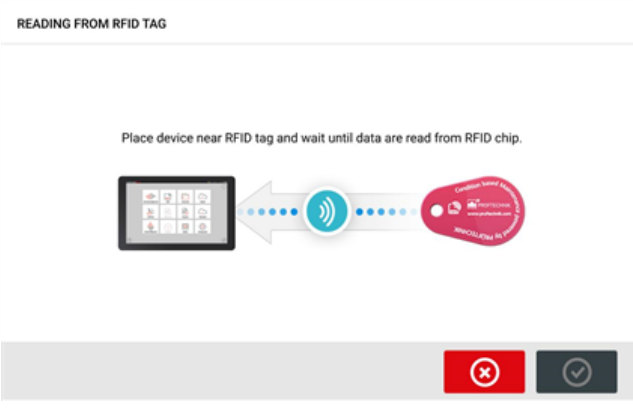

Positioneer de robuuste tablet apparaat zodanig dat de ingebouwde NFC-antenne zo dicht mogelijk bij de RFID-tag is (minder dan een centimeter afstand).

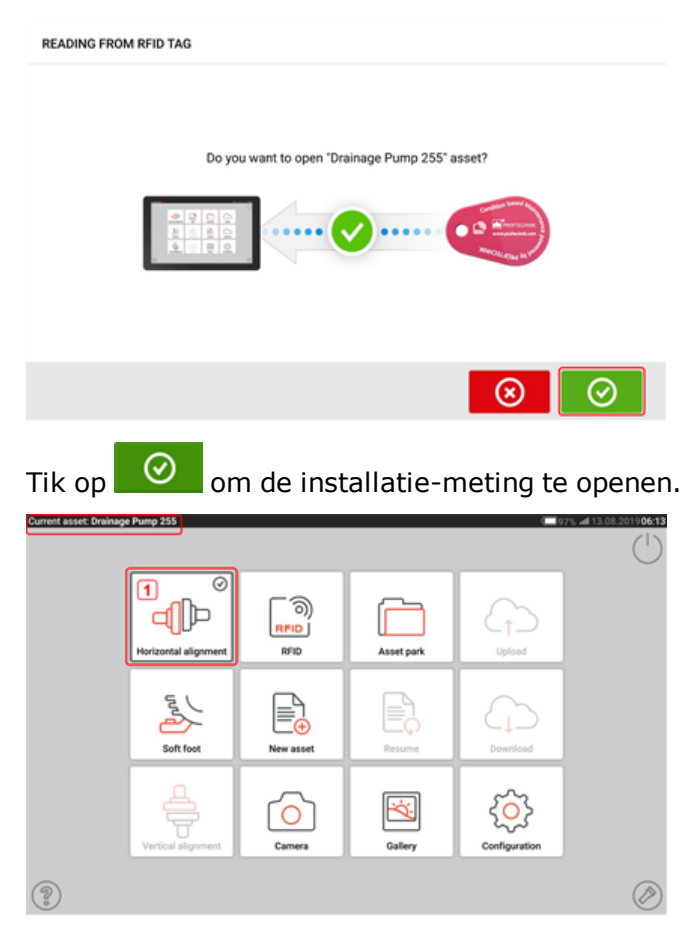

De naam van de installatie wordt op het home-scherm weergegeven. Tik op het symbool voor asuitlijning [**1**] om de toepassing te starten.

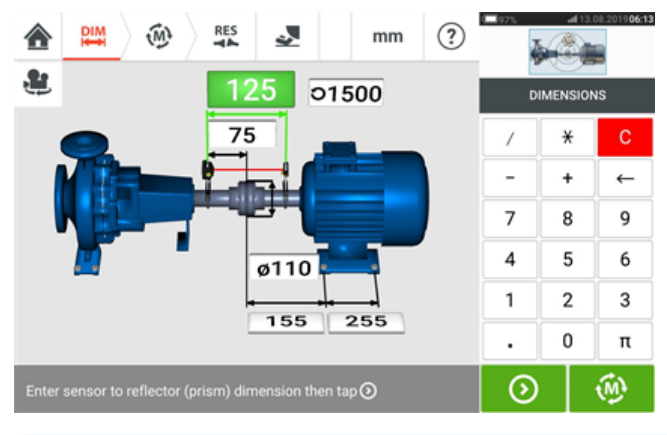

#### **Opmerking**

Als er echter geen gegevens in de RFID-tag waren opgeslagen, verschijnt er een aanwijzing over ontbrekende informatie.

# <span id="page-29-0"></span>**Cloud-drive gebruiken**

Voor het instellen van de PRUFTECHNIK Cloud-drive is een ALIGNMENT RELIABILITY CENTER 4.0 (ARC 4.0) licentie vereist. De Cloud-drive maakt het delen van up-to-date installatiemetingen van verschillende apparaten via de pc-software ARC 4.0 mogelijk.

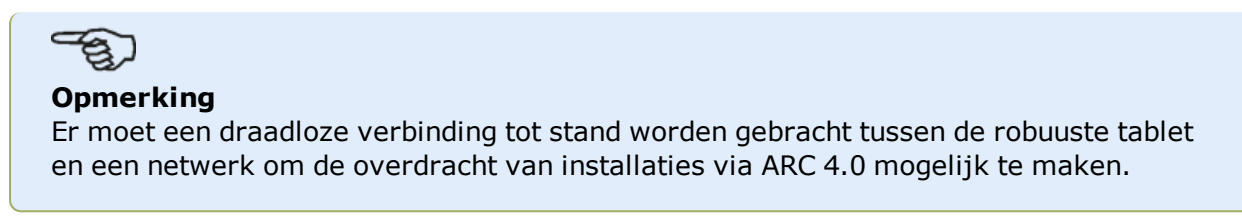

# <span id="page-29-1"></span>**Een installatie naar de Cloud-drive overbrengen**

Na voltooien van een meting slaat u het meetbestand op (**1**) en uploadt u het naar Cloud-drive.

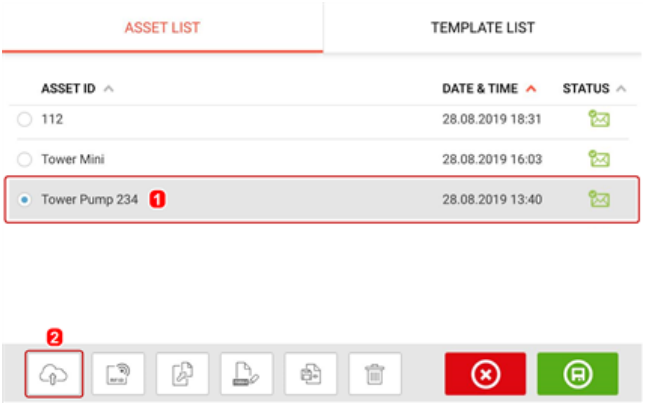

Tik op het "Uploaden" symbool (**2**) De installatie verschijnt in de ARC 4.0 "Exchange" weergave met de status "voltooid". Sleep de installatie naar de desbetreffende locatie op de Clouddrive.

# <span id="page-29-2"></span>**Een installatie downloaden van Cloud-drive**

Sleep de gewenste installatie vanuit de ARC 4.0 "Exchange" weergave naar het paneel Naam. De installatie verschijnt met de status "gereed".

Tik op het home-scherm van het touch-apparaat op het "Download" symbool  $\Box$ . De geselecteerde installatie verschijnt in het installatiebibliotheek (**1**).

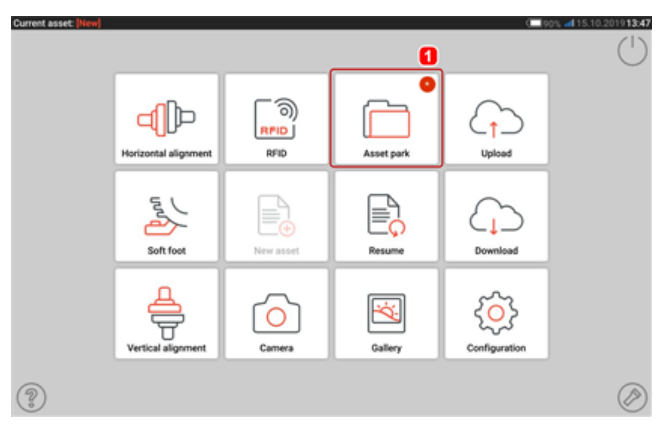

Tik op het symbool "Asset park" (Installatiebibliotheek) **Louis Com** de installatie te openen op de robuuste tablet.

# <span id="page-31-1"></span><span id="page-31-0"></span>**Componenten monteren**

### **Steunen monteren**

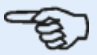

#### **Opmerking**

Het systeem wordt geleverd met volledig gemonteerde steunen met zowel de sensALIGN 3-sensor als de reflector al gemonteerd. In dit geval wordt de steun met de sensor op de as gemonteerd aan de linkerkant van de koppelingen of de vaste koppelingsnaaf aan de linkerkant (meestal stationaire machine). De steunassemblage met de reflector wordt op de as gemonteerd aan de rechterkant van de koppelingen of de vaste koppelingsnaaf aan de rechterkant (meestal beweegbare machine).

Monteer de beugels aan beide kanten van de koppeling op de assen of op de vaste koppelingsnaven, en beide op dezelfde rotatiepositie.

Let op de volgende om de hoogst mogelijke meetnauwkeurigheid te verkrijgen en om schade aan de apparatuur te voorkomen:

# **LET OP**

Zorg ervoor dat de beugels stevig op de montageoppervlakken passen! Gebruik geen zelfvervaardigde montagesteunen en wijzig de oorspronkelijke steunconfiguratie die door PRUFTECHNIK is geleverd niet (gebruik bijvoorbeeld geen staafjes langer dan die bij de beugel meegeleverd).

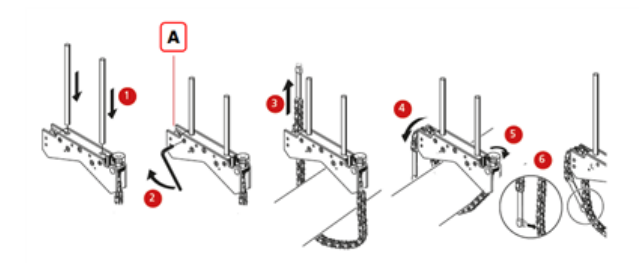

### **(A)** Ankerpin

- Kies de kortste steunpalen waarmee de laserstraal nog steeds boven de koppeling kan komen. Plaats de steunpalen in de steun.
- Det ze vast door de inbusschroeven aan de zijkant van het steunframe vast te draaien.
- Plaats de steun op de as of koppeling, wikkel de ketting rond de schacht en breng deze via de andere zijde van de steun naar binnen: wanneer de as kleiner is dan de breedte van het steunframe, plaatst de ketting dan via de binnenzijde van de steun zoals in het diagram; als de as groter is dan de breedte van de steun, plaatst de ketting dan van buitenaf in het frame.
- <sup>l</sup> Zet de ketting losjes op de ankerpin (**A**).
- Draai de vleugelschroef van de steun vast om het geheel op de as vast te zetten.
- Klem het losse uiteinde van de ketting weer op de ketting.

De steun moet nu stevig op de as zitten. Druk of trek de steun niet om te controleren, hierdoor kan de montage losraken.

Om de beugels te verwijderen, maakt u de vleugelschroef los en verwijdert u de ketting van de ankerpin.

# <span id="page-32-1"></span><span id="page-32-0"></span>**Monteren van sensor en reflector**

### **Montage sensor**

• Monteer de sensor op de steunpalen van de steun op de as van de linkermachine (meestal stationaire machine) – gezien vanuit de normale werkpositie. Zorg ervoor dat de gele knoppen los genoeg zijn om de behuizing op de beugelstaafjes te kunnen schuiven. Let op de richting van de sensor. De micro-USB-poort moet zich bovenaan bevinden.

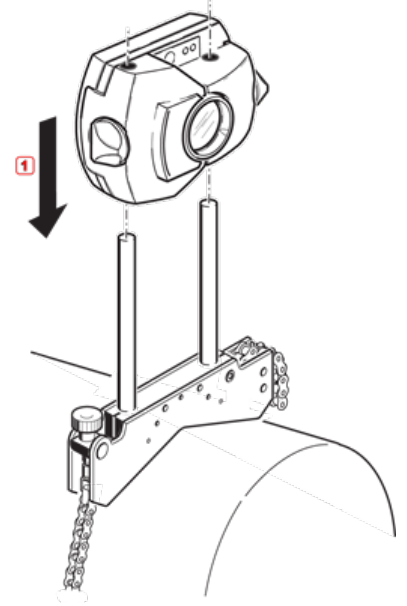

• Klem de sensor op de steunpalen door de gele vergrendelingsknoppen vast te zetten. Zorg ervoor dat de laserstraal over of door de koppeling laserstraal kan gaan en niet wordt geblokkeerd.

Zorg ervoor dat u de gele vergrendelingsknoppen niet te vast draait.

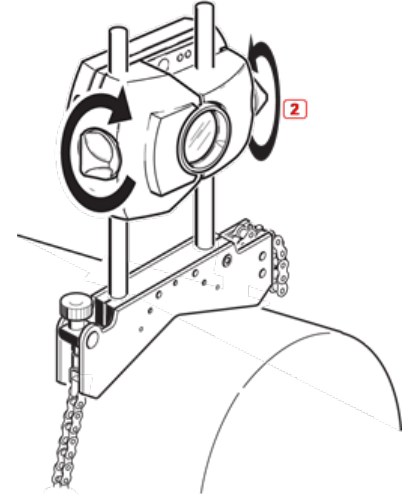

# <span id="page-33-0"></span>**Montage reflector**

• Monteer de reflector op de steunpalen van de steun op de as van de rechtermachine (meestal beweegbare machine) – gezien vanuit de normale werkpositie.

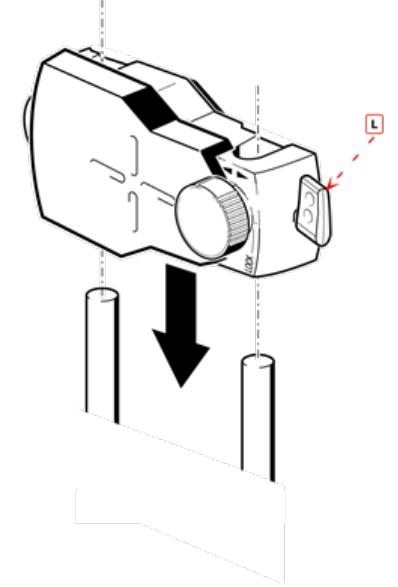

#### **(L)** Hendel

Met de gele knop aan de voorzijde van de reflector kunt u de horizontale hoek van de gereflecteerde laserstraal aanpassen. Voordat u de reflector monteert, dient u ervoor te zorgen dat deze knop gecentreerd is om later een maximaal aanpassingsbereik mogelijk te maken. De onderkant van de knop moet gelijk liggen met de pijl op de reflectorbehuizing.

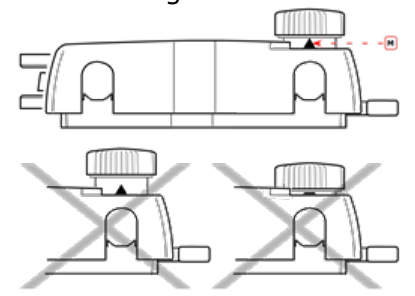

#### **(M)** Pijlmarkering

Pas de hoogte van de gele knop ongeveer aan de punt van de pijl aan

• Klap de snelkoppelingshendel aan de zijkant van de reflectorbehuizing omhoog en schuif de reflector vervolgens op de rechter ondersteuningen. Breng de hendel terug naar de

horizontale positie om de reflector op de ondersteuningen te bevestigen.

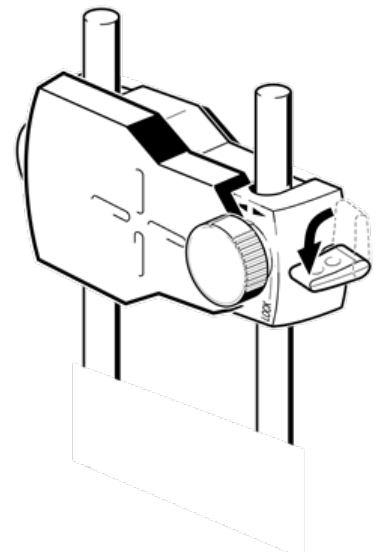

Zowel de sensor als de reflector moeten zich op dezelfde hoogte bevinden, zo laag mogelijk, maar hoog genoeg zodat de koppelingsflens kan passeren. Ook visueel gezien moeten ze qua rotatie op elkaar zijn uitgelijnd.

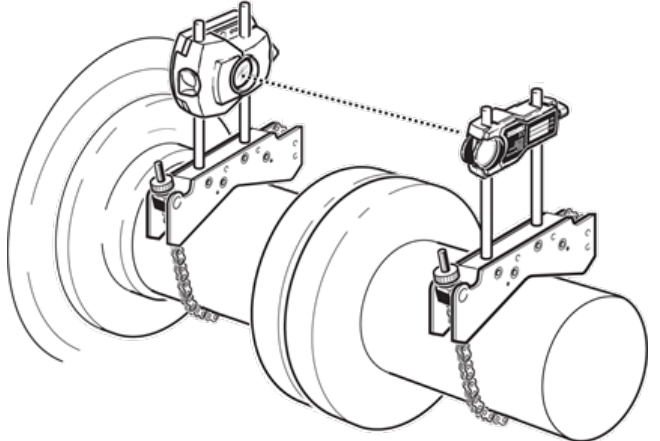

In sommige gevallen, als de koppeling groot genoeg is, kan er een koppelingsbout worden verwijderd zodat de laserstraal door het gat van de bout kan stralen.

Verricht de laatste aanpassingen, maakt de steunen indien nodig een stukje los, roteer ze en zet ze weer vast.

# <span id="page-35-0"></span>**Afmetingen**

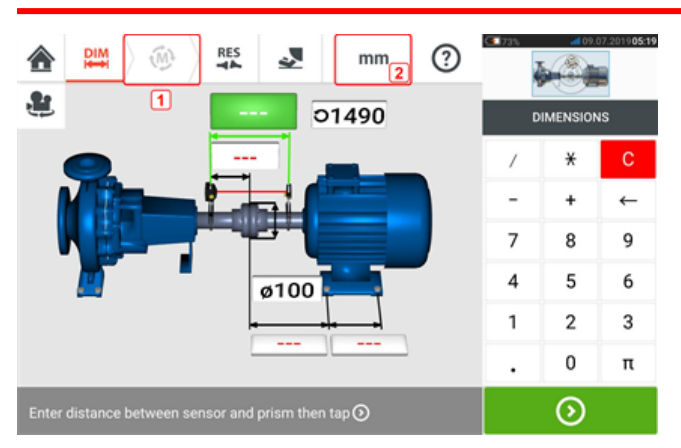

- **(1)** Grijs weergegeven symbolen zijn uitgeschakeld in het actieve scherm. Het symbool 'Meten' wordt ingeschakeld wanneer alle dimensies (afmetingen/afstanden) zijn ingevoerd.
- **(2)** Tik op het symbool van de meeteenheden **nom de gewenste eenheden in te stel**len. Het symbool schakelt over tussen "mm" en "inch".

Tik op de velden en voer alle vereiste dimensies in. De gebruiker kan tikken op  $\Box$  en de knop 'Next' (Volgende) om de volgende dimensies in te voeren. Dimensies kunnen alleen worden ingevoerd wanneer het veld groen is gemarkeerd.

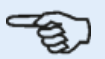

### **Opmerking**

Als eenheden op het Britse imperische systeem zijn ingesteld, kunnen inch-fracties als volgt worden ingevoerd: Voor  $\frac{1}{8}$ " voert u 1/8 = 0,125" in; voor 10  $\frac{3}{8}$ " voert u 10 + 3/8  $= 10,375"$  in.

De waarde van de koppelingsdiameter kan worden bepaald door invoeren van de gemeten omtrek van de koppeling en deze waarde te delen door  $\pi$  (pi) (= 3,142). Bijvoorbeeld 33"/ $\pi$  = 10,5"; of 330 mm/ $\pi$  = 105 mm

Het symbool Machineweergave roteren was wordt gebruik om de weergave van de machines en gemonteerde componenten op het display te roteren.

Machine- en koppeling- eigenschappen kunnen worden bewerkt door te tikken op de respectievelijke machine of koppeling.

Wanneer alle vereiste dimensies zijn ingevoerd, verschijnt het symbool 'Measure' (Meten).

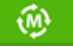
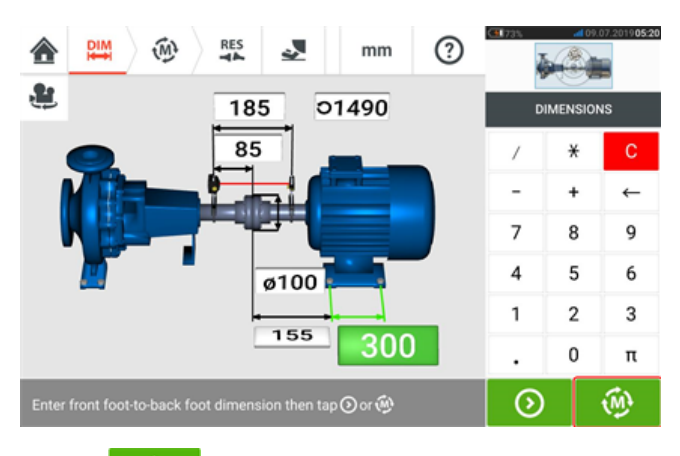

Tik op  $\boxed{\overset{\bullet}{\bullet}}$  om de meting te beginnen.

## **Machine-eigenschappen**

De volgende realistische machine-graphics zijn beschikbaar:

1. Algemene standaardmachine; 2. Motor; 3. Pomp; 4. Split case pomp; 5. Ventilator; 6. Centraal geplaatste ventilator; 7. Blazer; 8. Compressor; 9. Tandwielkast; 10. Rotor-tandwielkast; 11. Dieselmotor; 12. Generator; 13. Gasturbine; 14. As zonder steunen; 15. As met één steun; 16. As met twee steunen

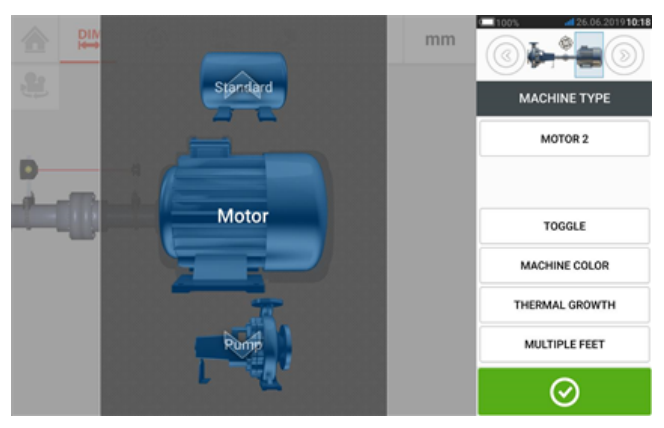

Swipe de machinecarrousel omhoog of omlaag en selecteer de gewenste machine. Plaats de

gewenste machine in het midden van de carrousel en tik op  $\Box$  om de selectie te bevestigen en terug te keren naar het scherm met dimensies.

**Schakelen**

"Toggle" (Schakelen) wordt gebruikt om de oriëntatie van de geselecteerde machine langs de assen te wijzigen. In het volgende voorbeeld is de motor omgedraaid om de niet-aangedreven kant met de koppeling te verbinden.

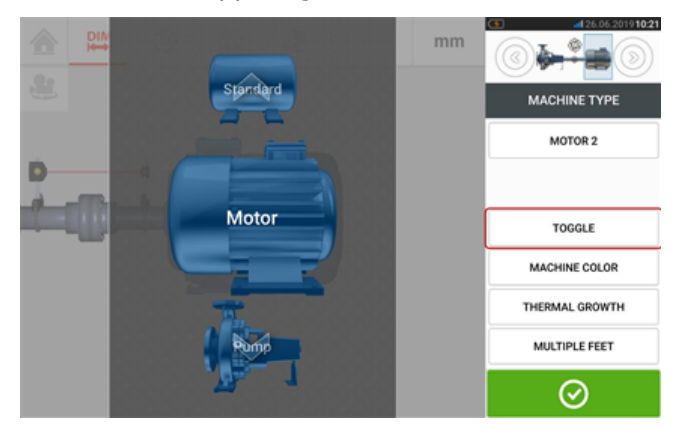

### **Kleur van de machine**

De gewenste kleur van de machine kan in dit scherm worden ingesteld door op het item "Kleur van de machine" te tikken. Er verschijnt een kleurpalet.

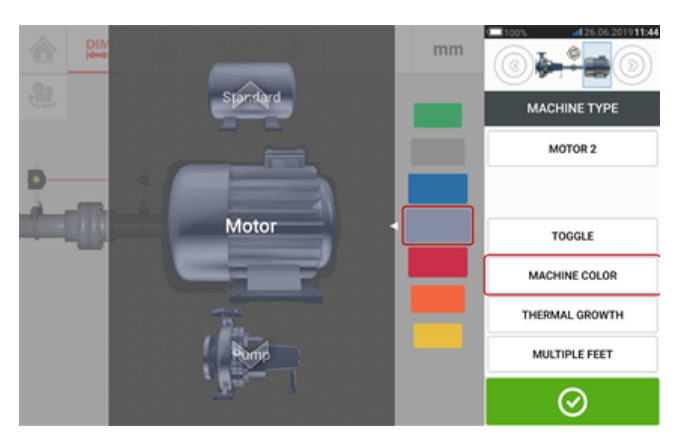

Swipe het kleurpalet omhoog of omlaag om de gewenste kleur te selecteren en tik vervolgens

op om de selectie te bevestigen en keer terug naar dimensies met de machines in de gewenste kleur.

## **Thermische groei**

Thermische groei is de beweging van asmiddenlijnen geassocieerd met of vanwege een verandering van machinetemperatuur tussen inactieve en bedrijfsomstandigheden.

U opent het scherm voor thermische groei door te tikken op het item "Thermische groei".

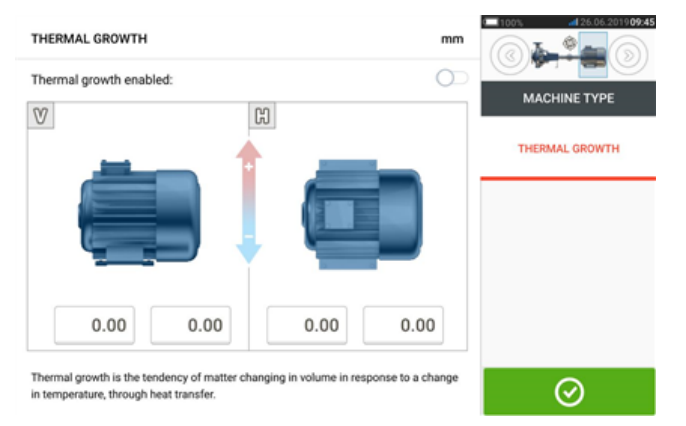

De waarden voor thermische groei kunnen alleen worden ingevoerd wanneer machinevoeten zijn gedefinieerd.

Om een aangegeven thermische groei in te voeren op de gewenste voetpositie, tikt u op het corresponderende waardevak en geeft u de thermische groeiwaarde met het toetsenbord op

het scherm. U loopt door de waardevakken met behulp van **. De .** U kunt ook op de gewenste voetpositie tikken.

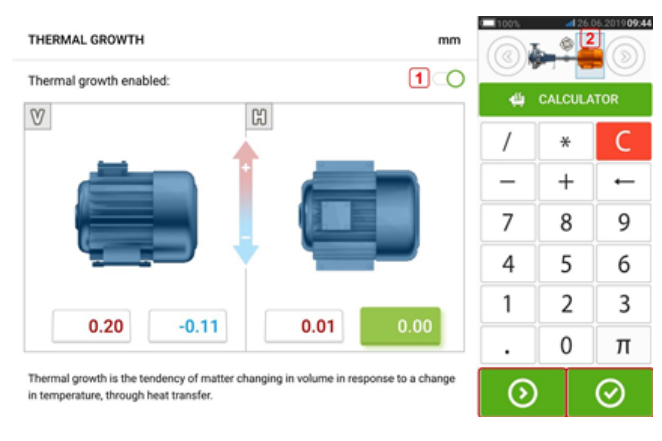

Thermische groeiwaarden worden geactiveerd door het symbool naar rechts te swipen [**1**]. Wanneer thermische groeiwaarden zijn ingeschakeld, wordt de corresponderende machine binnen de kleine treinweergave in de rechterbovenhoek oranje weergegeven [**2**]. Na

invoer van de thermische groeiwaarden tikt u op  $\Box$  om verder te gaan.

## **Berekening van thermische groei**

De calculator wordt gebruikt om de thermische groeicompensatie te berekenen als er geen andere waarden beschikbaar zijn. Thermische groei wordt berekend op basis van de materiaalcoëfficiënt van lineaire thermale uitzetting, het verwachte temperatuurverschil en de lengte van de asmiddenlijn vanaf de vulplaat.

Tik nadat het scherm thermische groei verschijnt op het waardevak van paar voeten [**1**] waar de thermische groei moet worden ingevoerd.

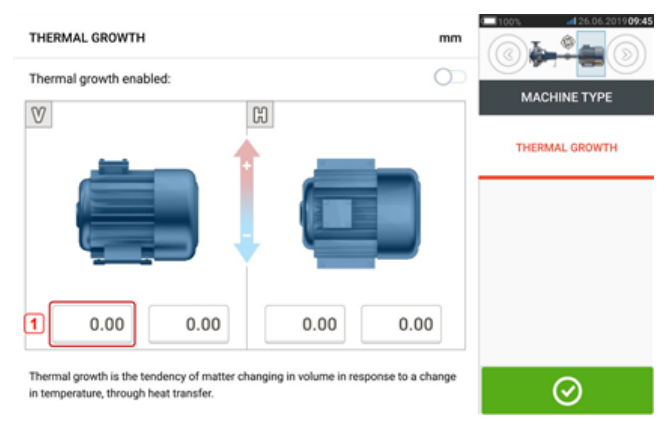

Het vak wordt groen gemarkeerd [**2**] en het tabblad 'Calculator' [**3**] verschijnt.

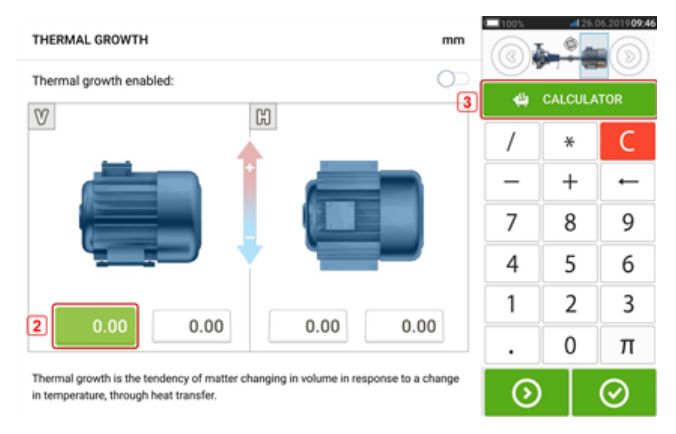

Tik op het tabblad 'Calculator' [**3**] om naar het scherm met de calculator van de thermische groei te gaan.

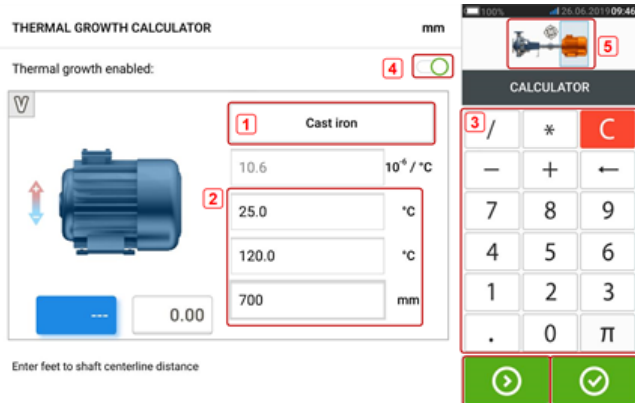

Tik op (**1**) en selecteer machinemateriaal. De corresponderende lineaire thermische uitzetting verschijnt. Voer de drie waarden [**2**] in voor het berekenen van de thermische groeiwaarde voor het geselecteerde paar voeten met het toetsenbord op het scherm [**3**]. De drie waarden zijn:

- Omgevingstemperatuur (begintemperatuur)
- Bedrijfstemperatuur machine (eindtemperatuur)
- Afstand van machinebasis (of vulplaat) tot de asmiddenlijn (lengte)

Wanneer thermische groeiwaarden zijn ingeschakeld [**4**], wordt de corresponderende machine binnen de kleine treinweergave in de rechterbovenhoek oranje weergegeven [**5**].

Tik op **O** om de berekende thermische groeiwaarde voor het betreffende paar voeten [6] weer te geven en tegelijkertijd om te schakelen naar het volgende paar voeten [**7**].

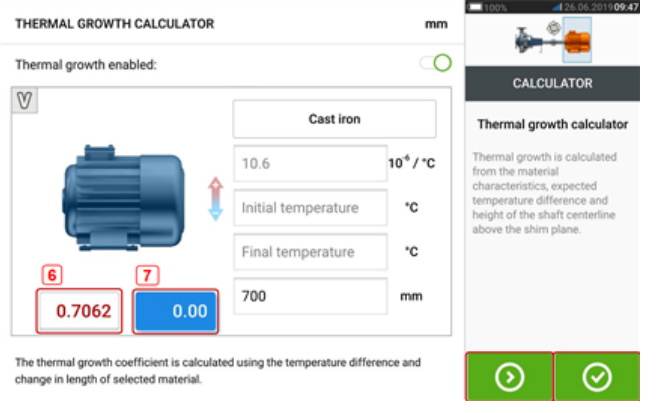

# den.

Tik op  $\Box$  om terug te keren naar het thermische groeischerm met de berekende waar-

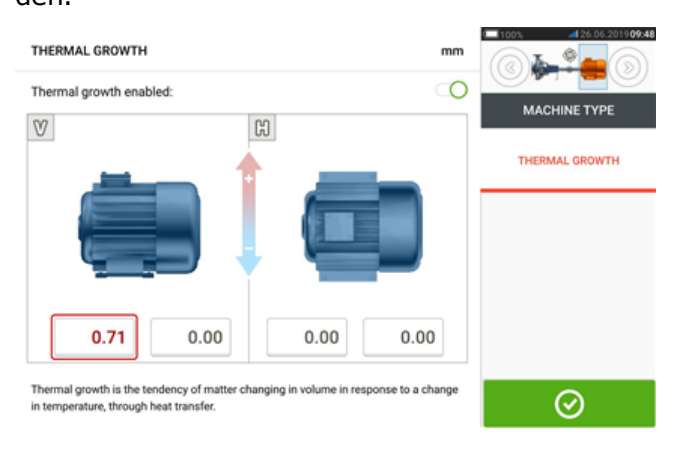

### **Meerdere voeten**

Het item "Multiple feet" (Meerdere voeten) wordt voornamelijk gebruikt om voetcorrecties in een machine met meerdere voeten te bepalen en is daarom ook toegankelijk in het resultatenscherm.

De afstand tussen de voeten kan worden gedefinieerd in het scherm 'Multiple feet' (Meerdere voeten) dat wordt geopend door op het item "Multiple feet" (Meerdere voeten) te tikken.

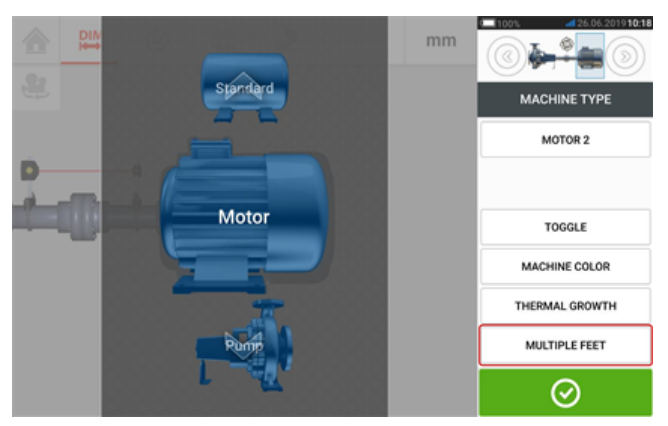

Indien al ingevoerd, toont het scherm 'Multiple feet' (Meerdere voeten) de afstand tussen de voorste en de achterste voeten [**1**].

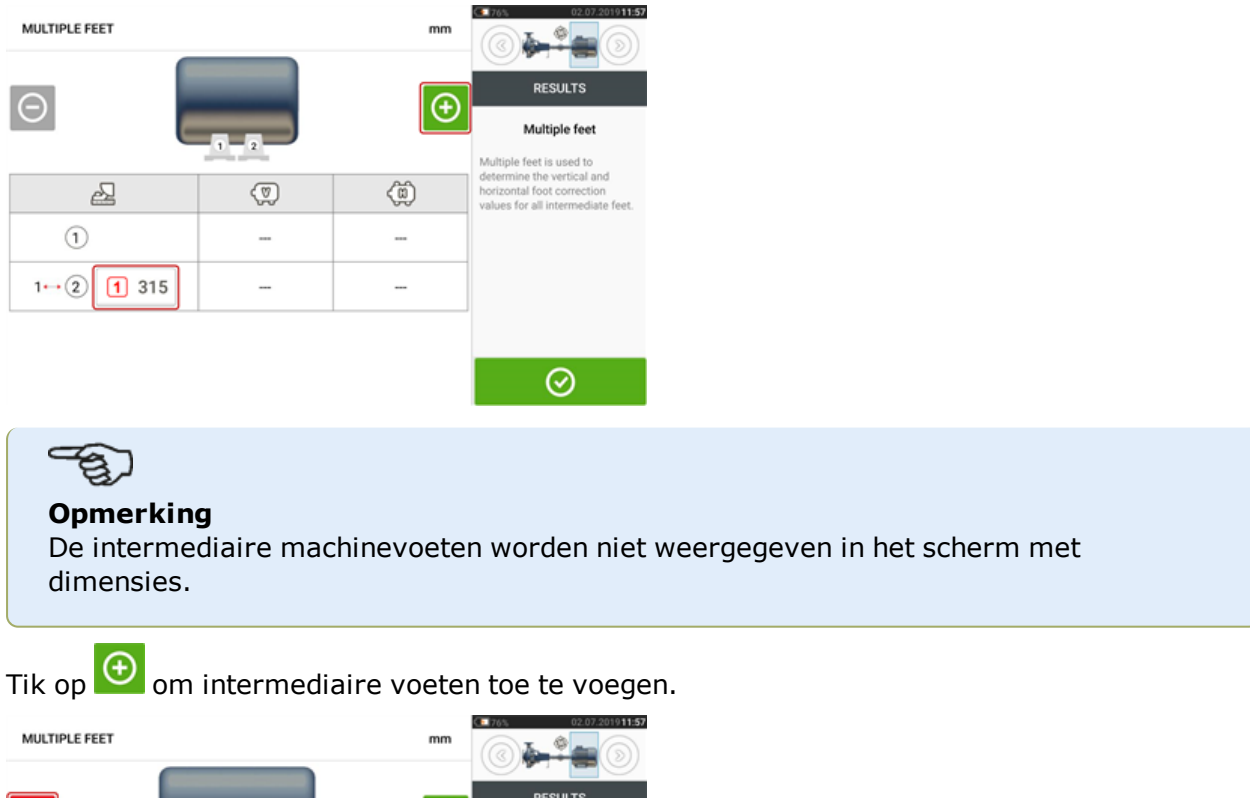

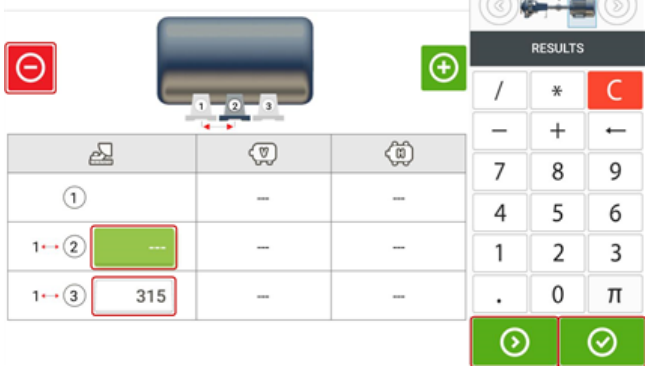

- Het paar intermediaire voeten wordt toegevoegd achter de voorste voeten.
- <sup>l</sup> Voer de afstand in in de rij die verschijnt.
- Besgewenst kunnen intermediaire voeten worden verwijderd door te tikken op  $\Theta$ .
- $\bullet$  Tik op  $\circ$  om het scherm 'Multiple feet' (Meerdere voeten) te verlaten.

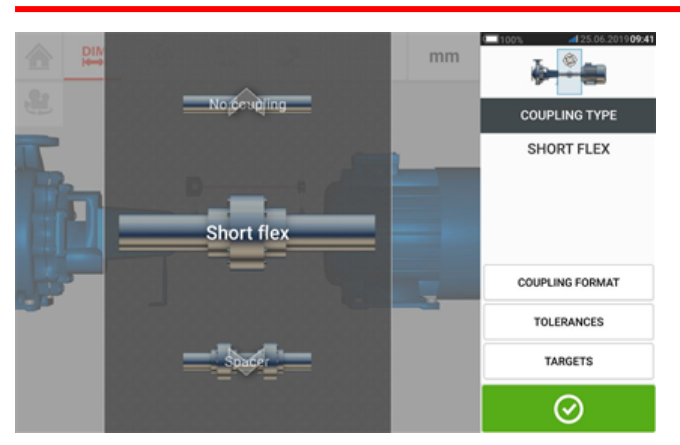

## **Koppelingseigenschappen**

Swipe de carrousel omhoog of omlaag en selecteer het gewenste koppelingstype. De volgende koppelingstypes zijn beschikbaar om te selecteren:

- Kort flexibel Deze koppelingen zijn voorzien van gemonteerde overbrengingselementen met speling (zoals tanden, klauwen of bouten) of elastische verbindingselementen zoals rubber 'banden' of veren.
- Tussenas Wanneer de koppelingshelften worden verbonden door een afstandselement, dan moet de lengte ervan worden ingevoerd.
- Eenvlaks De koppelingshelften worden direct aan elkaar vastgeschroefd. Draai de bouten los voordat u metingen doet, omdat ze anders de echte uitlijningstoestand zouden verstoren.
- Geen koppeling Dit koppelingstype is bestemd voor gebruik met CNC-machines. Hierbij moet de lengte tussen de twee schachten worden ingevoerd.

## **Specificaties**

Specificaties zijn uitlijningsfoutwaarden gespecificeerd als een offset en een hoek in twee loodrechte vlakken (horizontaal en verticaal) ter compensatie van dynamische lasten.

U opent het scherm voor koppelingsspecificaties door te tikken op het item "Specificaties".

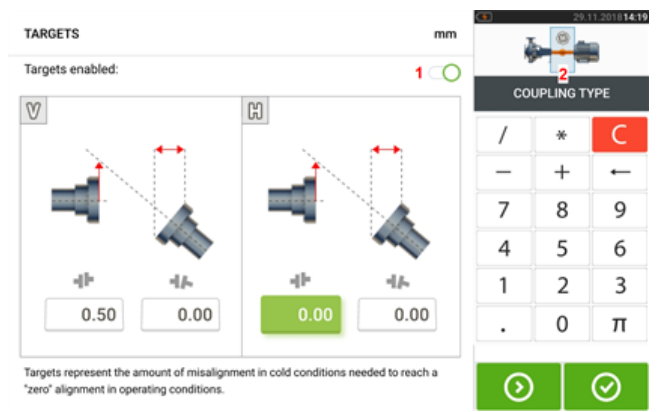

Het weergegeven koppelingstype is afhankelijk van het geselecteerde type koppeling.

Om een doelspecificatie bij de koppeling in te voeren, tikt u op het corresponderende waardevak en geeft u de doelwaarde met het toetsenbord op het scherm. U loopt door de waar-

devakken met behulp van  $\bigcirc$  . U kunt ook op het gewenste waardevak tikken.

Doelspecificatiewaarden worden geactiveerd door op het symbool **[1**] te tikken. Wanneer doelwaarden zijn ingeschakeld, wordt de koppeling[**2**]binnen de kleine treinweergave in de rechterbovenhoek oranje weergegeven. Na invoer van de specificatiewaarden tikt u op

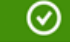

om verder te gaan.

## **Toleranties**

De uitlijnkwaliteit wordt beoordeeld door vergelijking met toleranties gebaseerd op ingevoerde machinedimensies en toerental.

De tolerantiebereiken worden aangemaakt als tabellen op basis van het type koppeling, het koppelingsformaat en de diameter (voor de opening) plus het toerental. Wanneer het koppelingstype spacer (tussen) is, dan worden de waarden van de tolerantietabel bepaald door de lengte van de tussenas en het toerental.

De toleranties zijn toegankelijk via het scherm met dimensies.

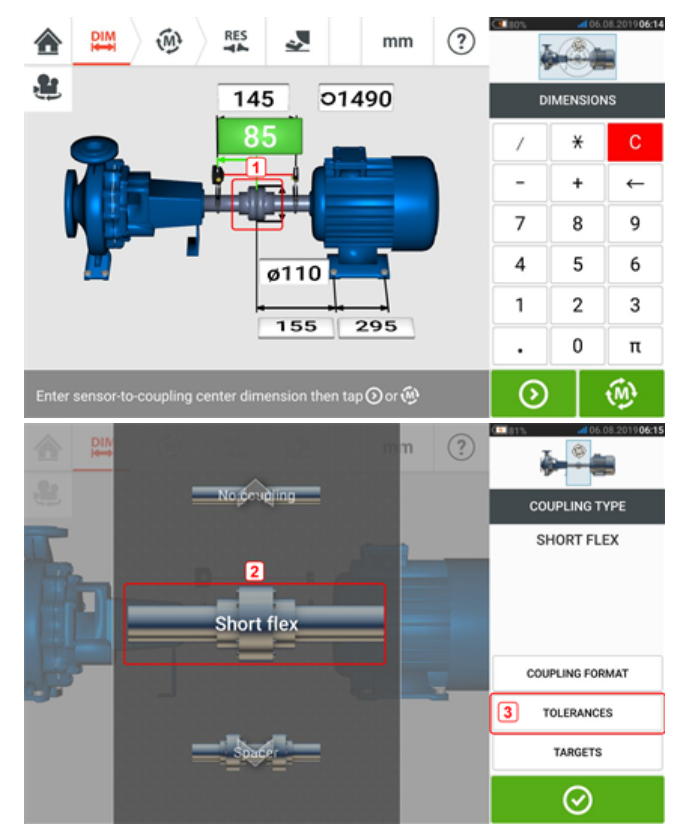

Tik op de koppeling (**1**) en gebruik de carrousel om het gewenste koppelingstype (**2**) te selecteren. Tik op 'Tolerances' (Toleranties) (**3**) om de tabel met koppelingstoleranties te openen.

### **Beschikbare tolerantietabellen**

De beschikbare tolerantietabellen zijn gebaseerd op de gebruiksfrequentie van de machine.

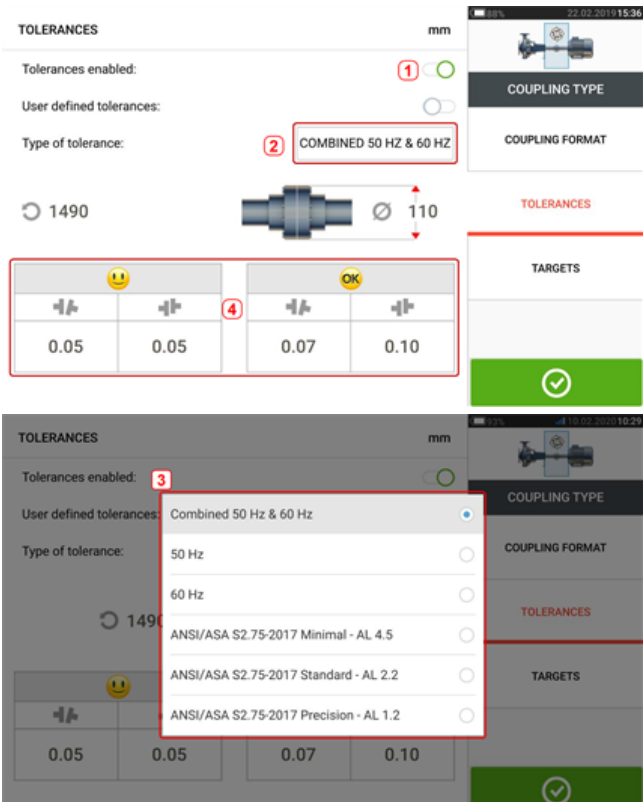

Swipe het pictogram (**1**) naar rechts om de toleranties in te schakelen. Tik op (**2**) om het gewenste type tolerantie te selecteren. Er verschijnt een pop-up-menu (**3**) met de beschikbare toleranties. Tik op het gewenste type om de corresponderende tolerantietabel (**4**) weer te geven.

## **ANSI-standaardspecificatie-toleranties**

De Acoustical Society of America (ASA) heeft asuitlijningstoleranties ontwikkeld voor zowel korte flexibele als tussenas-koppelingen op standaard draaiende machines. Deze toleranties vormen een goedgekeurde specificatie van het American National Standards Institute (ANSI) en zijn gegroepeerd in drie niveaus (minimaal, standaard en precisie).

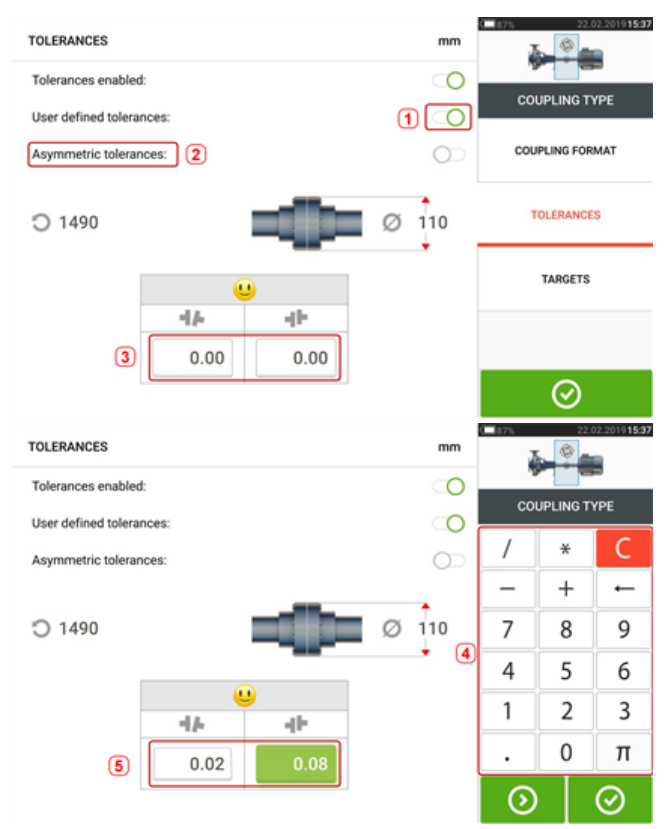

## **Gebruiker gedefinieerde toleranties**

Swipe het pictogram (**1**) naar rechts om de gebruikersgedefinieerde toleranties in te schakelen. Asymmetrische toleranties (**2**) kan alleen worden geactiveerd wanneer gebruikersgedefinieerde toleranties zijn ingeschakeld. Bij asymmetrische toleranties zijn de tolerantiewaarden voor de twee koppelingsvlakken niet gelijk. Tik op(**3**) om gebruikersgedefinieerde toleranties te bewerken met het toetsenbord op het scherm (**4**). De bewerkte waarden worden vervolgens weergegeven (**5**).

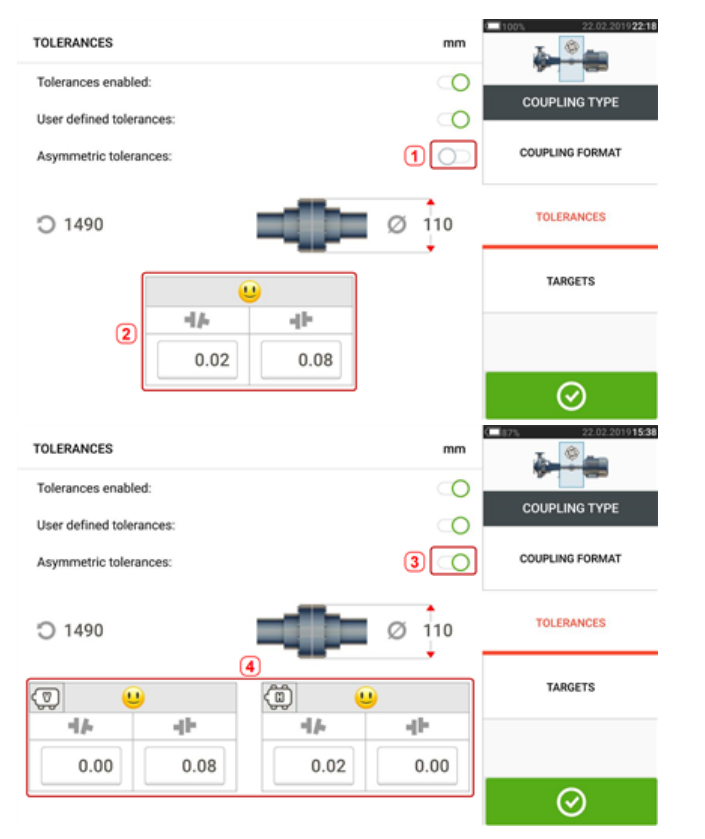

## **Asymmetrische en symmetrische toleranties**

Wanneer asymmetrische toleranties niet zijn ingeschakeld (**1**), dan zijn de weergegeven gespecificeerde toleranties (**2**) symmetrisch. De opening- en offset-toleranties voor zowel de horizontale als verticale vlakken zijn identiek.

Als asymmetrische toleranties zijn ingeschakeld (**3**), worden alle vier de gespecificeerde waarden weergegeven (**4**).

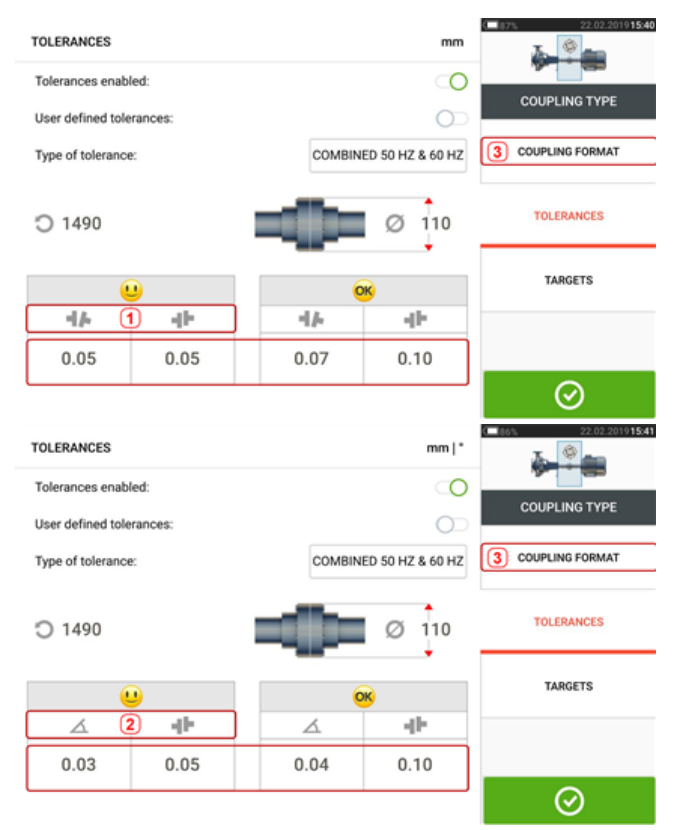

## **Tolerantietabel gebaseerd op koppelingsformaat**

Voor hetzelfde type tolerantie, toerental en koppelingsdiameter, variëren de tolerantiewaarden op basis van het geselecteerde koppelingsformaat. Koppelingsformaat (**1**) is opening/offset voor koppelingstype kort flexibel, en (**2**) is hoek/offset voor koppelingstype kort flexibel. U wijzigt het koppelingsformaat door te tikken op **3**.

#### **Opmerking**

Er zijn geen tolerantietabellen voor samengevoegde tussenas-koppelingsformaten. Samengevoegde formaten beschouwen de spoelstuk of secundaire as als een verlengstuk van de rechter- of linkeras.

#### **Aanbevolen samengevoegde toleranties voor asuitlijning**

De volgende tabel toont de geconsolideerde (50 Hz en 60 Hz) toleranties

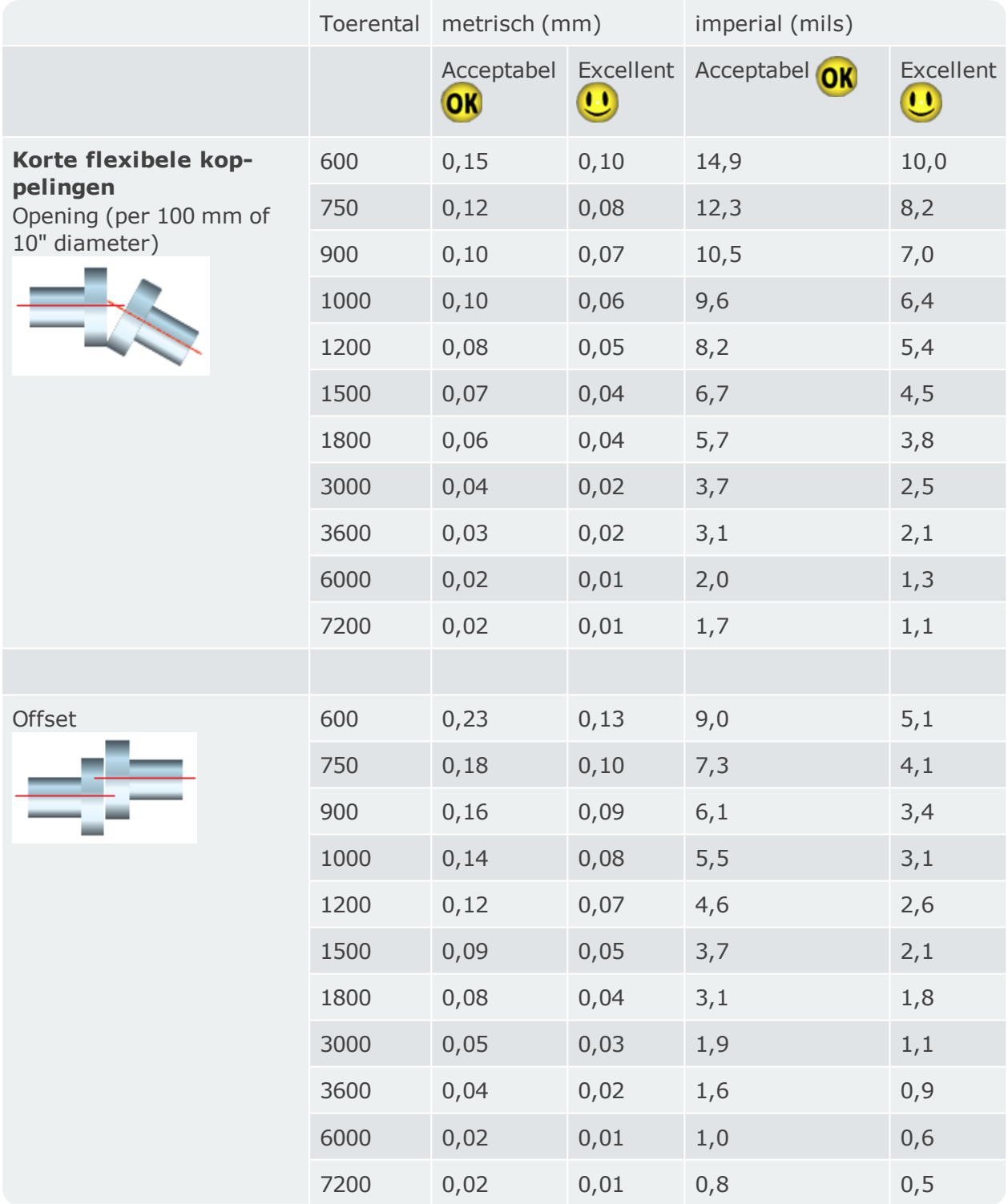

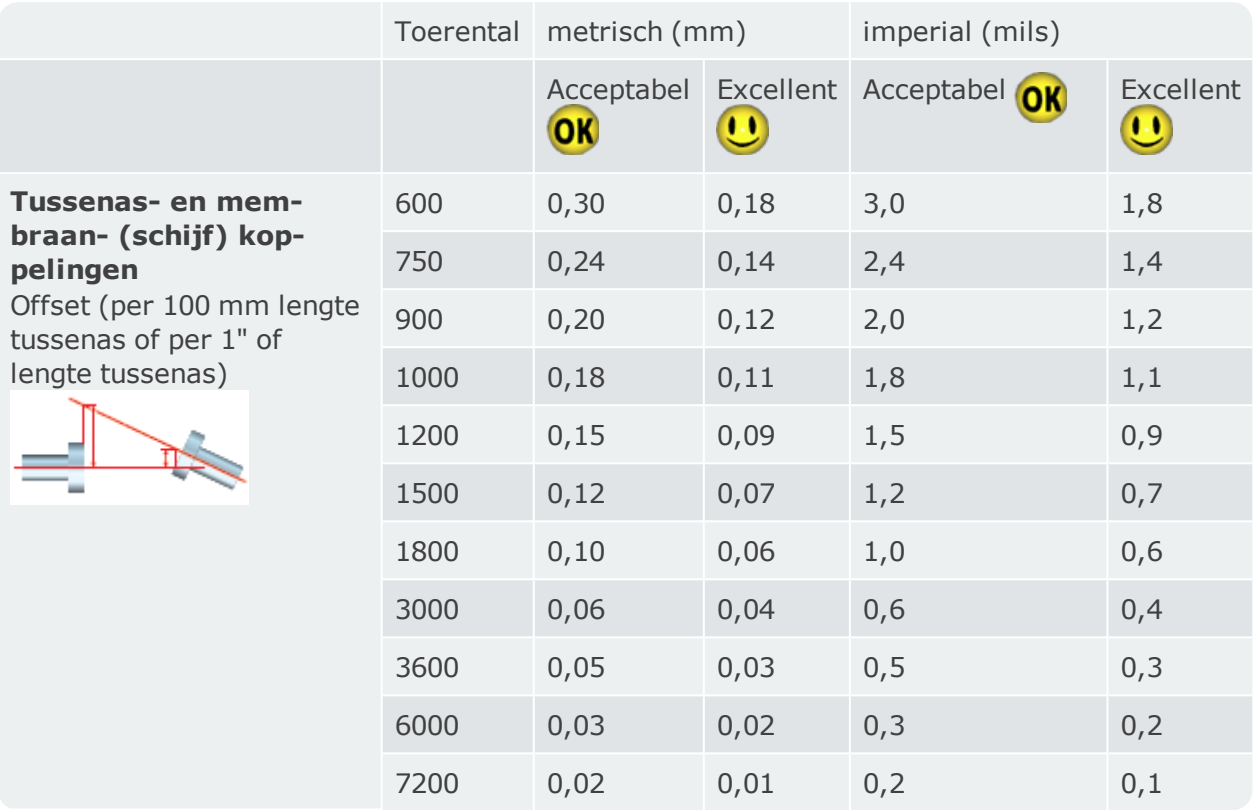

## **Aanpassen van de laserstraal (sensALIGN 3)**

## **Sensor en reflector aanpassen totdat de status-LED van de laserstraal groen knippert**

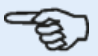

#### **Opmerking**

Zorg ervoor dat de reflector en sensorlens schoon zijn. Gebruik een zachte, pluisvrije doek. Een lensreinigingsdoekje wordt meegeleverd.

De sensor en reflector moeten zo worden ingesteld dat de laserstraal de reflector raakt en terug in de sensor wordt gereflecteerd.

**WAARSCHUWING** Kijk niet in de laserstraal!

1. Verwijder de sensALIGN 3 stofkap (**1**) en schakel vervolgens de sensor in door te drukken op de aan/uit-knop (**2**).

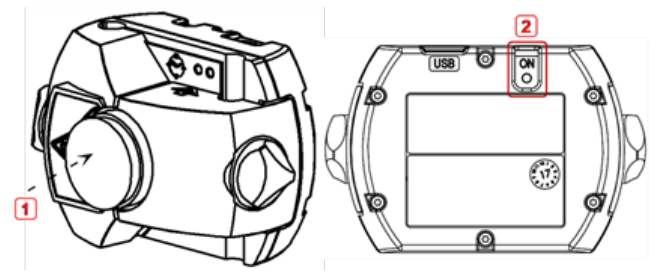

**1)** Sensorstofkap

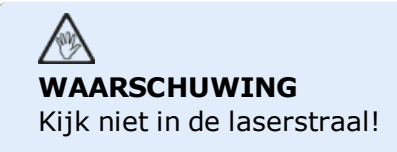

2. Laat de reflector-stofkap op zijn plaats. Als de sensor en de reflector grof zijn gepositioneerd ten opzichte van elkaar tijdens de montage, dan moet de laserstraal de reflectorstofkap raken en goed zichtbaar zijn. Als de straal zo ver van het doel is dat de reflector helemaal wordt gemist, houd dan een vel papier voor de reflector om de straal te vinden en pas de straal als volgt aan:

3. Herpostioneer de componenten met de reflector-stofkap op zijn plaats totdat de laserstraal het midden van het doel op de reflector-stofkap raakt:

• verticaal: schuif de reflector of sensor op en neer langs de ondersteuningen. Gebruik het duimwiel (**1**) aan de zijkant van de reflector-behuizing. Draai de gele knoppen los om de sensor te verplaatsen (**2**).

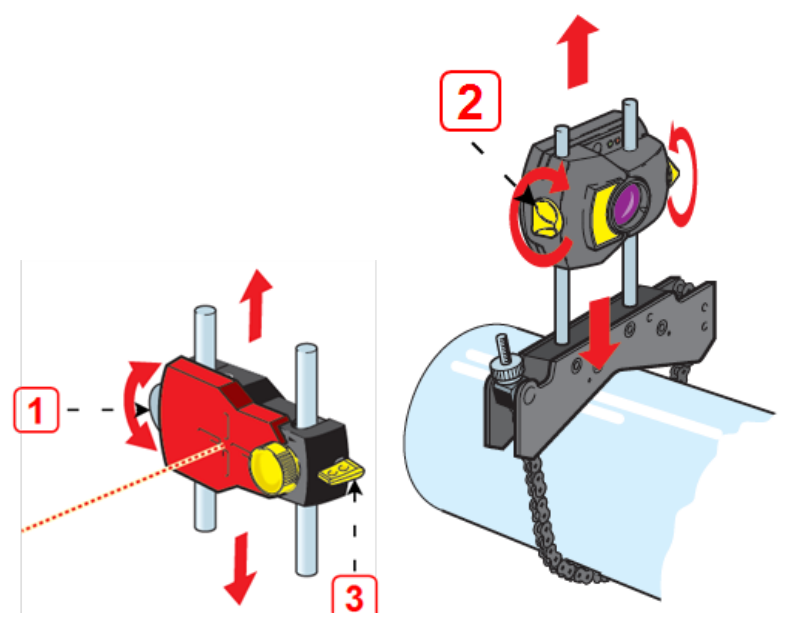

De hendel (**3**) moet altijd in de horizontale positie staan, behalve voor montage en demontage.

• horizontaal: maak een van de beugels op de as los, draai deze een beetje en draai hem vervolgens weer vast.

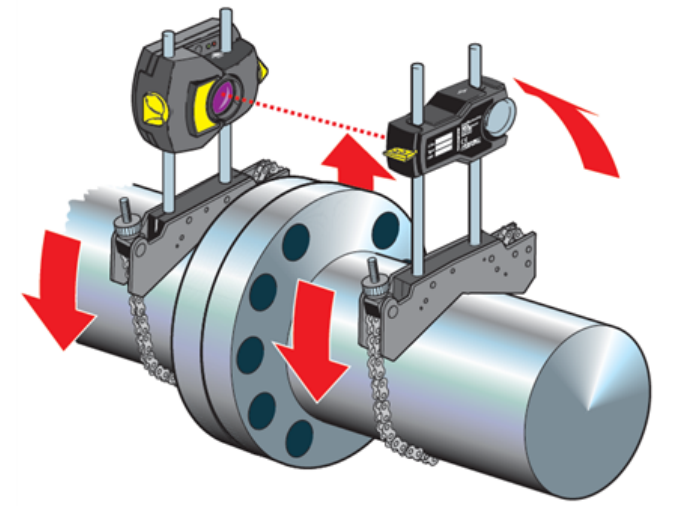

Deze correctie is nodig als de laserstraal te ver naar links of naar rechts staat.

4. Verwijder de reflector-stofkap zodat de laserstraal de reflector raakt en terug wordt gereflecteerd naar de sensor. De LED van de sensor voor de laserstraalaanpassing geeft de staat van het aanpassen van de laserstraal aan.

#### **Opmerking**

Indien nodig kan de wizard voor aanpassing van de laser worden gebruikt om de laserstraal op de sensordetector te centreren.

## **Aanpassen van de laserstraal**

### **Wizard voor aanpassing van laser**

De wizard voor aanpassing van de laser is de belangrijkste functie voor aanpassing van de laser in het touch-apparaat. Als de sensor is geïnitialiseerd en de laserstraal niet gecentreerd is, gebruikt u de wizard om de laserstraal correct in te stellen. De wizardpijlen geven de richting en de mate waarin de beweging zou moeten plaatsvinden aan.

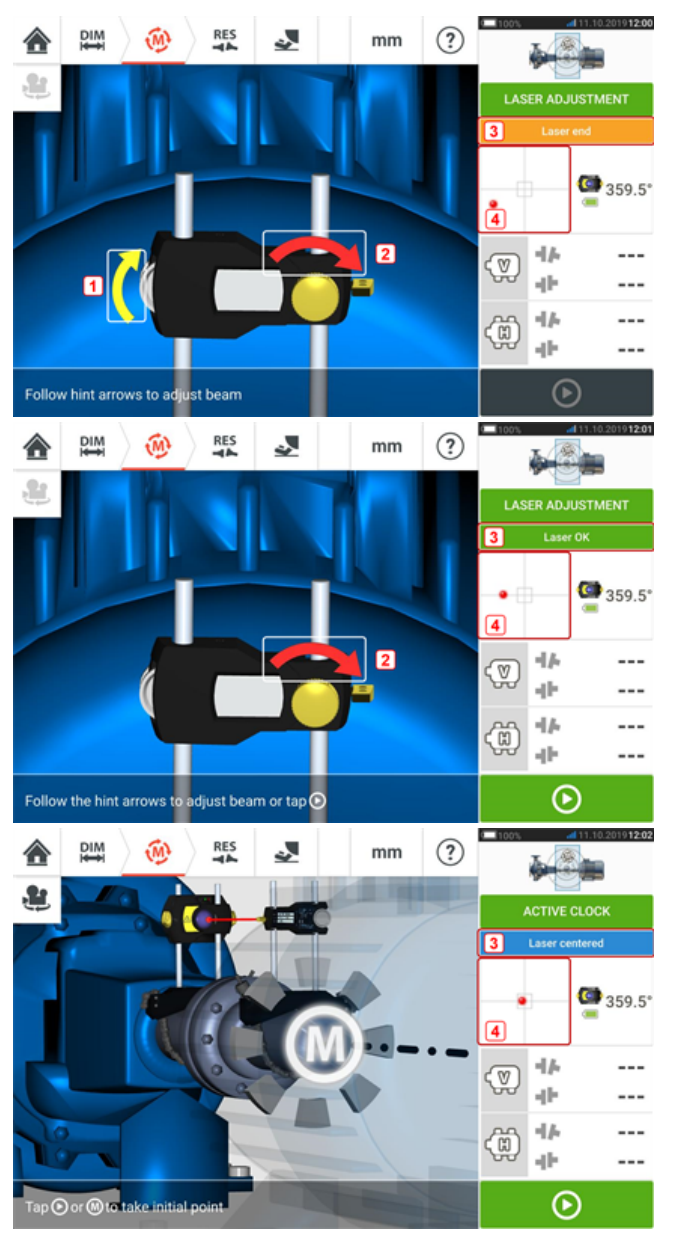

- <sup>l</sup> De wizard-pijlen naast de duimdraaiknop voor de verticale positie (**1**) en de horizontale instelknop (**2**) geven de richting en de grootte aan waarin de duimdraaiknop of de knop moet worden verplaatst om de laserstraal correct af te stellen.
- <sup>l</sup> De verkregen laserstraal-status wordt weergegeven in **3**.
- **4** toont de positie van de laserstraal op de positiedetector.
- De wizard-pijlen nemen in grootte en aantal af wanneer de laserstraal-status verbetert

en verdwijnen volledig zodra de laserstraal gecentreerd is.

• De meting kan beginnen zodra de laserstraal is gecentreerd.

## **XY View (XY-weergave)**

De XY-weergavefunctie wordt gebruikt voor het centreren van de laserstraal op de positiedetector alvorens de meting te starten.

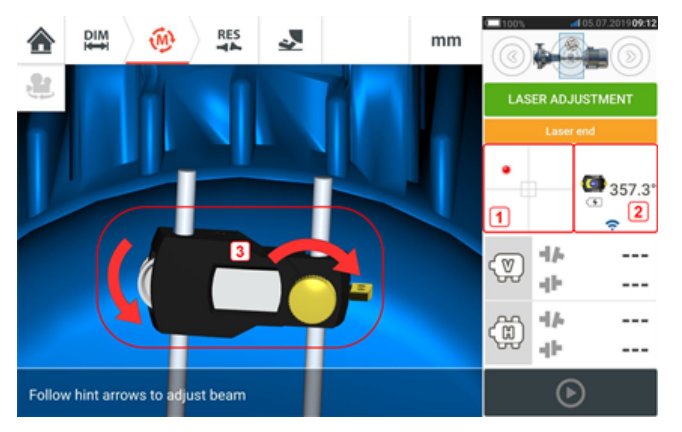

- <sup>l</sup> Tik op het afgebeelde detectorgebied **(1)** om direct naar het scherm XY-weergave te gaan.
- Het scherm XY-weergave is toegankelijk via het menu-item "XY View" (XY-weergave) dat verschijnt bij tikken op het "sensorgedeelte" **(2)**.
- Het scherm XY-weergave is toegankelijk via het menu-item "XY View" (XY-weergave) dat verschijnt bij tikken op de reflector **(3)**.

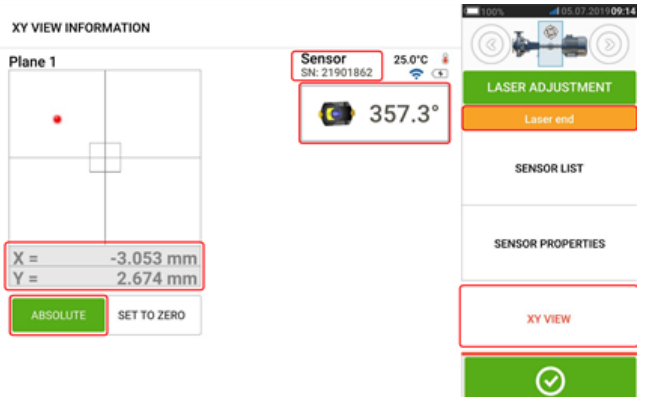

De absolute X- en Y-coördinaten van de laserstraal op de positiedetector, de hoek waarin de sensor momenteel op de as is gepositioneerd en het serienummer van de sensor worden weergegeven.

Centreer de laserstraalpunt op de positiedetector met behulp van de instelknop en het duimdraaiknop. In sommige gevallen is het nodig om de sensor langs de onder-

steuningen/steunpalen of zijwaarts te bewegen door de kettingsteun los te maken en een stukje te draaien.

De functie "Set to zero" (Op nul ingesteld) kan worden gebruikt om het effect van omgevingsen machinetrillingen op de meting te controleren. Houd er rekening mee dat "Set to zero" (Op nul ingesteld) alleen actief is wanneer de laserstraalstatus [**1**] is "OK" of "Centered" (Gecentreerd).

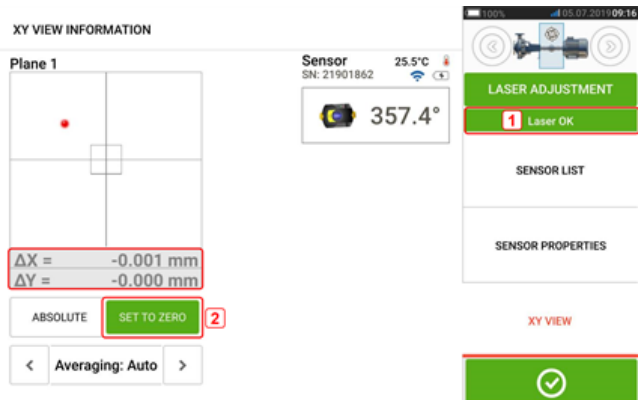

Als de laserstraalstatus "OK" of "Centered" (Gecentreerd) [**1**] is, tik dan op "Set to zero" (Op nul ingesteld) [2] om de huidige laserpuntpositie als 0,0 in te stellen. De  $\triangle X, \triangle Y$  waarden worden vervolgens gecontroleerd om de stabiliteit van de waarden te controleren. Tik op "Absoluut" om terug te keren naar de absolute waarden.

Houd er rekening mee dat de menu-items op het scherm kunnen worden gebruikt om de volgende items weer te geven:

Sensorlijst – toont serienummer van gedetecteerde of eerder gebruikte sensors, plus het verbindingstype dat voor communicatie wordt gebruikt.

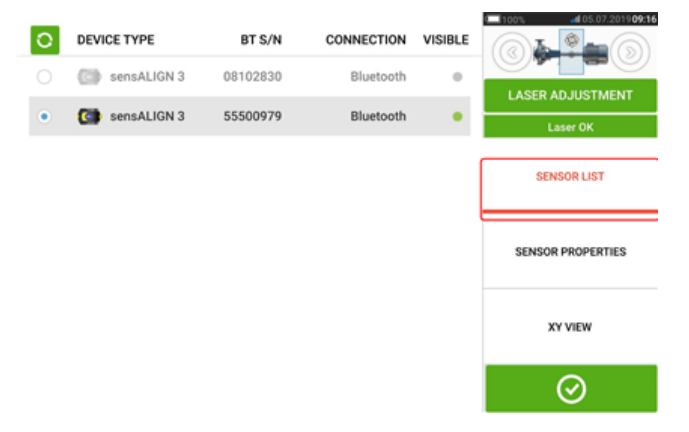

Sensoreigenschappen – toont gedetailleerde informatie van de sensor-eenheid in gebruik

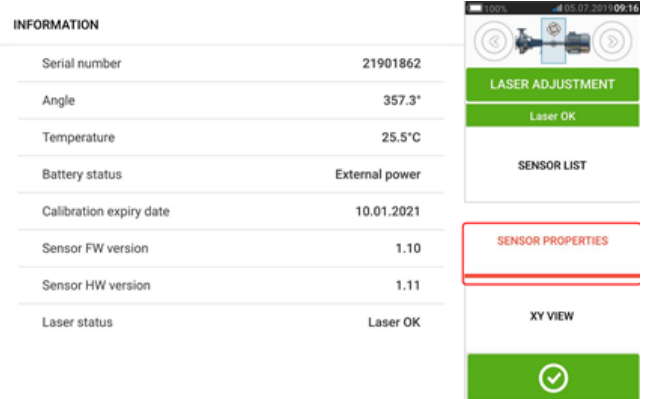

## **Sensor initialiseren**

De aanwijzing "Communication error" (Communicatiefout) [**1**] geeft aan dat de sensor niet is geïnitialiseerd hoewel de laserstraal correct kan zijn aangepast.

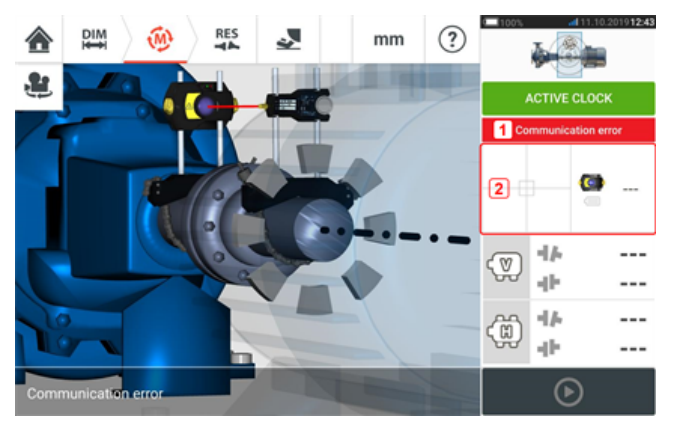

Tik op het gedeelte met de detector en de sensor [**2**] om toegang te krijgen tot het menu-item 'Sensor list' (Sensorlijst).

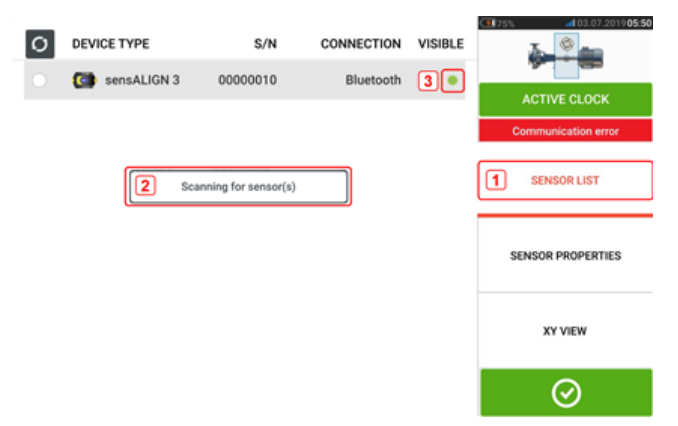

Tik op het menu-item 'Sensor list' (Sensorlijst) [**1**] om gescande sensoren te bekijken. De aanwijzing 'Scanning for sensor(s)' (Aan het scannen voor sensor(en)) [**2**] verschijnt tijdens het scanproces. Zodra de sensor is gedetecteerd, wordt deze aangegeven en verschijnt er een groene punt [**3**] naast de gedetecteerde sensor.

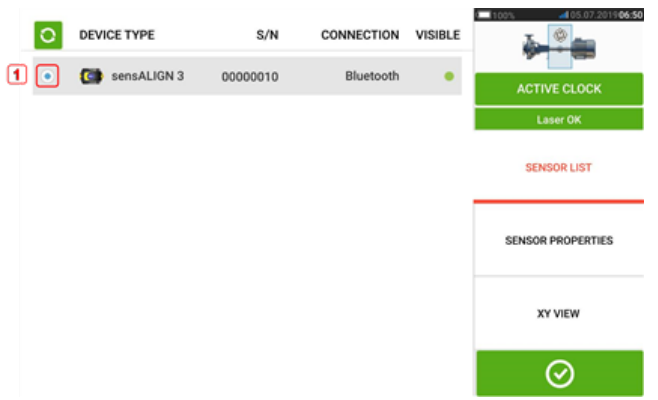

Initialiseer de sensor door op de vermelde sensor te tikken. Een blauwe punt [**1**] geeft aan dat de sensor is geïnitialiseerd.

## **Meting**

Actieve klok is de standaard meetmodus voor horizontale machines, en Statische klok is de standaardmodus voor verticale machines.

Voor horizontale machines kan de Statische klok-meetmodus worden geselecteerd in het meetscherm.

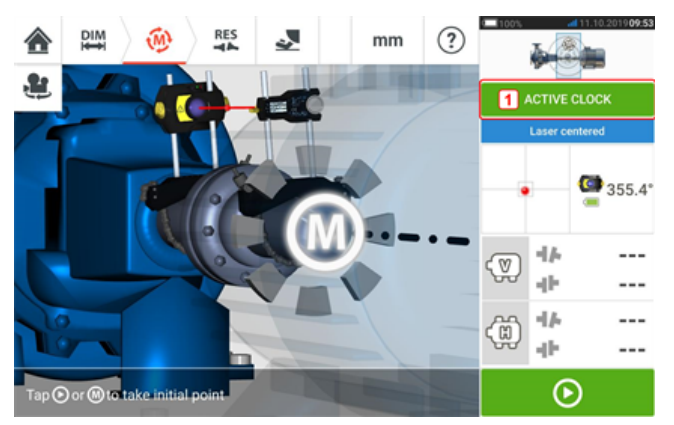

Tik op de meetmodus-kop [**1**] om naar de meetmodus-carrousel te gaan.

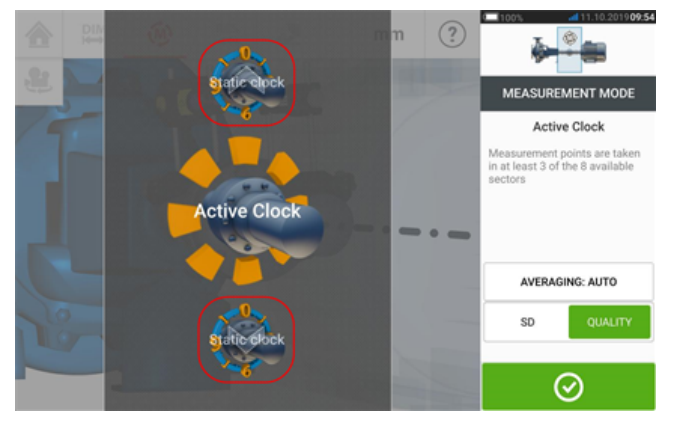

Swipe de carrousel omhoog of omlaag en selecteer de gewenste meetmodus.

In het bovenstaande voorbeeld is Actieve klok-meetmodus geselecteerd. De kwaliteit van de meting kan worden weergegeven als een meting standaarddeviatie (SD) of meetkwaliteit factor.

**Standaarddeviatie (SD)** is de kwadratisch gemiddelde afwijking (gemiddelde van de middelen) van de meetpunten. Het beschrijft hoe dicht een groep gegevenspunten zijn geclusterd rond het gemiddelde van die gegevenspunten. Het is een indicatie voor het metingkaliber. Hoe kleiner de SD, hoe beter de kwaliteit van de verzamelde gegevens.

**Meetkwaliteit** is een factor die wordt bepaald door de volgende meet- en omgevingscriteria: hoekrotatie, standaarddeviatie van de meetellips, trilling, rotatiegelijkheid, hoekrotatie-inertie, rotatierichting, snelheid en filteruitvoer. Hoe hoger de factor, hoe beter de kwaliteit van de meting.

De gewenste factor wordt ingesteld door op het corresponderende item te tikken. Het middelen wordt ingesteld door te tikken op de knop 'Averaging' (Middelen).

### **Middelen**

In bepaalde industriële omstandigheden kan het noodzakelijk zijn het aantal metingen (geregistreerde laserpulsen) voor het middelen te verhogen om de gewenste nauwkeurigheid te bereiken. Dergelijke gevallen omvatten omgevingen met verhoogde machinetrillingen. Een

verhoogd gemiddelde verbetert tevens de accuratesse bij het meten van glijlagers, wit metalen lagers en halslagers.

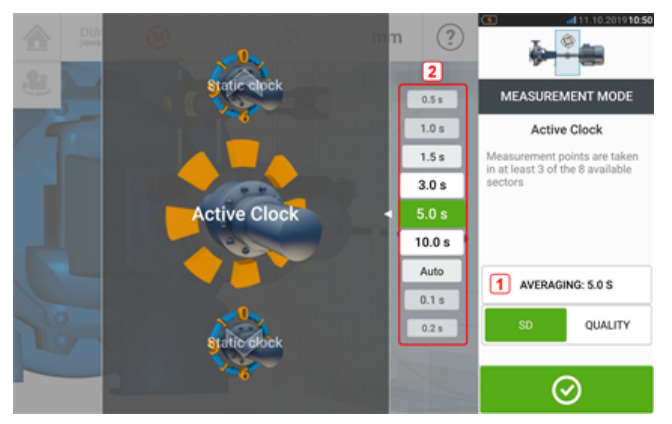

Stel het middelen in door te tikken op de knop 'Middelen' [**1**]. Een schaal [**2**] voor het instellen van de waarde voor het middelen verschijnt op het scherm. Tik op de gewenste waarde voor het middelen; dit verschijnt vervolgens in de knop 'Middelen' [**1**].

## **Meetmodi**

De volgende meetmodi zijn beschikbaar in SHAFTALIGN touch:

• Actieve klok – Dit is de standaardmeetmodus die wordt gebruikt om horizontale standaard gekoppelde machines te meten. In deze modus worden meetpunten genomen in 3, 4 of 5 van de acht beschikbare gedeeltes. Er zijn minimaal drie meetpunten vereist om de uitlijningstoestand te bepalen, maar meer meetpunten over een bredere rotatiehoek worden aanbevolen.

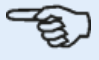

#### **Opmerking**

Het standaardaantal Actieve klok-meetpunten wordt ingesteld in de configuratie onder het menu-item 'Default settings' (Standaardinstellingen).

• Statische meting – Dit is de standaard meetmodus die wordt gebruikt om verticaal gemonteerde machines te meten (met vier voeten of flensgemonteerd). Het wordt ook gebruikt voor het meten van horizontale machines met niet-gekoppelde en niet-roteerbare assen.

## **Actieve klok-meting**

Bij Actieve klok worden meetpunten genomen bij de 8 beschikbare gedeeltes. Het bereik waarin de gedeeltes actief worden en er dus punten kunnen worden genomen, is de gegeven klokpositie (in graden) + 11,25 graden. De positie van 1:30 uur is bijvoorbeeld actief wanneer de sensor en de reflector een rotatiehoek tussen 34 - 56 graden hebben.

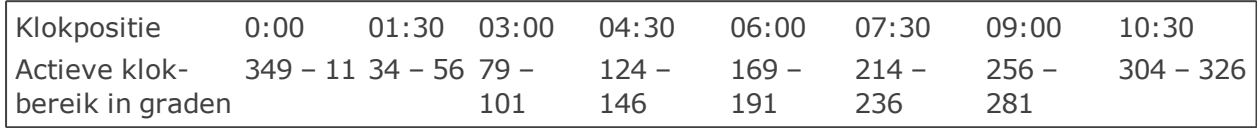

Actieve klok is de standaardmeetmodus die wordt gebruikt om standaard horizontaal gekoppelde machines te meten. Meetpunten worden genomen in 3 - 5 van de acht beschikbare gedeeltes. Het gewenste aantal meetpunten wordt ingesteld in "Configuraton" (Configuratie\_ onder 'Default settings' (Standaardinstellingen). Drie meetpunten zijn voldoende om de uitlijningstoestand te bepalen.

Zodra de laserstraal gecentreerd is, draait u de assen naar de eerste meetpositie

#### **Opmerking**

Als u koppeling-torsiespeling (speling) vermoedt, draait u de as of het koppelingseinde waar de reflector is gemonteerd. Zorg ervoor dat de assen in de normale draairichting van de machine worden gedraaid en dat de passende delen in elkaar grijpen. Speling kan ook worden geminimaliseerd door de koppeling stevig vast te tapen. Raak geen gemonteerde componenten aan. Hierbij gaat om de steunen en de steunpalen, die NIET mogen worden gebruikt om de assen te roteren.

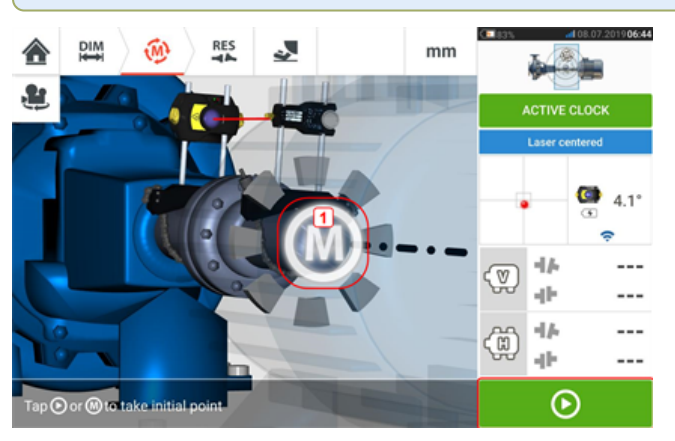

Wanneer de sensor en reflector zich binnen het bereik van het gedeelte bevinden, verschijnt

een pulserende **M** (1). Tik op de pulserende **M** of **CO** om de eerste meetpositie in te nemen.

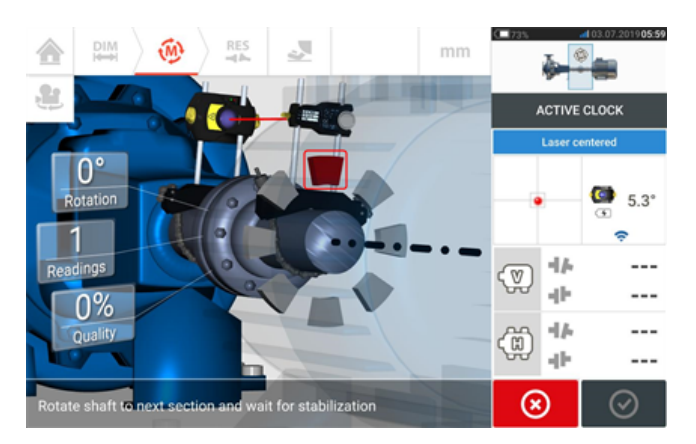

Nadat de meting is uitgevoerd, wordt de sector rood gemarkeerd. Dit is een indicatie van de meetkwaliteit. Draai de assen naar het volgende gedeelte en herhaal de vorige stap voor de ingestelde actieve punten. De kleur van de gemeten gedeeltes toont de bereikte meetkwaliteit.

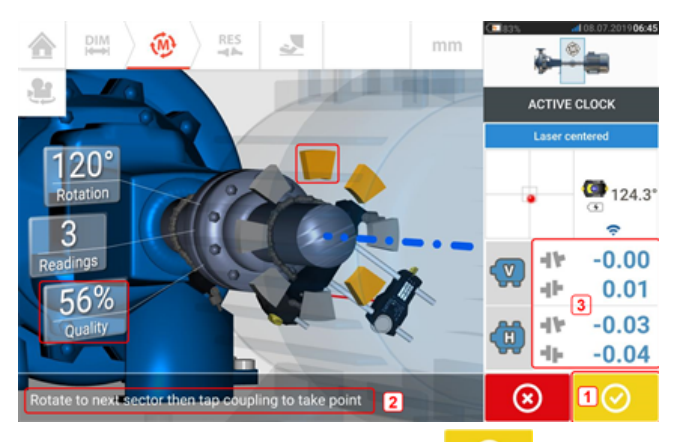

Het symbool om verder te gaan (**1**) geeft eveneens de bereikte meetkwaliteit aan. In dit specifieke voorbeeld is het aantal actieve punten ingesteld 4 en daarom verschijnt de hint (**2**) om een nieuw meetpunt te nemen.

Opmerking: De koppelingsresultaten (**3**) worden weergegeven omdat drie meetpunten voldoende zijn om de uitlijningstoestand te bepalen.

#### **Opmerking**

Zodra de assen draaien, en afhankelijk van de fysieke conditie van de machines, veranderen de actieve klok-gedeeltes van de kleur rood (kwaliteit < 40%) in oranje (kwaliteit >40%<60%) in groen (kwaliteit >60%<80%) in blauw (kwaliteit >80%). De koppelingsresultaten worden weergegeven zodra de metingkwaliteit 40% is (actieve klok-gedeelte wordt oranje).

Zodra het ingestelde aantal actieve klok-meetpunten is bereikt, stopt de meting.

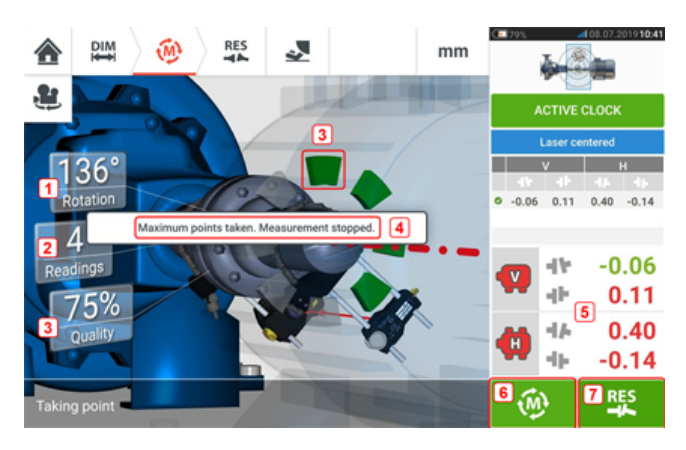

- **(1)** Rotatiehoek van de assen
- <sup>l</sup> **(2)** Genomen actieve klok-meetpunten (in dit voorbeeld ingestelde punten bereikt)
- **(3)** Bereikte meetkwaliteit
- **(4)** Hint (in dit voorbeeld ingestelde punten bereikt)
- <sup>l</sup> **(5)** Koppelingsresultaten worden weergegeven zodra de metingkwaliteit 40% bereikt (actieve klok-gedeelte is oranje)
- **(7)** Tik op  $\omega$  om machines opnieuw te meten.
- **(8)** Tik op **on machinevoetresultaten te bekijken.**

## **Automatisch meetpunten nemen**

Meetpunten kunnen automatisch worden genomen als het standaardinstelling-item "Take points automatically after stabilization" (Punten automatisch nemen na stabilisatie) is geactiveerd. Het item 'Default settings' (Standaardinstellingen) is te vinden onder "Configuration" (Configuratie).

De eerste meting wordt uitgevoerd door op de pulserende **M** of **CO** te tikken of na stabilisatie.

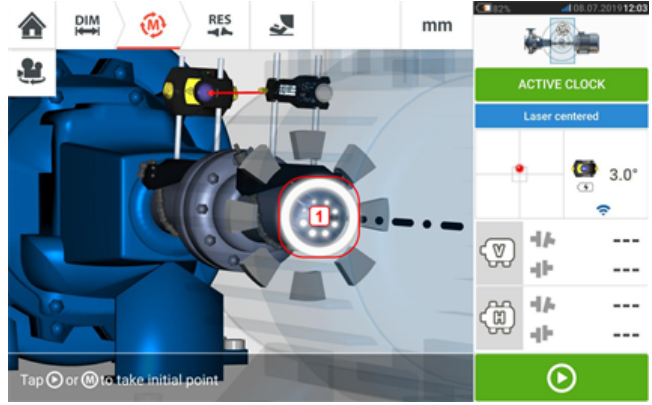

Wanneer de rotatiehoek van de sensor en reflector binnen het bereik van het gedeelte ligt, geeft een reeks punten in cirkelvormige beweging (**1**) het stabilisatieproces aan. Zodra dit gebeurt, stopt u de rotatie van de assen en wacht u tot de pulserende **M** verschijnt.

De volgende meetpunten worden automatisch genomen. De assen worden naar het volgende bereik gedraaid. Zodra de stabilisatie begint, houdt u de assen op die positie en wacht u tot de meting automatisch wordt uitgevoerd. Herhaal de procedure totdat alle ingestelde actieve klok-meetpunten zijn genomen.

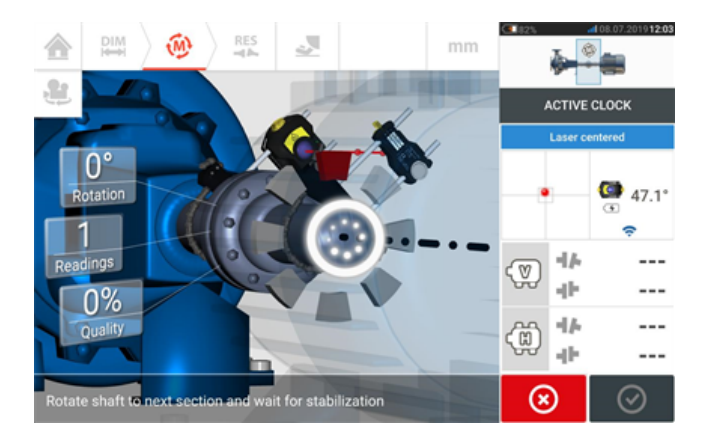

## **Statische meting**

Deze meetmodus wordt gebruikt voor niet-gekoppelde assen, niet-roteerbare assen en verticale voetgemonteerd of flensgemonteerde machines.

Indien die nog niet is gebeurd, voert u de afmetingen in en vervolgens centreert u de laserstraal.

Gebruik de meetmodus-carrousel en selecteer de statische meetmodus (Statische klok).

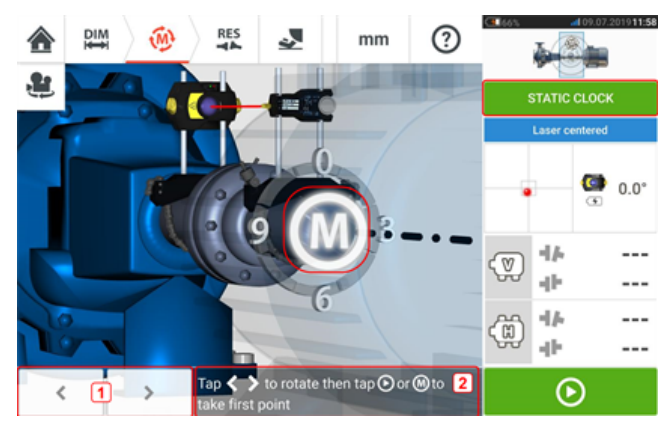

- **(1)** De 'links/rechts' navigatiesymbolen worden gebruikt om de weergegeven sensor en reflector te positioneren op een hoekpositie die correspondeert met de feitelijke positie van de componenten zoals gemonteerd op de assen.
- <sup>l</sup> **(2)** Aanwijzing op het scherm voor het positioneren van de weergegeven sensor en reflector en het nemen van het meetpunt

Draai de assen naar één van de acht 45° posities (bijv. 12:00, 1:30, 3:00, 4:30, 6:00, 7:30, 9:00 of 10:30 uur-positie gezien van de reflector richting de sensor). Positioneer de as zo accuraat mogelijk met behulp van een extern inclinometer of een gradenboog. Tik op de pul-

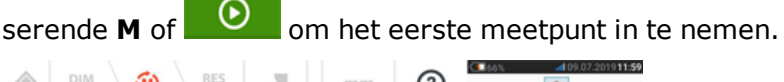

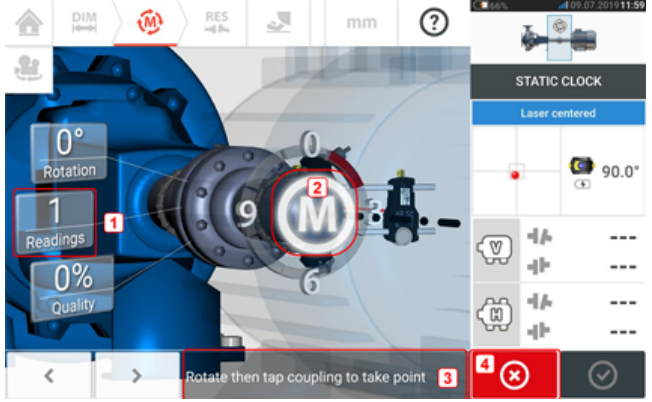

- **(1)** Aantal reeds genomen punten (in dit voorbeeld eerste punt)
- **(2)** Tik op de pulserende **M** om de volgende meting te verrichten
- **(3)** Aanwijzing op het scherm voor het positioneren van de weergegeven sensor en reflector en het nemen van het meetpunt
- <sup>l</sup> **(4)** 'Annuleren' symbool wordt gebruikt om de huidige meting te annuleren en een nieuwe meting te starten

Draai de as naar de volgende meetpositie. De weergegeven sensor en reflector moeten zich

op dezelfde hoekpositie bevinden als de gemonteerde componenten. Gebruik

om de weergegeven sensor en laser te positioneren en neem dan de volgende meting door te tikken op de pulserende M **M** [**2**].

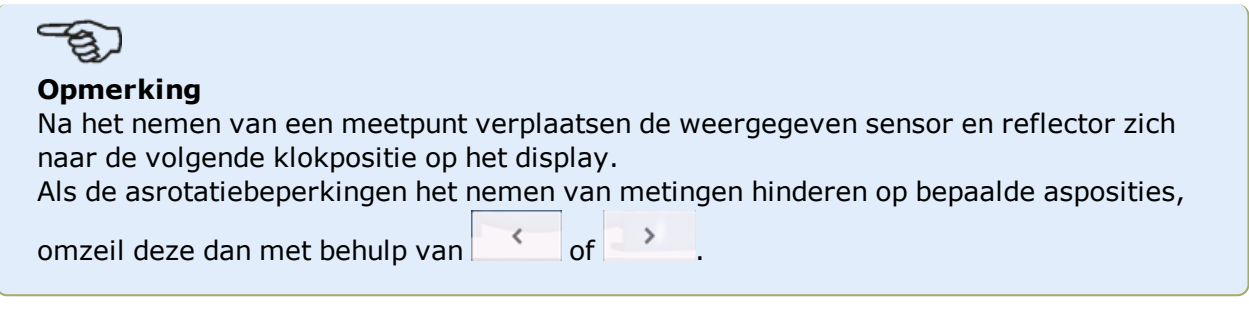

De metingen moeten ten minste op drie posities worden genomen 90°, maar meer metingen in een grotere hoek worden aanbevolen.

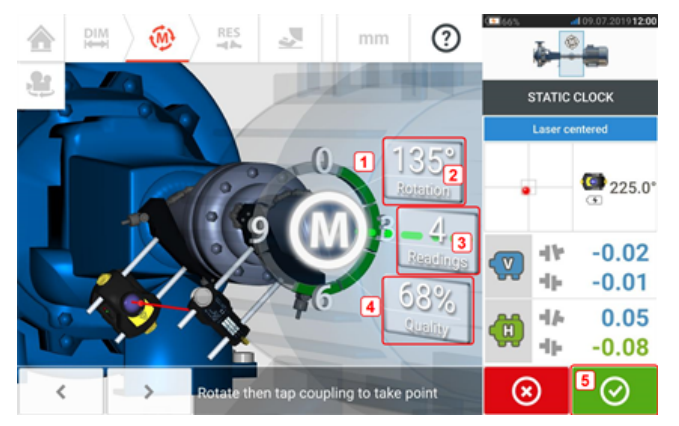

- **(1)** Rotatieboog toont rotatiehoek van de assen tijdens het meten. De kleur van de booggedeeltes toont de bereikte meetkwaliteit( (**4**)
- **(2)** Rotatiehoek voltooid door de assen voor huidige meting
- **(3)** Aantal genomen meetpunten voor huidige meting
- **(4)** Meetkwaliteit voor huidige meting
- <sup>l</sup> **(5)** 'Verder gaan' symbool tik om verder te gaan om meetresultaten te bekijken. De kleur van het symbool om verder te gaan correspondeert met de kleur van de rotatieboog die de bereikte meetkwaliteit aangeeft.

## **Het meetbereik handmatig vergroten**

Het meetbereik kan handmatig worden uitgebreid in de beide meetmodi Actieve klok en Statisch. Door deze bereikvergroting kan de laserstraal zodanig worden aangepast dat hij het detectoroppervlak niet mist bij het meten van assen met grote uitlijnfouten of hoekige uitlijnfouten over grote afstanden. Tijdens het meten kan er worden gevraagd om handmatige vergroting via de XY-weergave alvorens 'Laser End' (Laser einde) wordt weergegeven.

. Als de laserpunt (1) op het display steeds verder weg van het midden van het detectorscherm raakt terwijl de assen worden gedraaid om de metingen te nemen, tik dan op het detector-gebied (**2**) om het scherm "XY view" (XY weergave) te openen.

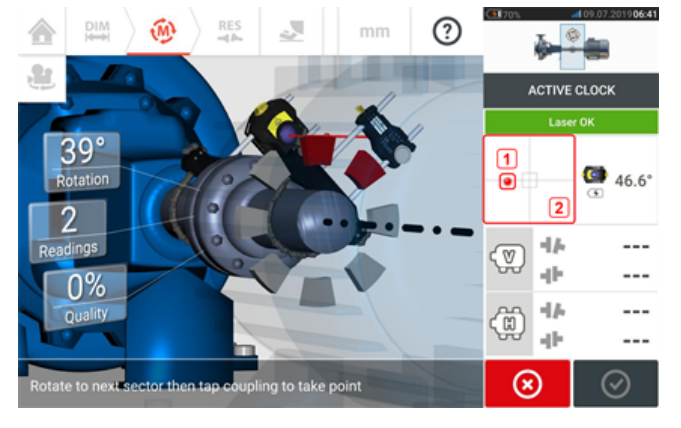

. Nadat u de "XY view" (XY weergave) hebt geopend, gebruikt u de gele knop voor horizontale hoekaanpassing en de duimdraaiknop voor de verticale positie om de laserpunt zodanig aan te passen dat deze zich binnen of zeer dicht bij het vierkante doel bevindt.

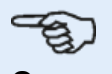

### **Opmerking**

Pas de sensor niet aan tijdens de aanpassing van de laser.

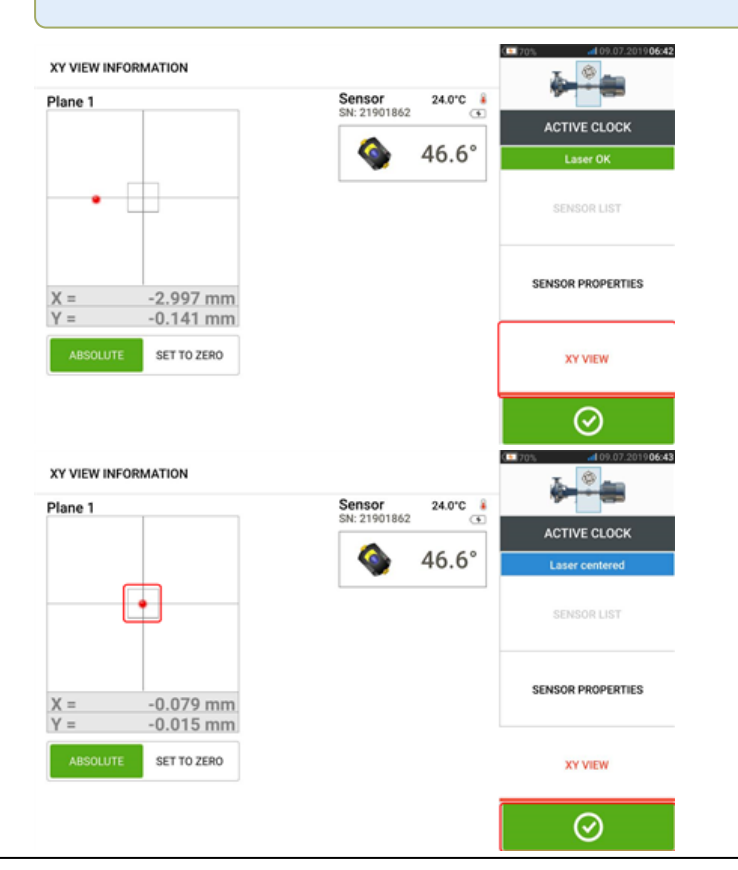

- RES ෬ ♠ DIM  $\widehat{M}$ mm **ACTIVE CLOCK**  $131^\circ$  $\bullet$  131.7° И  $-0.01$  $0.06$ аb 48%  $0.03$ 44  $-0.00$ łь O ctor then tap coupling to take point ⊗ **RES**  $\odot$  $\frac{DIM}{1}$  $\widehat{M}$ لی  $mm$ **ACTIVE CLOCK**  $131^\circ$  $-0.01$  0.06 0.03  $-0.00$ ۰I۲  $-0.01$ dΗ  $0.06$ 48% 46  $0.03$ ÷  $-0.00$ ⑩ 图照 RES to view results or W to • Nadat de assen over een zo groot mogelijke hoek zijn gedraaid, tikt u op  $\Box$  (1) om naar resultaten te gaan en op (**2**) om de resultaten te bekijken. තා **Opmerking** Als u metingen uitvoert met de Actieve klok-modus, wordt aanbevolen om alle ingestelde actieve meetpunten te nemen. Zodra alle ingestelde punten zijn genomen, verschijnt het resultatenpictogram [  $\frac{B}{1}$  automatisch zodra de meting is gestopt. De kleur van het symbool om verder te gaan  $\begin{bmatrix} 0 & 1 \end{bmatrix}$  is afhankelijk van de verkregen meetkwaliteit.
- Figure Terwijl de laserstraal is gecentreerd, tikt u op  $\Box$  en gaat u verder met het meten door de assen verder te draaien.

## **Meettabel**

De meettabel wordt gebruikt om alle asuitlijning te registeren en weer te geven, plus alle Live Move metingen die worden uitgevoerd op de huidige koppelingen. U opent de meettabel door te drukken op de tabel met herhaalbare resultaten **(1)** of koppelingsresultaten **(2)** / **(3)**.

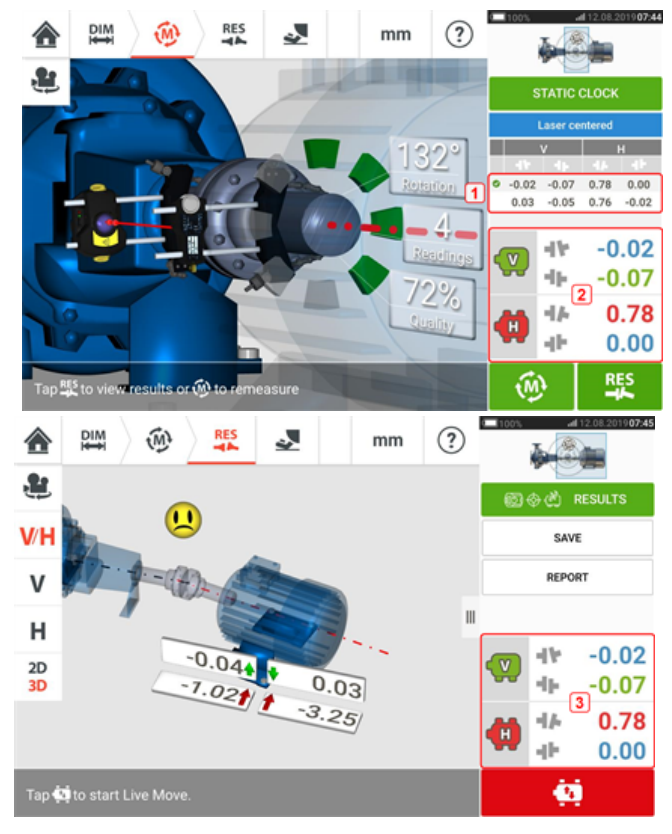

De volgende items worden voor elke meting in de meettabel vermeld.

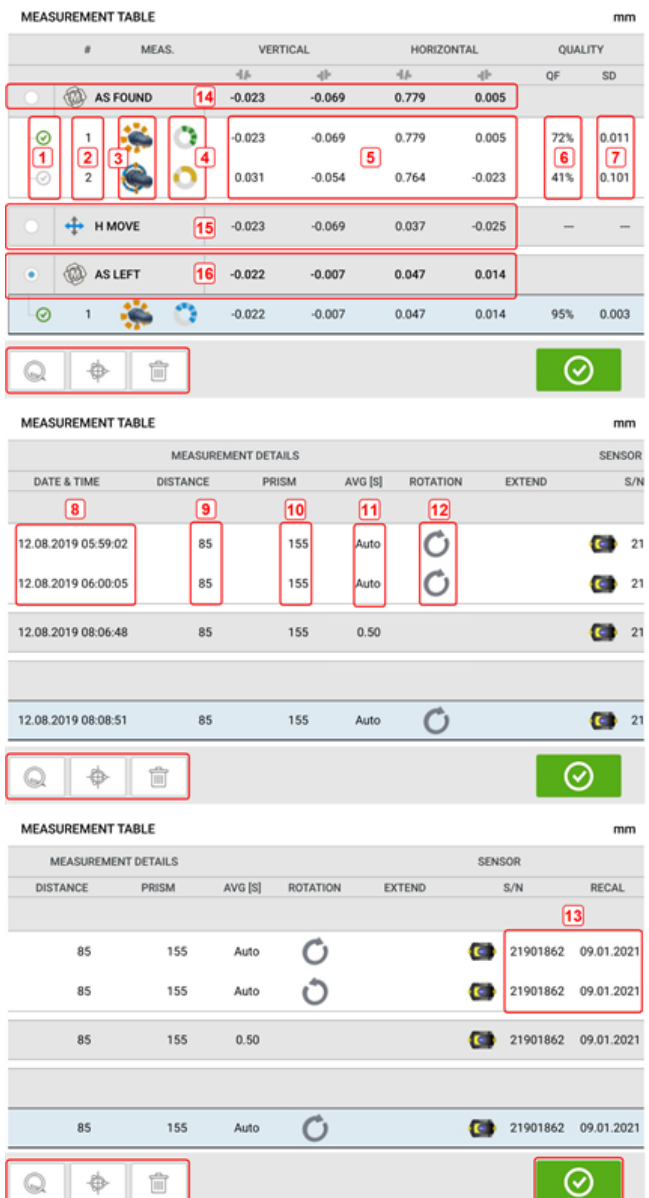

- **(1)** Tik op het selectievakje om de meting op te nemen in de berekening van de gemiddelde resultaten zoals weergegeven in het scherm met resultaten. Meegewogen metingen hebben een groen vinkje. Het groene vinkje blijft grijs als de meting niet is geselecteerd.
- **(2)** Metingen in chronologische volgorde
- **(3)** Gebruikte meetmodus
- **(4)** De rotatiehoek tijdens de meting
- **(5)** Verticale en horizontale opening en offset-waarden
- **(6)** Meting-kwaliteitsfactor (KF)
- <sup>l</sup> **(7)** Meting-standaarddeviatie/standaardafwijking (SD)
- **(8)** Datum en tijd wanneer meting is uitgevoerd
- **(9)** Dimensie sensor tot midden koppeling
- **(10)** Dimensie sensor tot reflector (prisma)
- **(11)** Middelen gebruikt
- **(12)** Richting van asrotatie tijdens meting
- <sup>l</sup> **(13)** Serienummer van gebruikte sensor en datum van vereiste herkalibratie

Het "AS FOUND" (zoals gevonden) koppelingsresultaat **(14)** toont de aanvankelijke uitlijningstoestand van de machines voor uitvoering van Live Move. Het weergegeven resultaat kan een gemiddelde van geselecteerde metingen zijn. In het bovenstaande voorbeeld is het "AS FOUND" (zoals gevonden) resultaat alleen gebaseerd op geselecteerde meting nummer 1.

Het "MOVE" resultaat **(15)** toont de uitlijningsconditie na Live Move.

Het "AS LEFT" (zoals overgebleven) resultaat **(16)** toont de uitlijningstoestand gemeten na Live Move. Het weergegeven resultaat kan een gemiddelde van geselecteerde metingen zijn. In de volgende tabel is het "AS LEFT" (zoals overgebleven) resultaat alleen gebaseerd op meting nummer 1.

Veeg horizontaal om alle kolommen in de tabel te zien en verticaal voor alle rijen.

Tik op  $\Box$  om de gemarkeerde vermelding (in dit geval "AS LEFT" (zoals overgebleven)) in de meettabel te wissen.

Tik op  $\Box$  om de weging van de kwaliteitsfactor-parameters van de meting weer te geven.

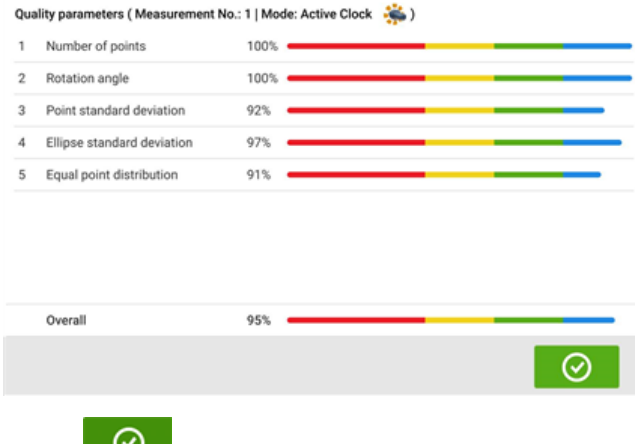

Tik op  $\Box$  om de meettabel te sluiten.

### **Meetkwaliteit**

De meetkwaliteit wordt aangegeven met behulp van de volgende kleurcodes: Blauw – uitstekend; Groen – acceptabel; Geel – niet acceptabel; Rood – slecht

De meetkwaliteit is gebaseerd op de volgende meet- en omgevingscriteria:

- Aantal punten Hoe hoger het aantal meetpunten, hoe beter het effect op de kwaliteitsfactor. De meetpunten moeten over een zo groot mogelijke rotatiehoek worden verspreid.
- Rotatiehoek Hoe breder de rotatiehoek waardoor de assen en/of koppelingen tijdens de meting worden gedraaid, hoe beter het effect op de kwaliteitsfactor.
- Standaarddeviatie van het punt Voor elk meetpunt wordt een aantal metingen uitgevoerd, afhankelijk van het ingestelde gemiddelde. De standaardafwijking van het punt is de basisgemiddelde kwadratische afwijking van deze metingen.
- Ellips standaardafwijking Dit is de kwadratisch gemiddelde afwijking van de meetpunten op de berekende ellips.
- Gelijke puntverdeling Bij puntmetingen is het raadzaam om metingen uit te voeren bij gelijke hoekstappen, zoals 0°, 45°, 90°, 135°.
- Omgevingstrilling het niveau van externe trillingen, bijvoorbeeld van draaiende machine(s) in de buurt
- Rotatiegelijkheid de soepelheid van de meetrotatie, bijvoorbeeld als er tijdens de rotatie wrijving is die aan de as 'trekt'
- Hoekrotatie-inertie abrupte veranderingen in de rotatiesnelheid van de meting, bijvoorbeeld het vrijgeven en opnieuw toepassen van een pauze tijdens de rotatie
- Rotatierichting verandering in de draairichting van de meting
- Rotatiesnelheid hoe snel de sensor en/of as wordt gedraaid tijdens de meting
- Filteruitvoer de hoeveelheid weggefilterde meetgegevens

# **Meetgegevens bewerken**

Om de kwaliteit van de uitlijningsresultaten te verbeteren, kunnen meetgegevens worden bewerkt die mogelijk zijn beïnvloed door externe omstandigheden, zoals steunen die leidingen raken. De bewerkingsopties zijn toegankelijk via de meettabel.

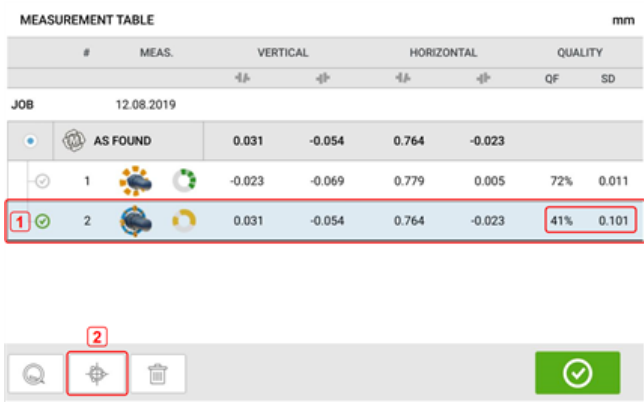

Tik in het scherm met de meettabel op de gewenste meting (1) en tik op  $\left[\begin{array}{c} \bullet \\ \bullet \end{array}\right]$  (2) om naar het scherm met de meetgegevens te gaan.

# **Gebroken ellips**

Het afwijkingsdiagram dat wordt gebruikt met de robuuste tablet wordt 'gebroken ellips' genoemd. Tijdens de meting doorloopt de laserstraal een boog die afhankelijk is van de uitlijntoestand van de roterende assen. Bij een volledige rotatie van 360° beschrijft de straal een ellips. Het snijden van de ellips en het plat neerleggen resulteert in het afwijkingsdiagram 'gebroken ellips'. In dit diagram zijn de afwijkende punten duidelijk te zien.

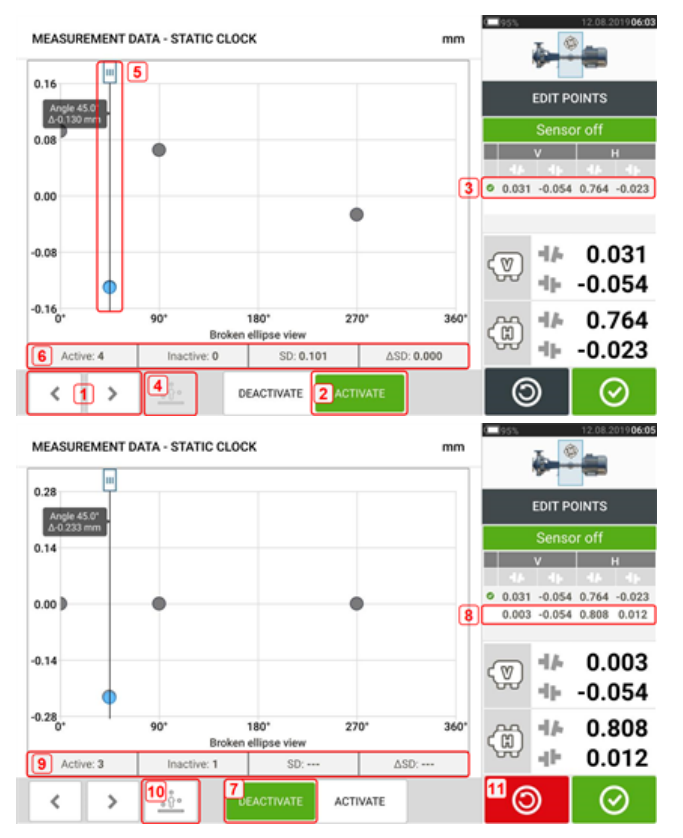

- $\cdot$  (1) Tik op  $\rightarrow$  of  $\leq$  om door de punten te lopen.
- **(2)** Het momenteel geselecteerde punt is actief. Het punt wordt inactief gemaakt door te tikken op 'Deactiveren'.
- **(3)** Toont koppelingsresultaten voor geselecteerde meting. In dit voorbeeld zijn alle meetpunten actief.
- **(4)** Tik op  $\frac{\delta}{\delta}$  om automatisch het punt met de grootste afwijking in het diagram te selecteren. De cursor (**5**) springt automatisch naar dit punt. Houd er rekening mee dat het pictogram inactief is wanneer het momenteel gemarkeerde punt de grootste afwijking in de groep heeft.
- **(5)** De cursor wordt gebruikt om een punt in het diagram te markeren. Het geselecteerde punt wordt blauw gemarkeerd.
- <sup>l</sup> **(6)** Wanneer alle meetpunten actief zijn, wordt de standaarddeviatie (SD) weergegeven.
- **(7)** Het momenteel geselecteerde punt is inactief. Het punt wordt actief gemaakt door te tikken op 'Activeren'.
- **(8)** Toont koppelingsresultaten met een gedeactiveerd meetpunt. In dit voorbeeld is één meetpunt gedeactiveerd.
- **(9)** Met één gedeactiveerd meetpunt wordt er geen standaarddeviatie (SD) weergegeven.
- **(10)** Dit symbool  $\frac{\delta \hat{\theta}^*}{\delta}$  is momenteel actief omdat het meetpunt gedeactiveerd is en daarom niet het meetpunt met de grootste afwijking is.
- **(11)** Het pictogram 'ongedaan maken' **W** wordt gebruikt om alle wijzigingen ongedaan te maken alvorens de meting op te slaan.

# **Wat is het effect van het deactiveren van individuele punten?**

Individuele punten worden gedeactiveerd om de waarde van de standaarddeviatie te verlagen. Verandering van de standaarddeviatie is van invloed op de V- en H-resultaten die worden weergegeven in de tabel met herhaalbare resultaten.

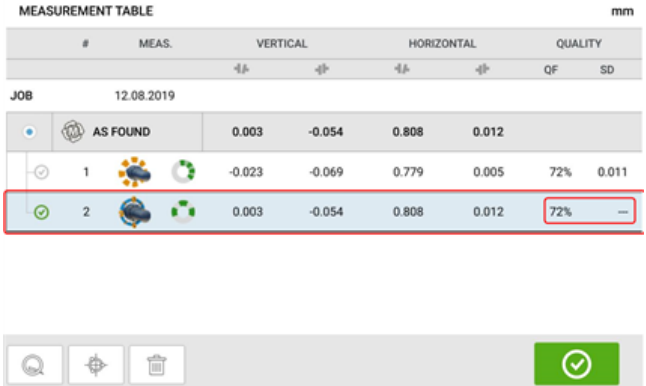

In het bovenstaande voorbeeld heeft het deactiveren van een meetpunt de kwaliteitsfactor van 41% tot 72% verbeterd.

#### **DIM**  $\widehat{M}$ **RES**  $\circled{?}$ ♠ ال  $mm$ Æ. 图※ el RESULTS  $\mathbf{D}$ m V<sub>H</sub> ொ SAVE 7 REPORT  $H<sup>3</sup>$  $0.05$  $-0.04$ ۰I۷  $\begin{array}{|c|c|}\n\hline\n2D & 4 \\
\hline\n3D & 5\n\end{array}$  $0.13$  $0.79$  $-0.00$ łь  $0.34$  $0.06$ 44 ÷  $-0.11$ Tap to start Live Move.  $\blacksquare$ ä

# **Resultaten**

- **(1)** Geeft zowel horizontale als verticale voetresultaten gelijktijdig weer
- **(2)** Wordt gebruikt om alleen verticale voetresultaten weer te geven
- **(3)** Wordt gebruikt om alleen horizontale voetresultaten weer te geven
- **(4)** Wordt gebruikt om voetresultaten in 2D weer te geven
- <sup>l</sup> **(5)** Wordt gebruikt om voetresultaten in 3D weer te geven
- **(6)** Start Live Move
- <sup>l</sup> **(7)** Wordt gebruikt om een installatie-meetrapport te genereren
- <sup>l</sup> **(8)** Wordt gebruikt om installatiemetingen op te slaan in de installatiebibliotheek
- <sup>l</sup> **(9)** Wordt gebruikt om de resultaatmodus te selecteren
- **(10)** Door te tikken op de schuifknop van het machinepictogram verschijnt het drievoudige scherm "Train Manager" (Treinmanager) / "Train Setup" (Instellingen van de trein) / "Train Fixation" (Treinbevestiging) (Let op: alleen "Train Fixation" (Treinbevestiging) is actief.)
- **(11)** Tolerantiesymbool uitlijningstoestand

In het scherm met de resultaten zijn de drie symbolen – afmetingen, meting en resultaten – actief en kunnen op elk moment worden gebruikt.

De schermen met de 2-D V en H voetresultaten tonen de verticale (V) en horizontale (H) voetposities respectievelijk.

De kleuren van de pijlen naast de voetcorrectiewaarden zijn als volgt direct gerelateerd aan de uitlijningstoestand van de koppeling:

Blauw – excellent (voet moet niet worden verplaatst)

Groen – acceptabel (indien moet de voet ongewijzigd blijven)

Rood – slecht (voet moet worden verplaatst om een betere uitlijningstoestand te verkrijgen)

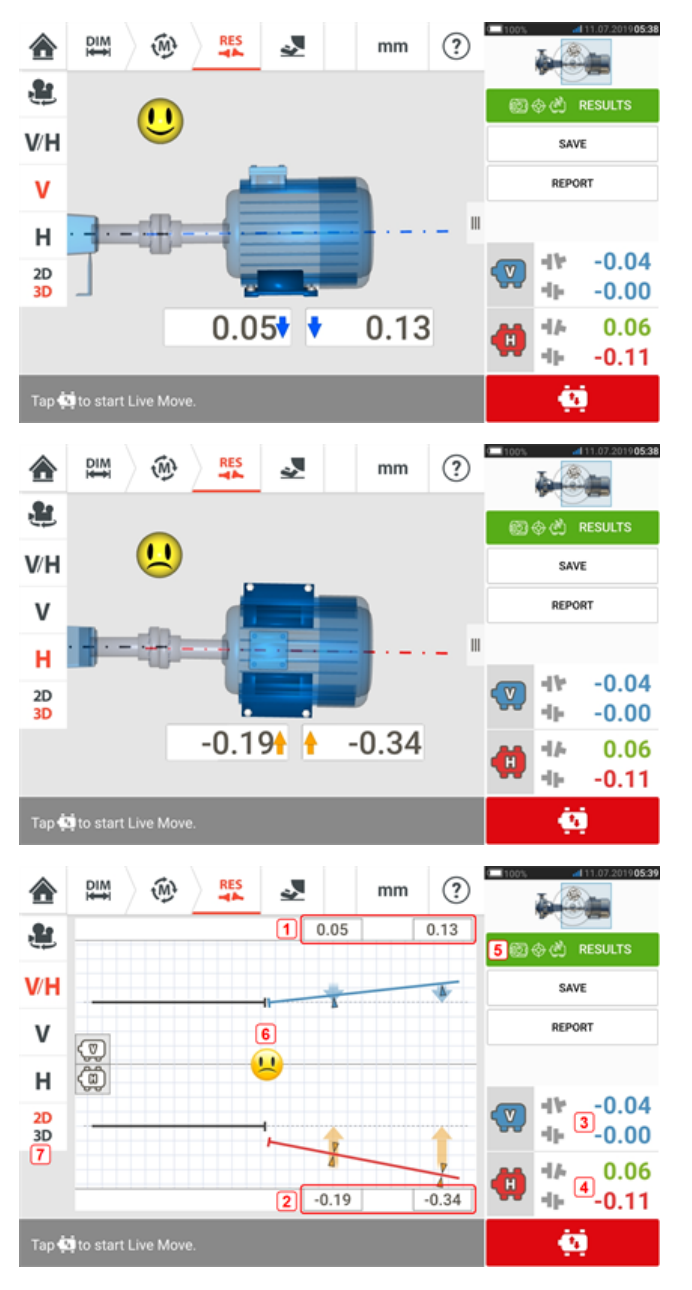

- **(1)** Positie resultaten verticale voet
- **(2)** Positie resultaten horizontale voet
- **(3)** Verticale koppelingsresultaten
- **(4)** Horizontale koppelingsresultaten
- **. (5)** Modus geselecteerde resultaten
- **(6)** Tolerantiesymbool uitlijningstoestand
- **(7)** Horizontale en verticale voetresultaten in 2D

# **Resultatenopties**

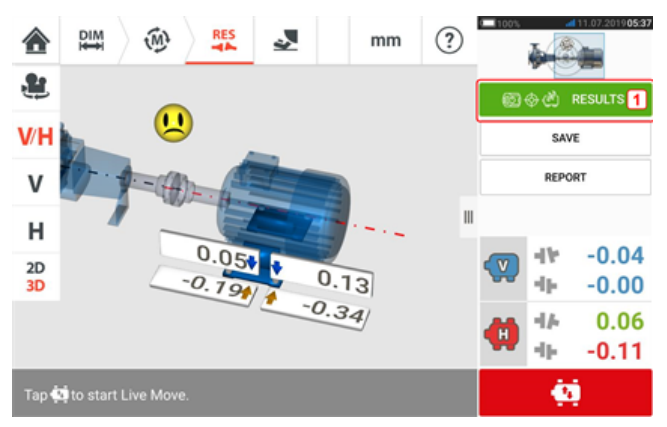

Uitlijningsresultaten kunnen in drie verschillende opties worden weergegeven. Voor toegang tot de beschikbare opties tikt u op **1**.

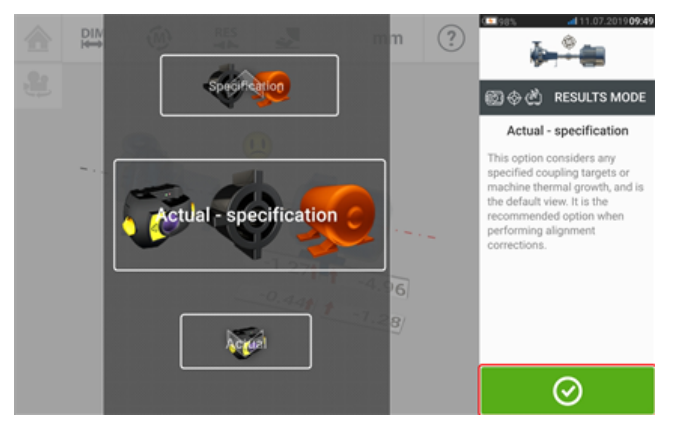

Gebruik de resultatenmodus-carrousel om de gewenste resultatenoptie te selecteren en tik

vervolgens op  $\bigcirc$  om de selectie te bevestigen. De volgende opties zijn beschikbaar:

- <sup>l</sup> 'Actual' (actueel) wordt gebruikt om alleen de gemeten uitlijningswaarden weer te geven zonder rekening te houden met ingevoerde doelwaarden of thermische groeiwaarden, zelfs als ze actief zijn
- 'Specification' (specificatie) geeft alleen het effect weer van doelspecificaties en/of thermische groewaarden die zijn ingevoerd en geactiveerd, vanaf een nulmeting, zonder rekening te houden met gemeten uitlijnfouten
- 'Actual minus Specification' (actueel min specificatie) deze optie neemt elke gespecificeerde specificatie van de koppeling of thermische groei van de machine in overweging. Dit is de standaard weergave. Het is de optie die moet worden gebruikt bij het uitvoeren van uitlijningscorrecties

# **Tekenconventie**

Koppelingsopening is positief indien geopend aan de bovenkant of de zijkant weg van de kijker. De kijker staat voor de machines zoals ze op het display verschijnen.

Offset is positief wanneer de rechteras hoger is dan de linkeras of verder weg van de kijker dan de linkeras.

Zowel verticale als horizontale resultaten tonen de voetpositie gerelateerd aan de middenlijn van de stationaire machine. Positieve waarden geven dat de machine omhoog of weg van de kijker is. Negatieve waarden geven dat de machine omlaag of naar van de kijker is.

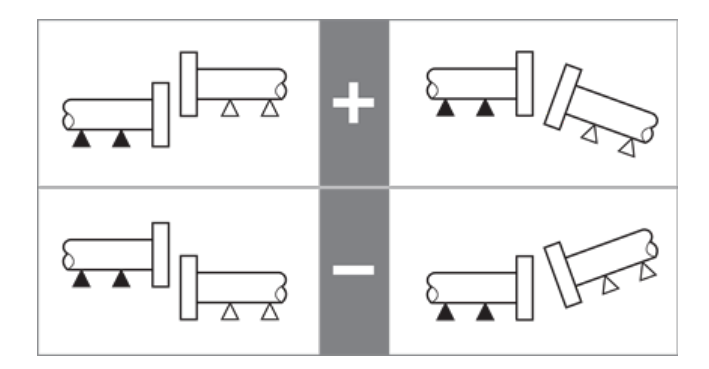

# **Resultaten van meerdere voeten**

### **Voetcorrecties**

Voetcorrecties bij een machine met meerdere voeten zijn te zien in het scherm met de resultaten.

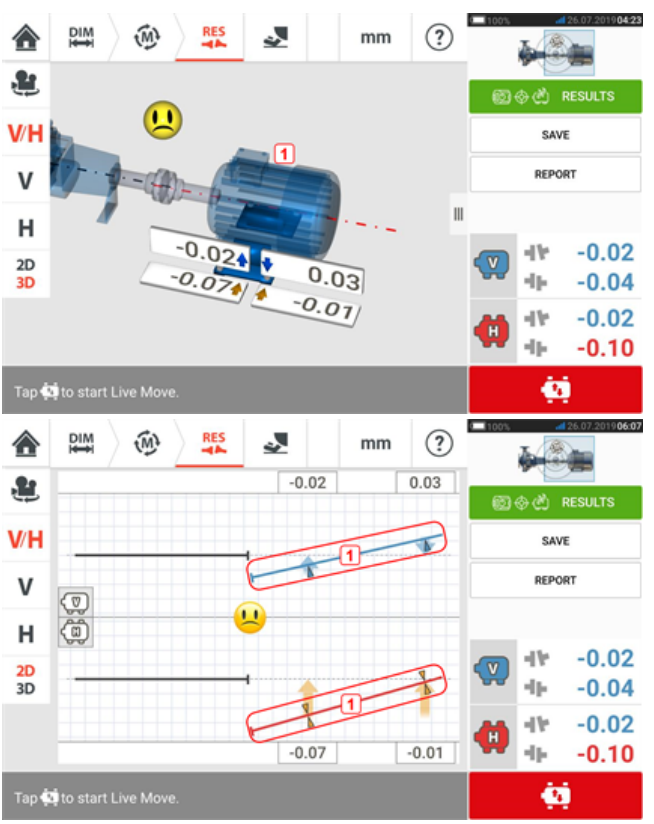

Als de resultaten in 3D weergegeven, tik dan op de machine (**1**) om het scherm met de resultaten van meerdere voeten te openen. In 2D krijgt u toegang tot het scherm met meerdere voeten door op de middellijn van de machine te tikken (**1**).

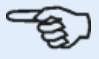

#### **Opmerking**

Indien de intermediaire voeten van de machine al zijn gedefinieerd binnen de machineeigenschappen, dan worden de voetcorrecties voor de intermediaire voeten weergegeven. In het volgende voorbeeld zijn de intermediaire voeten niet gedefinieerd.

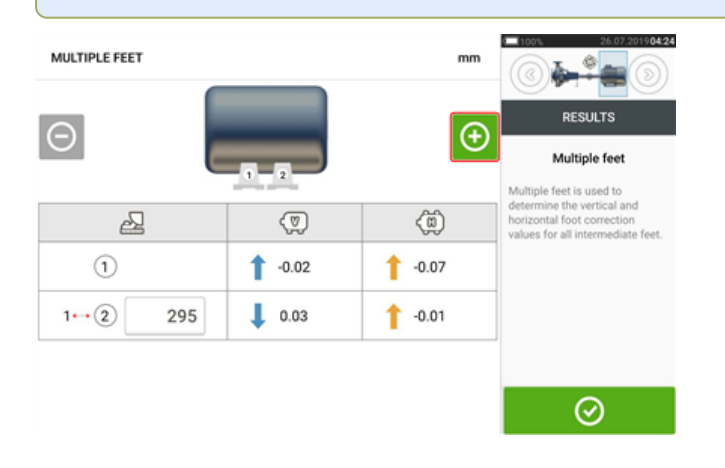

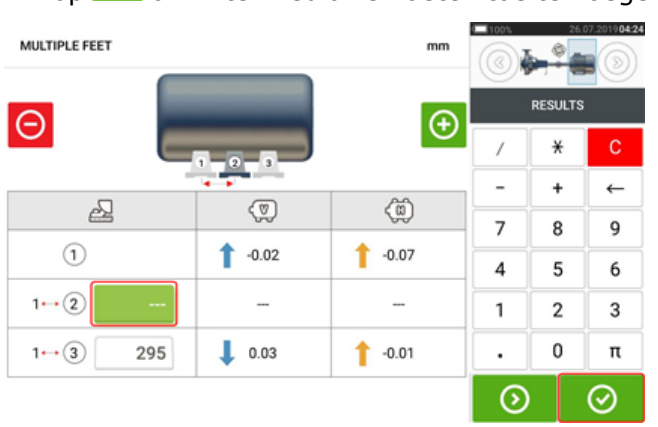

Tik op  $\bigoplus$  om intermediaire voeten toe te voegen.

Voer de afmetingen tussen de voorste voeten en de intermediaire voeten in de rij die ver-

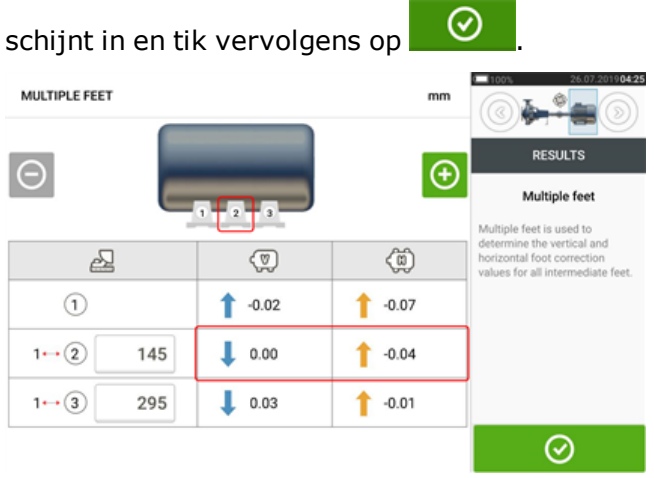

De voetcorrectie-waarden voor de intermediaire voeten verschijnen in de bijbehorende rij.

# **Live Move scherm**

#### **Opmerking**

Het uitlijnen van machines omvat verticale beweging door het opvullen van de machinevoeten en horizontale beweging door de machine zijwaarts te verplaatsen. Als de uitlijningstoestand van de machines binnen de tolerantie ligt (aangegeven met

 $\bigcup_{i=0}^{n}$  of  $\overline{or}_i$ , is het niet nodig om de machines uit te lijnen. Het wordt aanbevolen om eerste verticale correcties uit te voeren, omdat de horizontale toestand gemakkelijk wordt beïnvloed door het losmaken van ankerbouten en het plaatsen en/of verwijderen van opvulplaten, terwijl de verticale toestand minder snel wordt beïnvloed bij het uitvoeren van horizontale verplaatsingen. Wellicht moet opnieuw soft foot controleren voordat u verder gaat.

Live Move wordt in het horizontale (H) of verticale (V) vlak gecontroleerd.

Tik in het scherm met de resultaten op  $\begin{bmatrix} 0 & 0 \\ 0 & 1 \end{bmatrix}$  om Live Move te starten. Een hint om het gewenste Live Move-vlak te selecteren verschijnt.

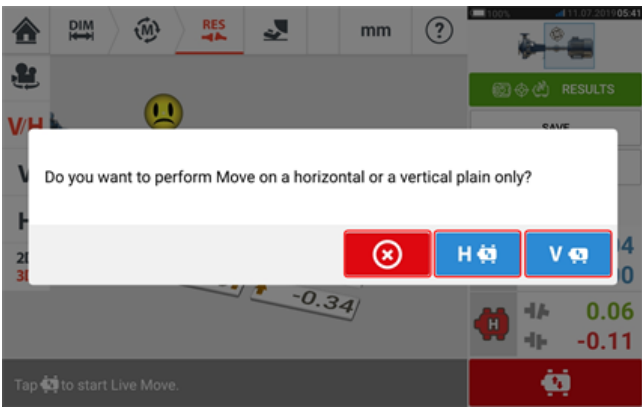

- . Tik op voor opvullen
- . Tik op H  $\ddot{\mathbf{u}}$  om de machine zijwaarts te verplaatsen
- Druk op  $\bigotimes$  om Live Move te annuleren

Afhankelijk van de gebruikte meetmodus, verschijnt een scherm met voor de positionering van de sensor en reflector in een van de vier aangewezen posities. In Actieve klok zijn er vier 30° gedeeltes beschikbaar.

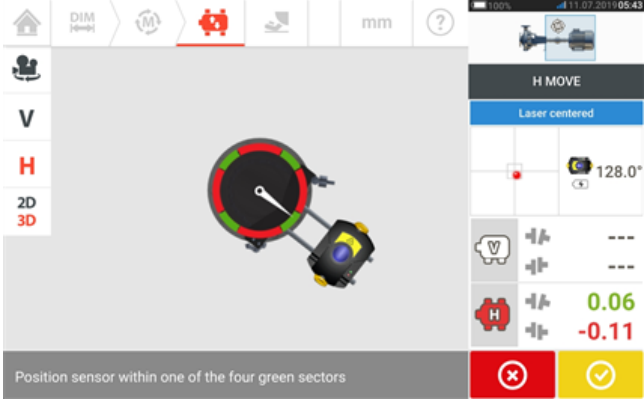

In Statische meetmodus zijn vier posities van 45° (10:30, 1:30, 4:30 en 7:30 uur gezien vanuit de sensor) beschikbaar.

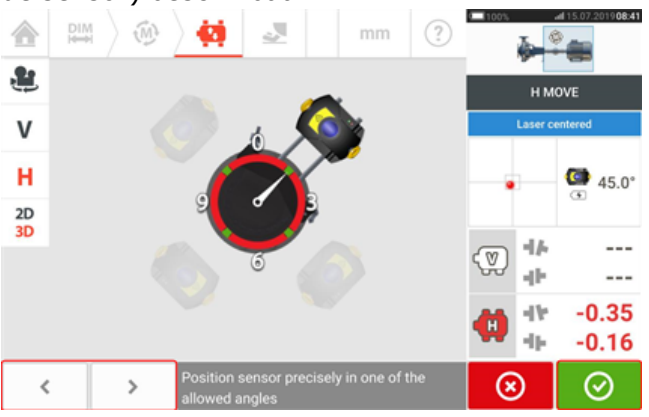

In Actieve klok verschijnt het Live Move-scherm als de laser is gecentreerd en de assen naar een van de vier gedeeltes zijn gedraaid.

Gebruik in Statische meetmodus  $\begin{vmatrix} 1 & 1 \\ 1 & 2 \end{vmatrix}$  om de weergegeven sensor op de gewenste 45° positie te plaatsen. Deze positie komt overeen met de werkelijke hoekpositie van de sen-

sor en reflector op de assen. Tik op  $\Box$  om de positie te bevestigen. Als de laserstraal is gecentreerd, verschijnt het scherm Live Move.

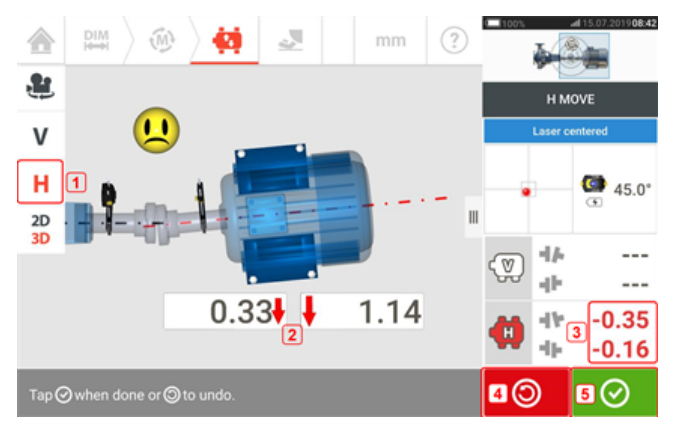

- (1) Het geselecteerde Live Move-vlak (in dit voorbeeld 'H' horizontaal)
- **(2)** Pijlen geven de richting en grootte aan om machinevoeten te verplaatsen
- **(3)** Tolerantie-gecodeerde opening en offset koppelingswaarden
- <sup>l</sup> **(4)** Door op het pictogram 'Undo' (Ongedaan maken) te tikken, kan de gebruiker opnieuw meten of Live Move starten
- <sup>l</sup> **(5)** Door op het pictogram 'Proceed' (Verder gaan) te tikken, kan de gebruiker opnieuw meten of Live Move starten

Zodra Live Move is gedetecteerd, vervangt het pictogram 'Cancel' (Annuleren) **1999** het pictogram 'Undo' (Ongedaan maken) **. ©** 

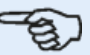

#### **Opmerking**

Om het Live Move-vlak te wijzigen, tikt u op het gewenste vlak (in dit voorbeeld 'V' – verticaal). Er verschijnt een hint die een bevestiging vraagt over het veranderen van het vlak of om door te gaan met Live Move in het huidige vlak.

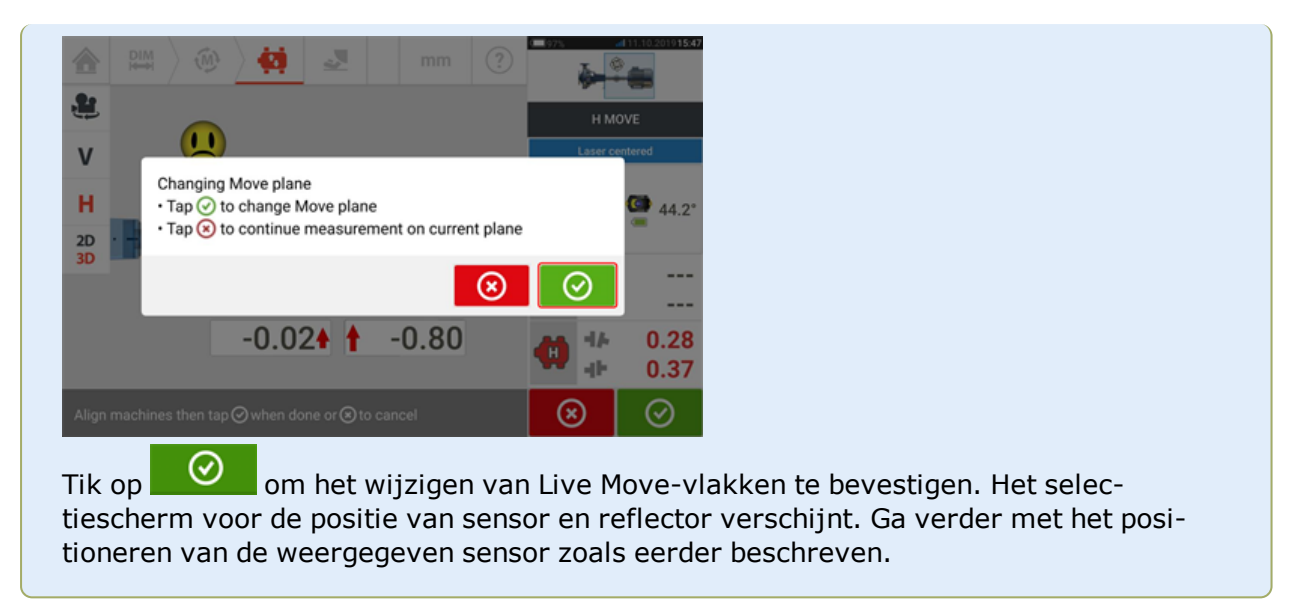

Na het losdraaien van de ankerbouten, corrigeert u de uitlijningstoestand door de machinevoeten in de richting van de vetgedrukte pijlen te bewegen; houdt hierbij de smiley op het scherm in de gaten. De kleurgecodeerde vette pijlen duiden de koppelingstolerantie als volgt aan: Blauw (excellente toestand); Groen (acceptabele toestand) en Rood (slechte toestand). De kleur van de pijl verandert automatisch met de verplaatsingen. Let goed op het scherm om ervoor te zorgen dat het machine-einde en de verplaatsingsrichting correct zijn. De smiley op het display geeft ook een indicatie van de uitlijningstoestand tijdens het verplaatsen van de machine.

Machines moeten worden verplaatst naar acceptabele toleranties ( $\overline{\text{OK}}$ ) of excellente tole-

ranties ( $\bigcup$ ) met inachtneming van best practices voor asuitlijning.

# **LET OP**

Probeer de machine NIET te bewegen met slagen van een zware voorhamer. Dit kan tot schade aan de lagers leiden en tevens inaccurate Live Move resultaten produceren. Stelbouten op de voeten of andere mechanische of hydraulische inrichtingen worden aanbevolen voor bewegen van machines.

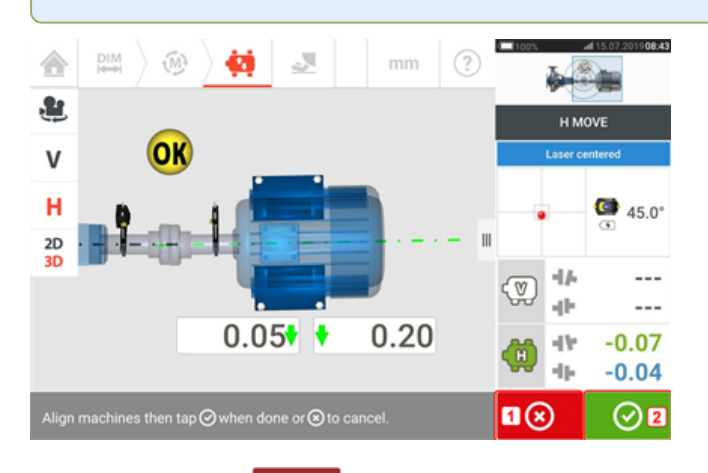

**(1)** Tik op **NET** het pictogram 'Cancel' (Annuleren) en de hint 'Cancel Move' (Move annuleren) verschijnt.

**(2)** Tik op  $\Box$  het pictogram 'Verder gaan' om Live Move opnieuw te starten of de machines opnieuw te meten.

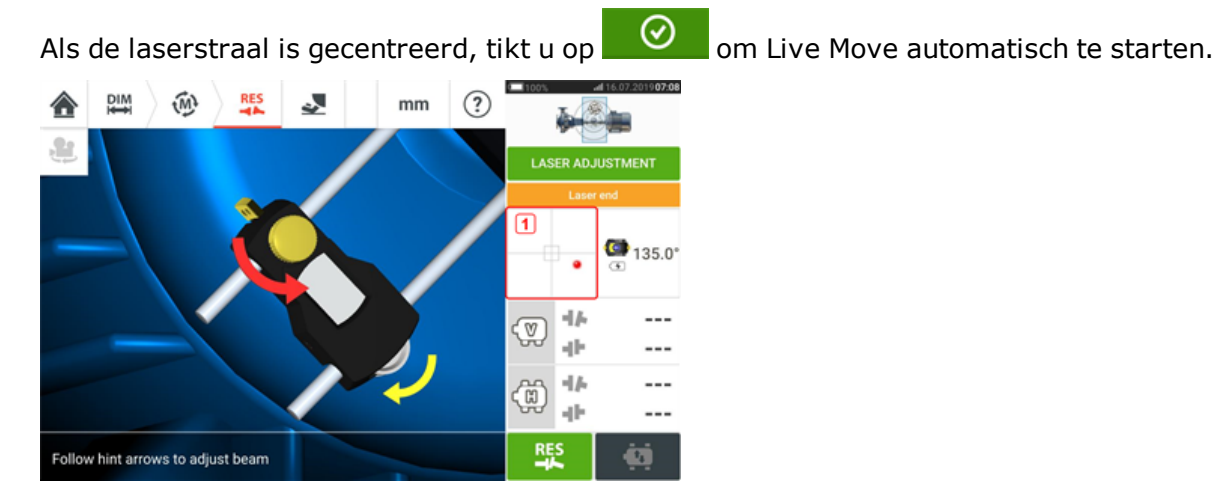

Als de laserstraal niet gecentreerd is, gebruikt u de wizard voor het aanpassen van de laserstraal of gebruikt u het scherm XY-view (XY-weergave) om de laserpunt te centreren. Tik op het detectorgebied op het scherm [**1**] voor de XY-weergave.

#### **Opmerking**

Als de verticale weergave wordt geselecteerd wanneer de functie Live Move wordt gestart, wordt alleen de verticale toestand weergegeven. En als de horizontale weergave wordt geselecteerd, wordt alleen de horizontale toestand weergegeven.

Nadat de machines binnen de tolerantie zijn gebracht, draait u de voetbouten vast en tikt u op ∞

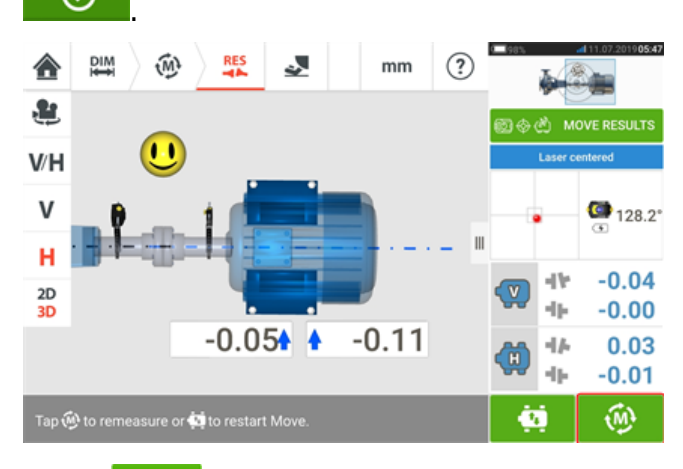

Tik op **COV** om opnieuw te meten en controleer de Live Move resultaten; bevestig de nieuwe uitlijningstoestand.

# **Installatiemetingen opslaan**

### **Een installatie opslaan**

Voor het uitschakelen van het instrument kunnen afmetingen, metingen, resultaten en alle instellingen worden opgeslagen voor analyse, toekomstig gebruik of registratiedoeleinden in het geheugen van het instrument of overgebracht via de cloud of USB naar de ARC 4.0 pc-software. Installatiemetingen worden opgeslagen vanuit het scherm met de resultaten.

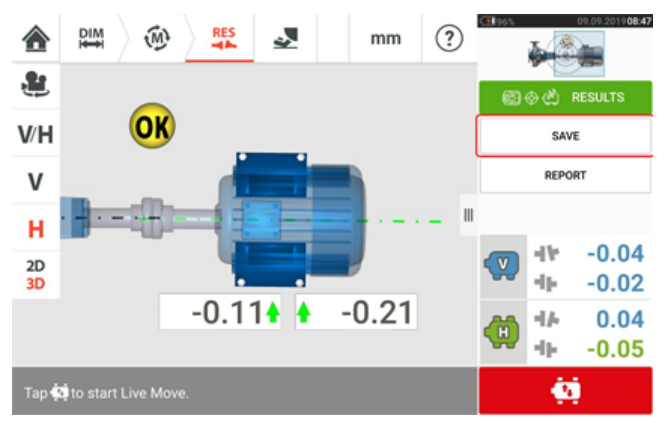

Om een meetbestand op te slaan, tikt u op het menu-item "Save" (Opslaan); gebruik vervolgens het toetsenbord op het scherm om de naam van het meetbestand in te voeren.

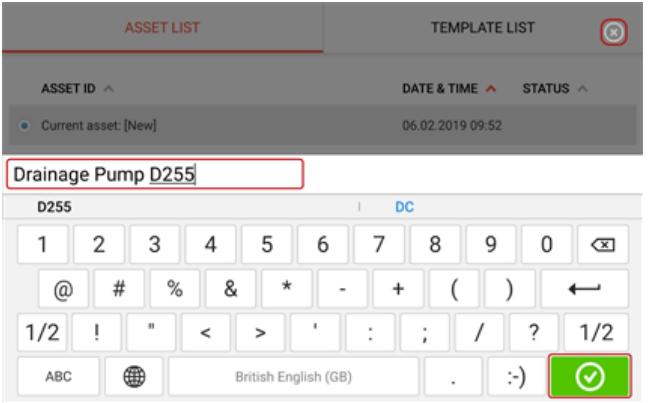

Zodra de installatienaam is ingevoerd, tikt u op  $\Box$  om de installatie op te slaan onder "Asset park" (Installatiebibliotheek). Dit is de locatie waar installatiemetingen worden opgeslagen.

#### **Opmerking**

Als de installatie om welke reden dan ook niet kan worden opgeslagen, tikt u op het pic-

togram annuleren  $\lbrack 3 \rbrack$  om het opslaan te annuleren.

Onderdeel verwijst naar machines en apparatuur binnen een fabriek. De installatie wordt vermeld als een Installatie-ID. U gaat naar "Asset park" (Installatiebibliotheek) via het homescherm.

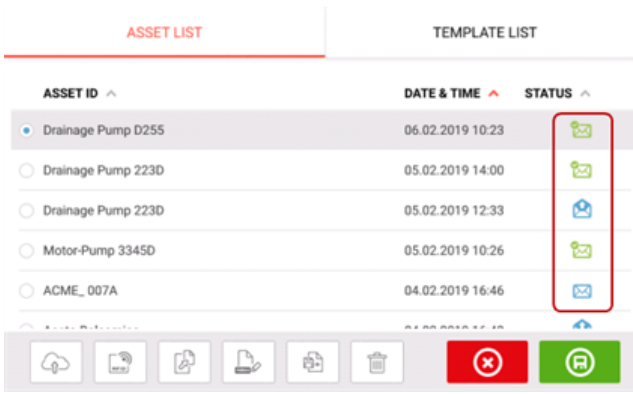

De statussen geven aan of een installatie is gemeten of niet.

- Dit symbool geeft aan dat de installatie is geïmporteerd uit ARC 4.0 maar nog moet worden geopend.
- . Dit symbool geeft aan dat de installatie is geopend maar dat de uitlijningsmeting niet is voltooid.
- Dit symbool geeft aan dat de uitlijningsmeting is voltooid.

### **Opties voor de lijst met installaties**

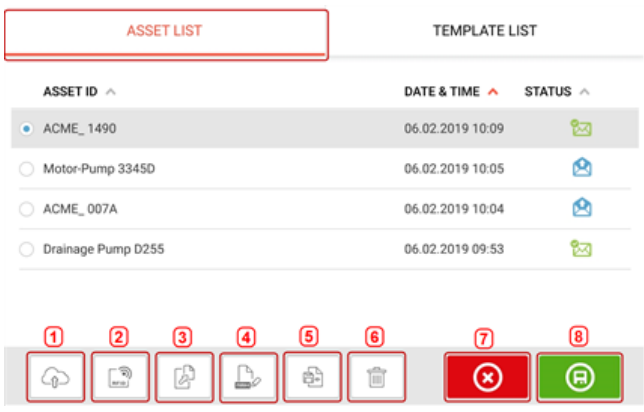

Door op het betreffende pictogram te tikken, kunnen de volgende acties worden uitgevoerd voor elk geselecteerd item.

<sup>l</sup> **(1)** Uploadt de geselecteerde installatie naar de cloud. Opmerking: De actie wordt alleen voltooid als de draadloze verbinding is ingeschakeld.

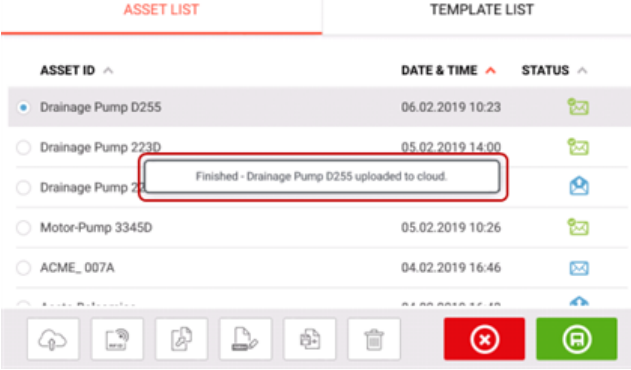

<sup>l</sup> **(2)** Wijst geselecteerde installatie toe aan een RFID-tag.

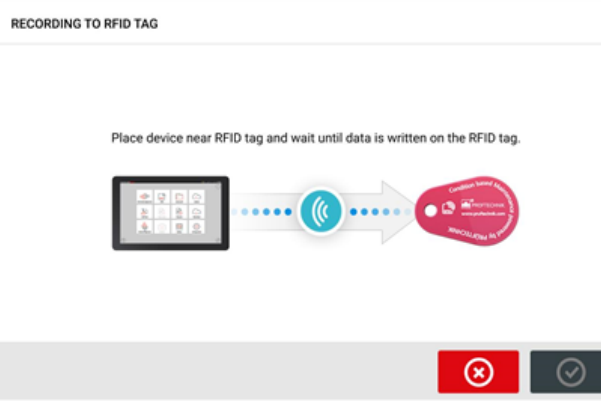

<sup>l</sup> **(3)** Opent de geselecteerde installatie als een nieuwe installatie. De nieuwe installatie is een kopie van de geselecteerde installatie zonder de dimensie sensor tot refletor en eventuele installatiemetingen.

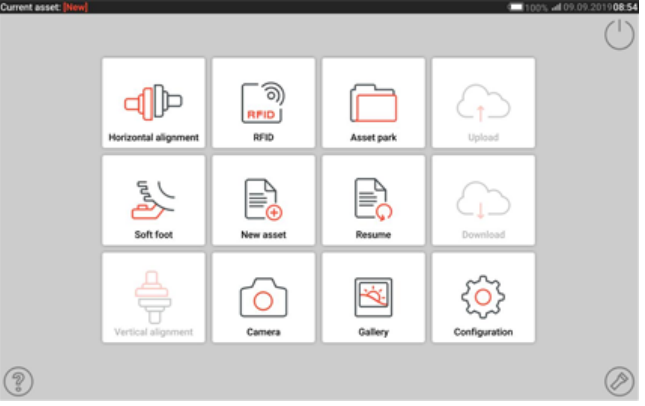

Start de gewenste toepassing door op het betreffende symbool op het home-scherm te tikken. De nieuwe installatie wordt geopend en kan indien gewenst worden bewerkt. Installaties die op deze manier worden geopend, worden gebruikt als sjablonen. Deze installatie wordt vervolgens opgeslagen met een nieuwe installatienaam.

**(4)** Wordt gebruikt om direct de naam van de geselecteerde installatie te bewerken.

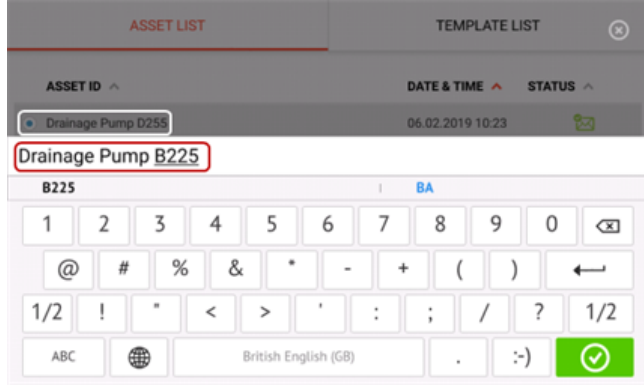

Als u klaar bent, tikt u op  $\Box$  . De installatie verschijnt nu met de nieuwe naam in de installatielijst.

**(5)** Wordt gebruikt om een sjabloon te maken. Een sjabloon is een bestand dat dient als een patroon voor uitlijningsinstellingen die vaak worden herhaald. Het belangrijkste doel is tijd besparen doordat dezelfde instelling niet vele malen opnieuw hoeft te worden configureren. Een sjabloon kan alle bekende dimensies bevatten (behalve sensor tot reflector), doelspecificaties,

thermische groeiwaarden, toleranties, meetmodus van voorkeur, machi-

nepictogrammen van voorkeur en koppelingstypes.

> Nadat een installatie is gemaakt en opgeslagen, verschijnt het in de lijst met installaties.

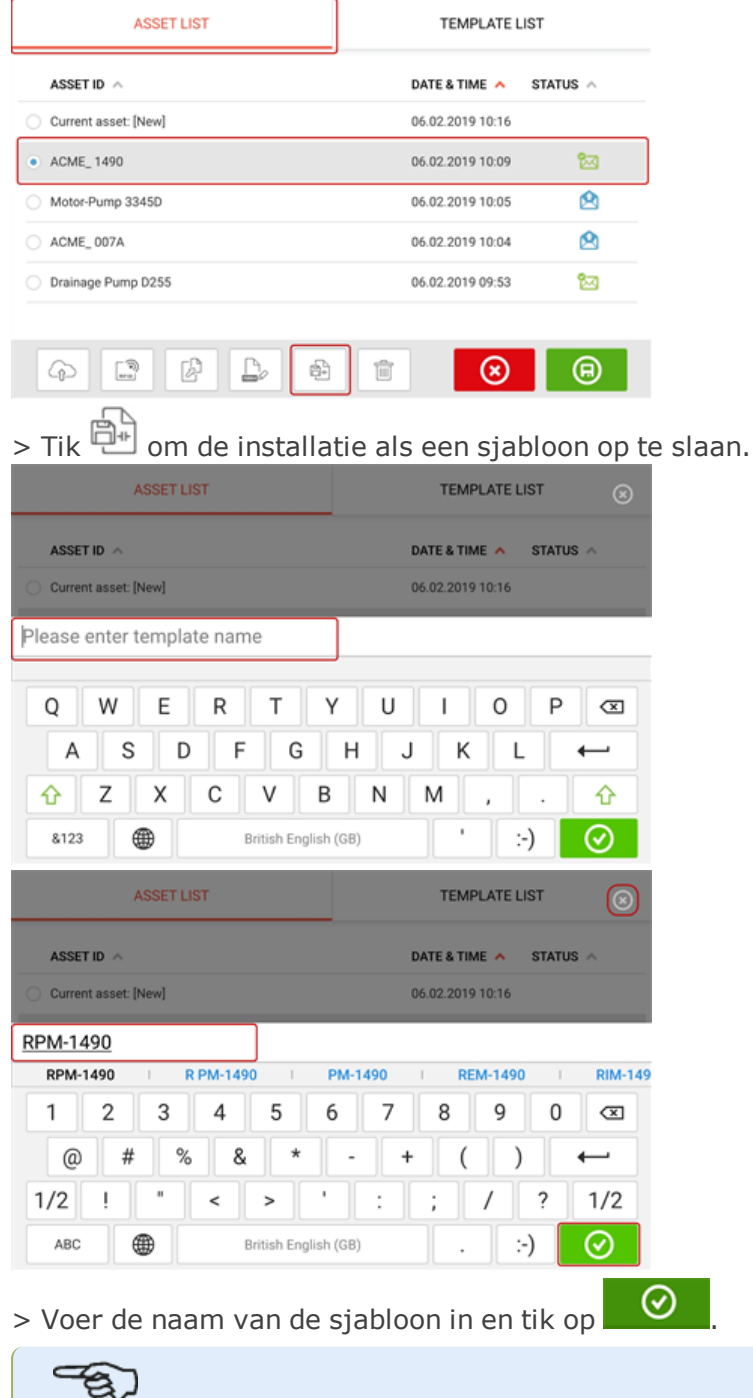

# **Opmerking**

Als de sjabloon om welke reden dan ook niet kan worden opgeslagen, tikt u op het

> De gemaakte sjabloon verschijnt nu in de lijst met sjablonen.

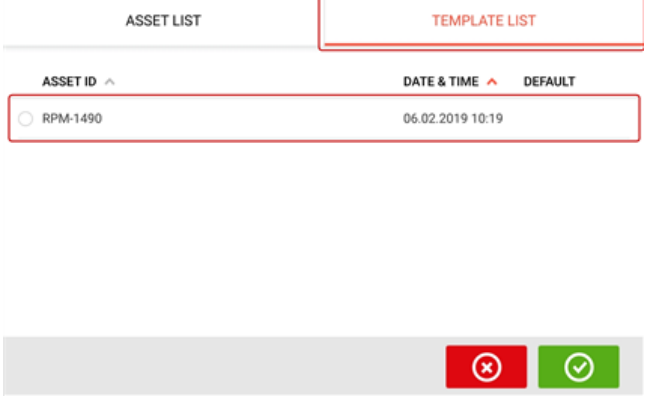

- <sup>l</sup> **(6)** Wordt gebruikt om de geselecteerde installatie te verwijderen.
- <sup>l</sup> **(7)** Wordt gebruikt om het scherm met de installatielijst/sjabloonlijst te verlaten en terug te keren naar het home-scherm.
- **(8)** Dit symbool (  $\Theta$  ) geeft aan dat de geselecteerde installatie open is en op de achtergrond wordt uitgevoerd. Het symbool heeft als tweeledig doel het openen van de geselecteerde installatie of het opslaan van eventuele wijzigingen die mogelijk op de installatie zijn toegepast, maar nog niet zijn opgeslagen. Als een installatie die eerder was opgeslagen maar momenteel niet is geopend wordt geselecteerd, verschijnt het

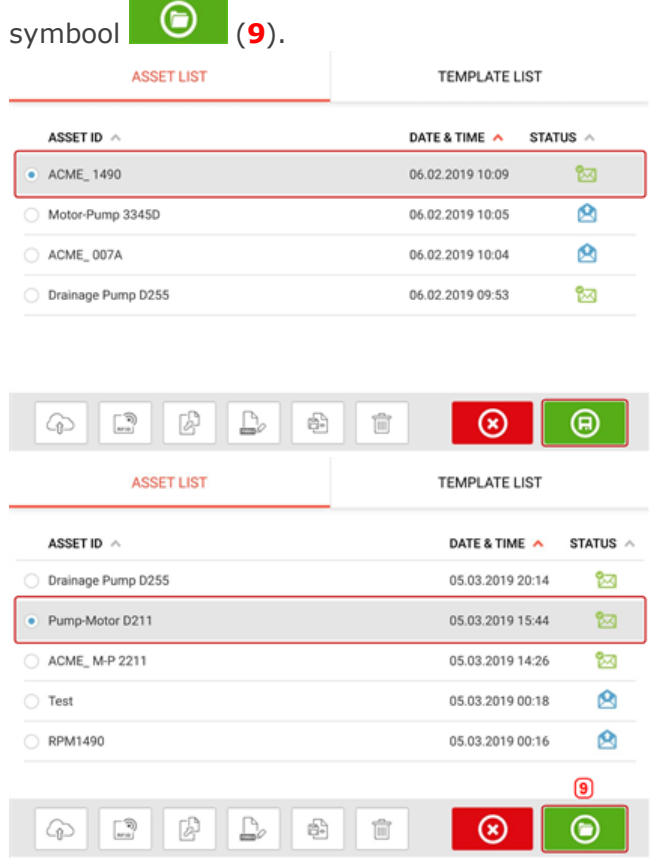

#### **Opmerking**

Als de geselecteerde installatie niet eerder is opgeslagen, dan zijn alle opties voor de lijst met installaties (**1**) inactief.

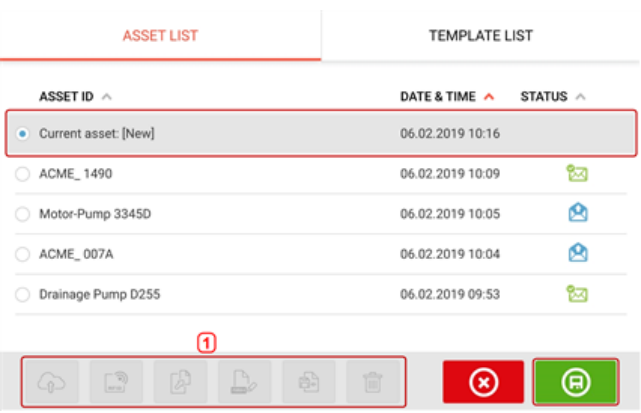

### **Standaardsjabloon**

Het kan nodig zijn om een sjabloon als standaardsjabloon te definiëren. De standaardsjabloon wordt gebruikt wanneer een nieuwe installatie wordt geopend in het home-scherm. > Alle beschikbare sjablonen worden vermeld in de sjablonenlijst.

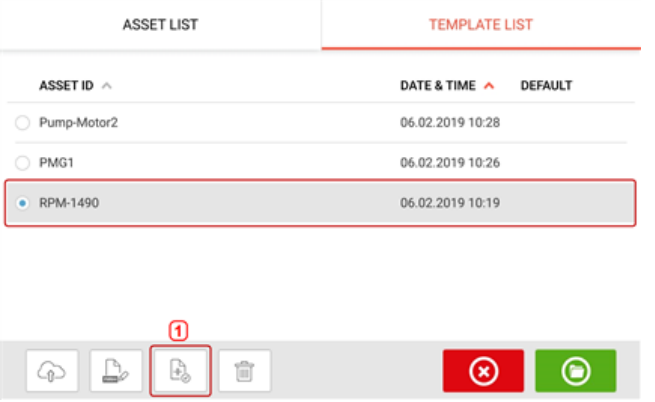

> Selecteer sjabloon die als standaard moet worden aangewezen en tik vervolgens op (**1**).

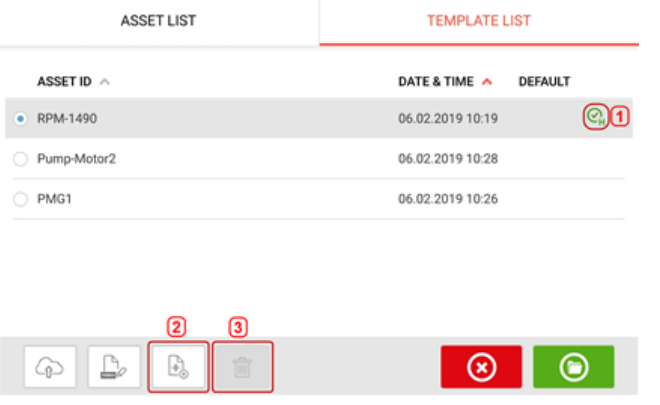

> De standaardsjabloon verschijnt nu in de lijst met sjablonen met een vinkje (**1**).

> Om de standaardsjabloon terug te zetten naar een normale sjabloon, tikt u op (**2**). > **Opmerking:** De aangewezen standaardsjabloon kan niet worden verwijderd (**3**). Om deze te verwijderen, moet de standaardsjabloon eerst worden teruggezet naar een normale sjabloon.

Opmerking: Als er geen sjabloon is geselecteerd, zijn alle sjabloonlijst-opties niet beschikbaar.

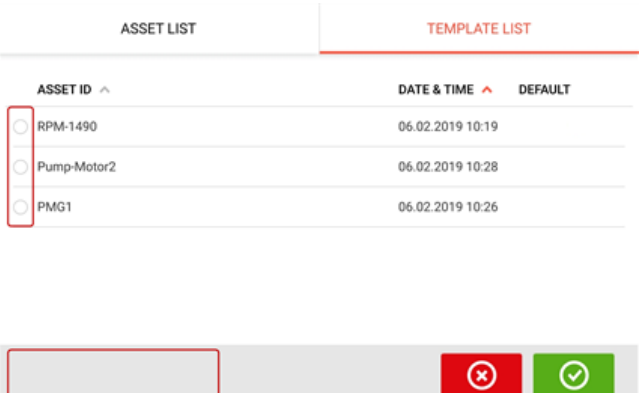

# **Rapporten genereren**

#### **Meetrapporten genereren**

Installatie-meetrapporten kunnen direct op de robuuste tablet als PDF worden opgeslagen. Meetrapporten worden gegenereerd vanuit het scherm met de resultaten.

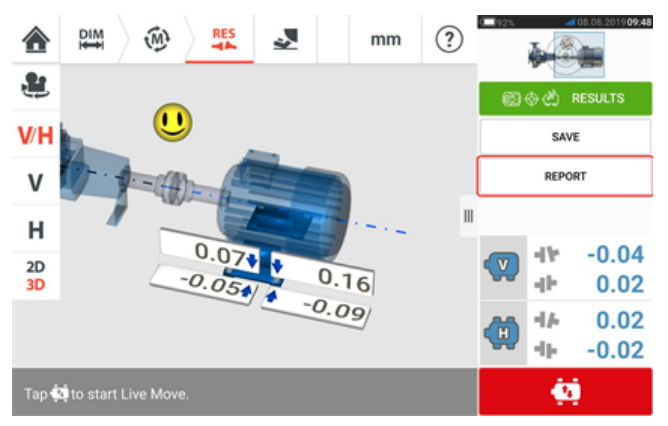

Tik op het menu-item "Rapport". Het scherm "Generating report" (Rapport genereren) verschijnt.

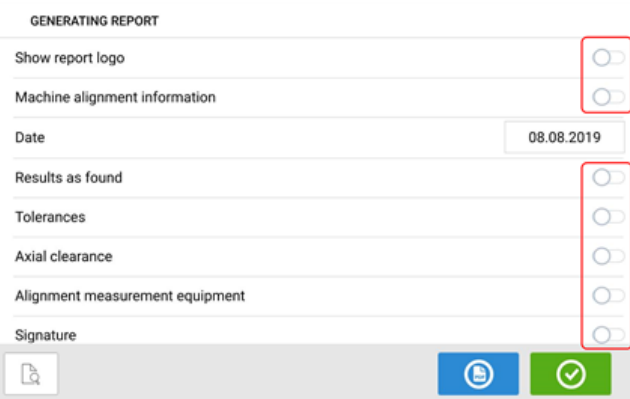

In dit voorbeeld is geen van de menu-items van "Generating report" (Rapporten genereren)

geactiveerd. Tik op het betreffende symbool om een van de items te activeren Wanneer "Machine alignment information" (Informatie over de uitlijning van de machine) is geactiveerd, kan er nuttige machinegerelateerde informatie worden ingevoerd.

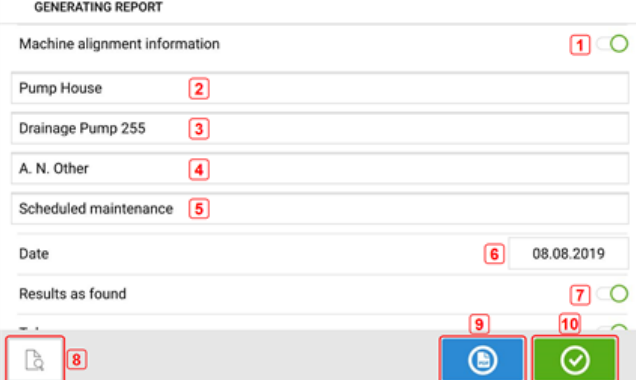

**(1)** "Machine alignment information" (Informatie over de uitlijning van de machine) geactiveerd

De volgende machine-gerelateerde informatie kan worden ingevoerd zodra "Machine alignment information" (Informatie over de uitlijning van de machine) is geactiveerd.

- **(2)** Locatie waar installatie is gepostioneerd
- **(3)** Installatie (machine) ID
- **(4)** Naam van operator
- **(5)** Alle andere relevante opmerkingen over de machine
- **(6)** Datum wordt automatisch ingesteld
- **(7)** In dit geval is "Results as found" (Gevonden resultaten) geactiveerd

De volgende elementen zijn ook te vinden op het scherm "Generating report" (Rapporten genereren).

- **(8)** Tik op  $\Box$  om een voorbeeld van het installatie-meetrapport te bekijken
- **(9)** Tik op **C** om het installatie-meetrapport op te slaan als PDF op de robuuste tablet.

Het rapport als PDF (1) kan worden geopend door de robuuste tablet op een pc aan te sluiten. Het rapport bevindt zich in de map "Reports" (Rapporten), toegankelijk via "SHAFTALIGN touch\Tablet\Media\Reports".

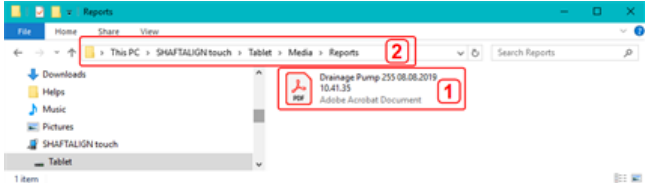

#### **Opmerking**

Het gegenereerde PDF-rapport dat samen met het item is opgeslagen, is ook toegankelijk via softwareplatform ARC 4.0 in "Asset Attachments" (installatiebijlagen).

**(10)** Tik op  $\Box$  om de ingevoerde informatie op te slaan en sluit het scherm "Generating report" (Rapporten genereren) af.

# **Rapport-logo**

Het gewenste rapport-logo moet eerst op de robuuste tablet worden opgeslagen voordat het kan worden toegevoegd aan het meetrapport. De volgende afbeeldingsindelingen worden ondersteund: png, bmp, jpg en jpeg

Opmerking: Het toevoegen van een nieuw logo aan de galerij van het rapport-logo is alleen

mogelijk als het item "Show report logo" (rapport-logo weergeven) is geactiveerd **(1)**.

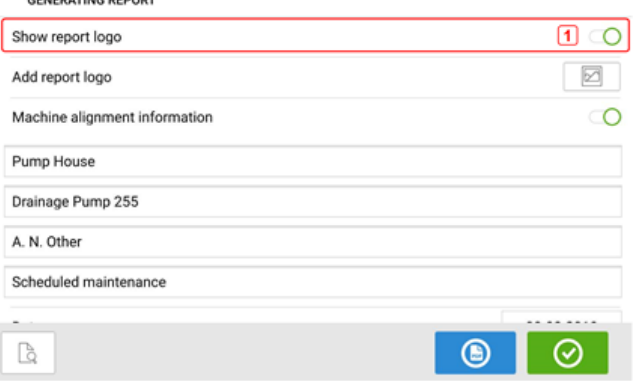

• Terwijl de robuuste tablet op een pc is aangesloten en toegang is toegestaan, slaat u het gewenste logo op in de map "Logos" (logo's), te vinden via "SHAFTALIGN touch\Tablet\Media\Logos".

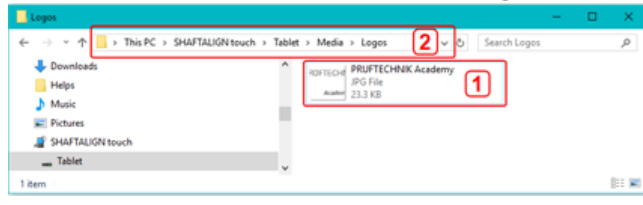

Imaak de robuuste tablet los van de pc en tik vervolgens op het pictogram "Add report

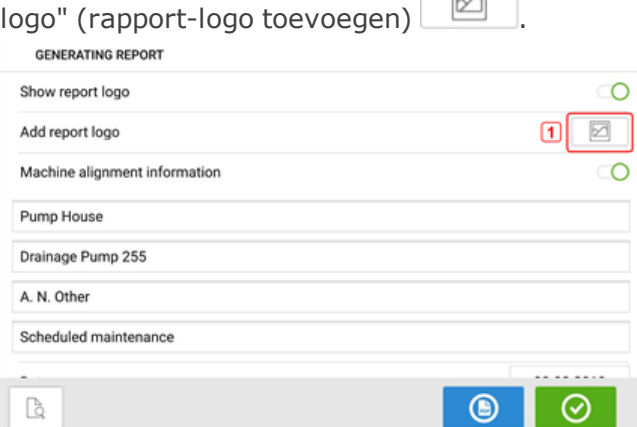

De galerij rapport-logo wordt geopend.

Fik in de galerij rapport-logo op het gewenste logo en tik vervolgens op.  $\Box$  . Het geselecteerde logo verschijnt nu in het PDF-meetrapport wanneer "Show report logo" (rapport-logo weergeven) is geactiveerd.

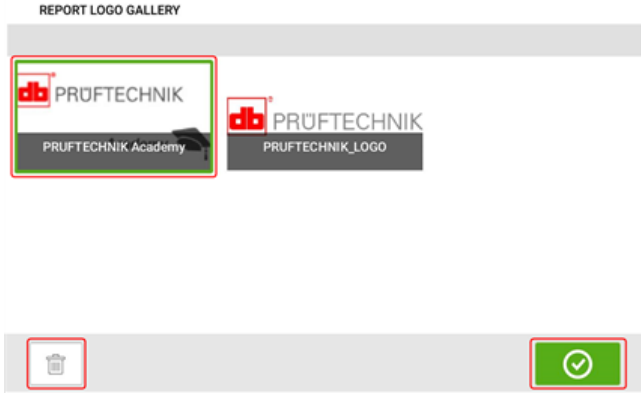

Opmerking: Het verwijderpictogram is actief. In dit geval kan het toegevoegde logo uit de galerij worden verwijderd.

# **Rapport opslaan op USB-drive**

Meetrapporten van installaties kunnen als PDF op een USB-drive worden opgeslagen. Meetrapporten worden gegenereerd vanuit het scherm met de resultaten.

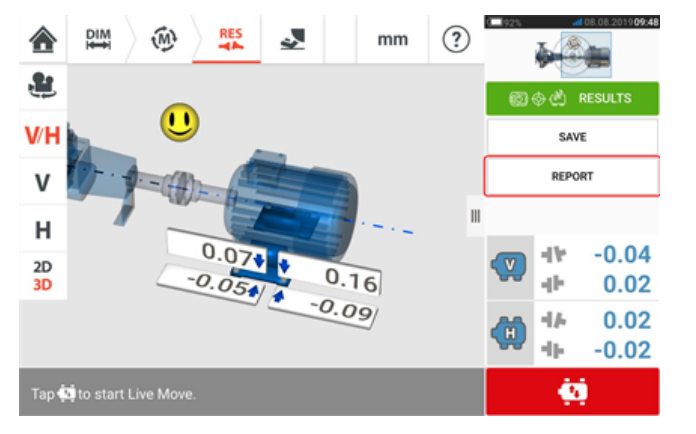

Sluit de robuuste tablet aan op een USB-drive met behulp van de meegeleverde USB C- naar USB A-adapter en tik vervolgens op het menu-item "Report" (Rapport). Het scherm "Generating report" (Rapport genereren) verschijnt. De hint "Pen drive plugged" (Pen-drive aangesloten) verschijnt.

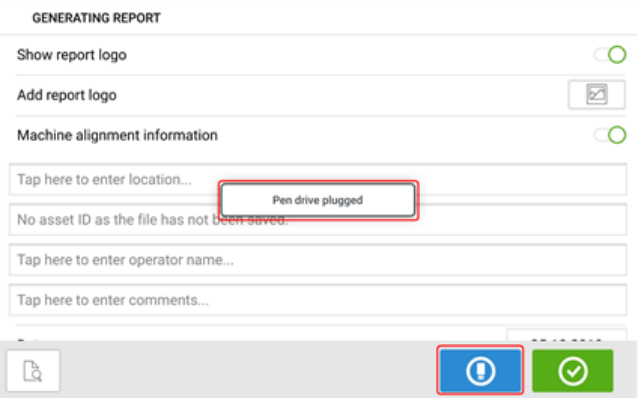

# Tik op  $\bigcirc$

Als de USB-drive eerder is gebruikt om rapporten van de betreffende robuuste tablet op te slaan, dan verschijnt de onderstaande hint.

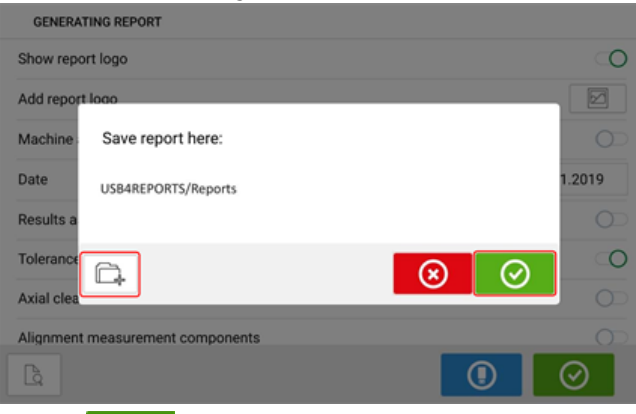

Tik op om het opslaan van het rapport op de voorgestelde locatie te bevestigen. Het rapport wordt vervolgens op die locatie op de USB-drive opgeslagen.

Optioneel kan het rapport op een andere locatie op de USB-drive worden opgeslagen door te tikken op

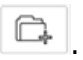

De maplocatie wordt dan als volgt ingesteld:

De eerste keer dat een USB-drive op de robuuste tablet wordt aangesloten om een rapport op te slaan, verschijnt het volgende scherm. Dit scherm wordt gebruikt om de locatie te bepalen om het rapport op te slaan.

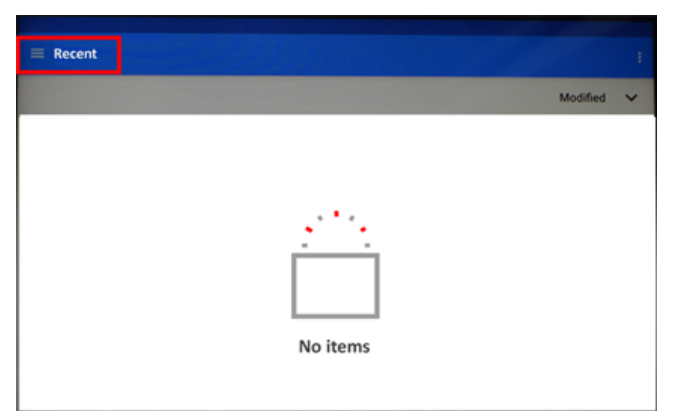

Tik op het hamburger-menupictogram naast "Recent". Er verschijnen vervolgkeuzemenuitems.

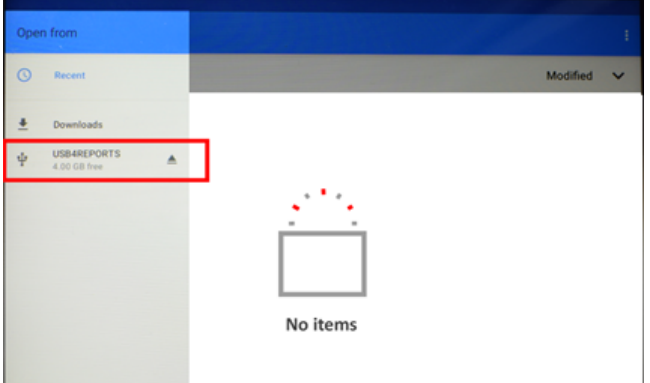

Tik op het menu-item dat overeenkomt met de aangesloten USB-drive (in dit voorbeeld "USB4REPORTS").

De bestanden mappen op de aangesloten USB-drive wordt weergegeven.

**Opmerking:** De weergegeven mappen kunnen van te voren op een pc worden aangemaakt.

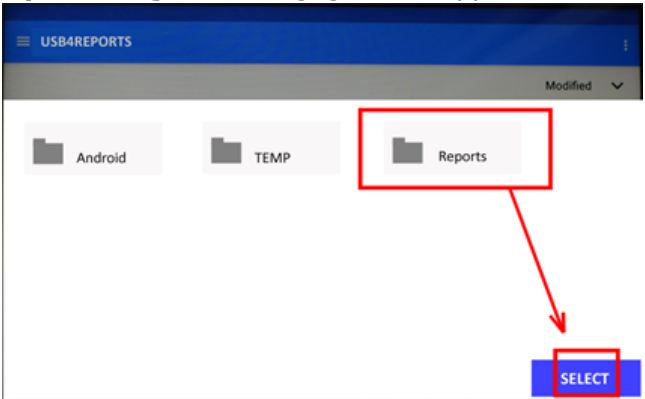

Tik op de gewenste map (in dit voorbeeld "Reports" (Rapporten)) gevolgd door "Select" (Selecteren).

Het rapport wordt gegenereerd en opgeslagen in de geselecteerde map.

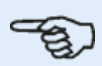

#### **Opmerking**

Wacht tot alle bijbehorende hints voor het genereren en opslaan van rapporten zijn weergegeven voordat u de USB-drive loskoppelt van de robuuste tablet.

# **Wat is soft foot**

Soft foot is de toestand van de vervorming van de machinebehuizing. Elke oorzaak die resulteert in vervorming van de machinebehuizing wanneer de machine aan de fundering is verankerd is een soft foot. Een aantal van de belangrijkste oorzaken:

- Non-coplanaire machinemontage-oppervlakken
- Vervormde machinebehuizing of voeten
- Externe krachten zoals van aangesloten leiding of beugels
- Incorrecte opvullingen of vuile machinevoeten
- Te veel vulplaten onder een machinevoet (gebruik er maximaal 5)

De gevolgen van met geweld vastgedraaide voeten zijn vervormde machinebehuizingen, verbogen assen en vervormde lagers. Dit leidt tot grote trillingen en premature machinestoringen.

Soft foot moet worden gecontroleerd alvorens de assen uit te lijnen. Dit kan snel en gemakkelijk worden gedaan met behulp van de soft foot-functie. Met de sensor en reflector op de gebruikelijk wijze op de as gemonteerd, kan het systeem elke machinebeweging registreren wanneer de machinebouten afzonderlijk worden losgemaakt. Bij invoer van de machine-afmetingen kan de robuuste tablet op basis van de asbeweging berekenen hoeveel elke voet is verplaatst na het losmaken.

Zodra de voetbewegingen zijn bepaald, worden de resultaten geïnterpreteerd en wordt er aangegeven met welke dikte de vulplaten onder de voeten moeten worden geplaatst. Hoe eenvoudig dit is, is afhankelijk van het betreffende type soft foot.

# **Parallelle soft foot**

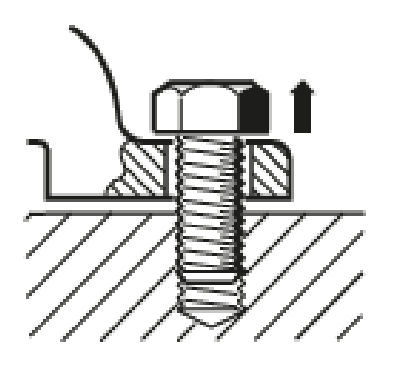

Bij parallelle soft foot is/zijn één voet of meerdere voeten te kort of te lang. Dit leidt er meestal toe dat de machine wankelt op de langere voet(en). Dit wordt gecorrigeerd door de kortere voeten op te vullen.

# **Schuine soft foot**

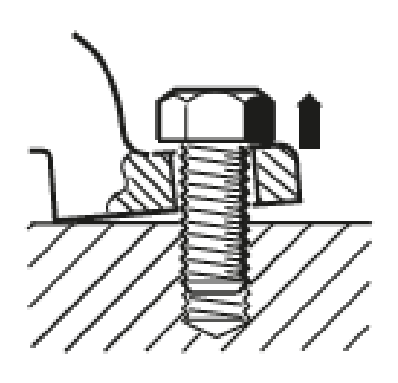

Bij schuine soft foot staat de basis van de voet onder een hoek ten opzichte van de fundering en is slechts gedeeltelijk in contact. In dit geval wordt de verdachte voet gecontroleerd met een voelermaat en gecorrigeerd door het bouwen van een aangepaste 'opvulwig' of door de onderkant van de voet te bewerken.

### **Controleren en corrigeren van soft foot-toestanden**

De drie belangrijkste typen zijn parallelle soft foot, schuine soft foot en geïnduceerde soft foot. Het is ook mogelijk dat de soft foot een combinatie van twee of meer typen is. Het controleren van soft foot is onderdeel van de voorbereiding van de machine en de taak.

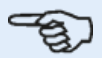

#### **Opmerking**

Van de te controleren machine(s) wordt aangenomen dat deze vier voeten heeft in een min of meer vierkante opstelling. Als de machine zes voeten heeft, dan raden we aan de middelste voeten los te laten en de machine te behandelen als een machine met vier voeten. Soft foot wordt alleen gemeten wanneer machine beweegbaar is.

# **Soft foot**

Soft foot-meting kan worden gestart vanuit elk scherm waar het 'Soft foot' symbool [  $\geq 1$ 

actief is. Tik op  $\geq$  om de soft foot-meting te starten. De waarden kunnen worden bepaald door sensormeting of handmatig worden ingevoerd op basis van waarden die zijn vastgesteld met behulp van handmatige methoden zoals voelermaten en vulplaten.

Alle vier voetbouten moeten worden vastgeschroefd voordat de meting wordt gestart.

### **Sensormeting**

Monteer de componenten, voer alle vereiste afmetingen in en pas vervolgens de laserstraal zoals noodzakelijk aan. (U kunt Componenten monteren, Afmetingen en Aanpassen van de laserstraal raadplegen.)

Activeer sensormeting door de groene knop **(1)** naar "Sensor" te swipen. De laserstraal moet de status "Laser gecentreerd" of "Laser OK" hebben.

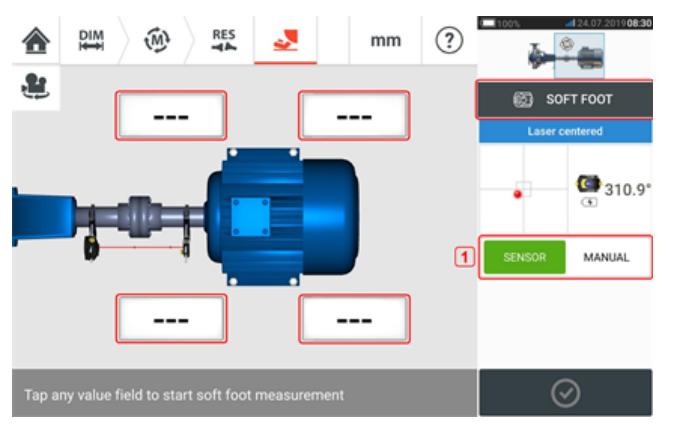

Tik op één van de vier pulserende waardevelden om de soft foot-meting te starten op de respectievelijke machinevoet.

Een hint verschijnt om aan te geven dat de assen moeten worden gedraaid om de sensor en reflector op de positie 3:00 of 9:00 uur te positioneren.

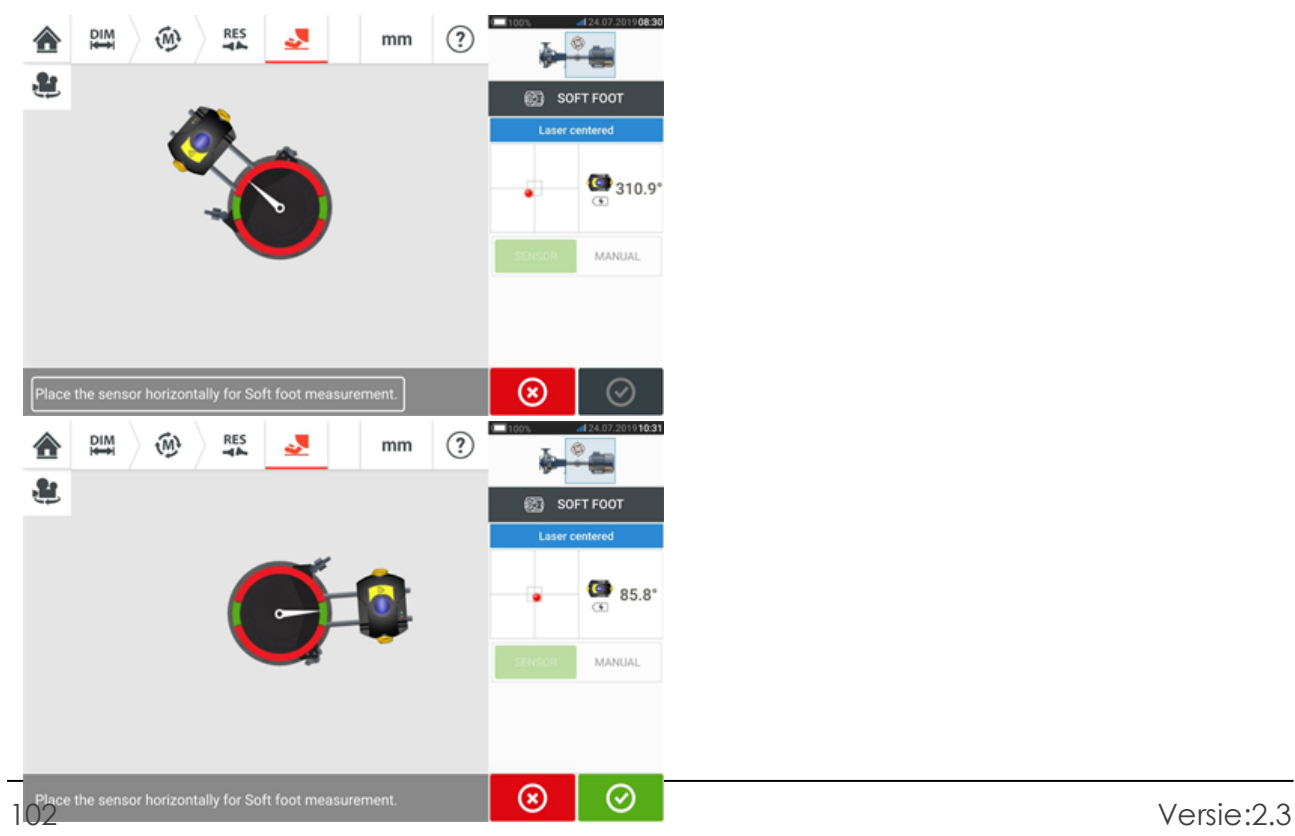

Zodra de sensor en reflector horizontaal zijn geplaatst, rust de naald op het scherm op het betreffende groene gedeelte en verschijnt het volgende aanpassingsscherm.

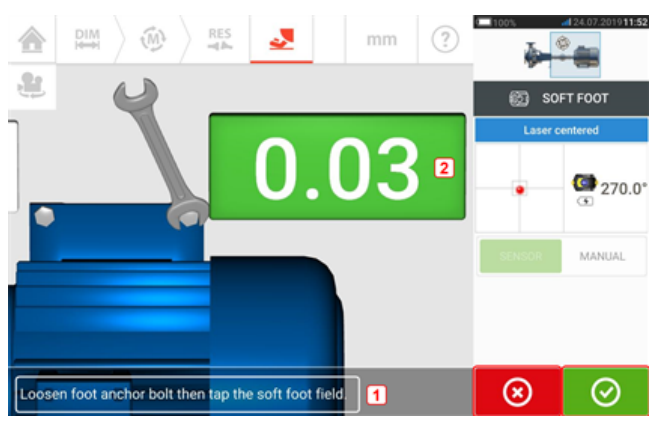

Draai de corresponderende voetbout los (zie aanwijzing **1**). De geregistreerde soft foot-

waarde verschijnt [2]. Zodra de soft foot-waarde is gestabiliseerd, tikt u op **1999** het symbool 'Verder gaan' of geregistreerde waarde **(2)**, en vervolgens draait u de bout vast (zie hint **1**). Desgewenst wordt de soft foot-meting op de respectievelijke machinevoet geannuleerd

door te tikken op het  $\bigotimes$  'Annuleren' symbool. De bovenstaande soft foot-meetprocedure wordt herhaald voor alle vier de voetposities.

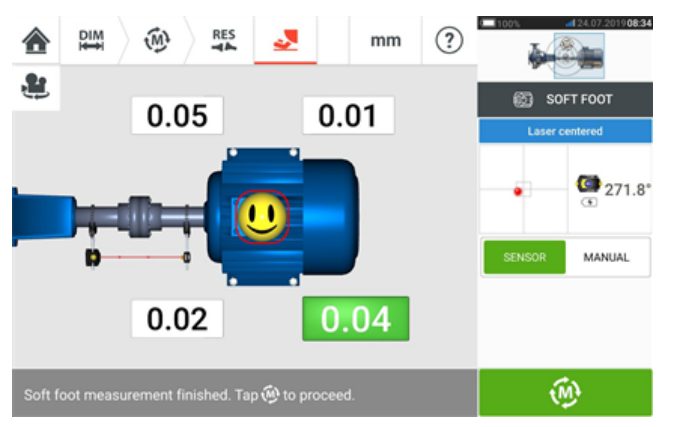

Een smiley geeft de soft foot-toestand aan. Een happy smiley geeft aan dat de gemeten soft foot zich binnen de tolerantie bevindt en er geen verdere correcties noodzakelijk zijn. Acceptabele soft foot-tolerantie is 0,05 mm (2 mil). Een verdrietige smiley geeft aan dat de gemeten soft foot zich buiten de tolerantie bevindt en er opvulcorrecties noodzakelijk zijn.

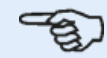

#### **Opmerking**

De ingestelde soft foot-tolerantie kan worden weergegeven door op de smiley binnen de machine te tikken.

Als tijdens de soft foot-meting de assen wegdraaien van de posities 3:00 of 9:00 uur, verschijnt het volgende hintscherm.

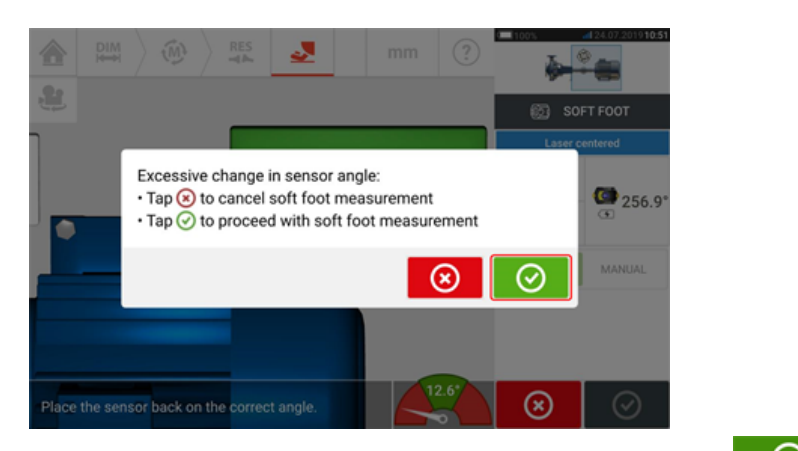

Om verder te gaan met de soft foot-meting, tikt u op  $\Box$  . Het volgende scherm verschijnt.

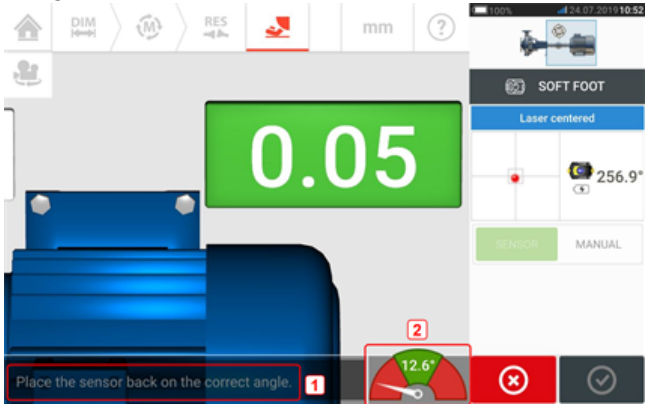

Draai de assen om de sensor en reflector in de juiste hoekpositie te plaatsen. Gebruik de naald op het scherm (**2**) als richtlijn. De naald moet in het groene gedeelte blijven staan.

# **Handmatige invoer**

Handmatige waarden kunnen worden bepaald met behulp van voelermaten. Dit omvat het meten van vier punten rond het boutpunt met behulp van voelermaten. De berekende waarden worden vervolgens in de soft foot-toepassing ingevoerd.

Voor handmatige waarden is het gebruik van een sensor of reflector niet vereist. Swipe de groene knop naar "Manual" (Handmatig). Handmatige invoer wordt aangeduid met het vingersymbool.

Tik op één van de vier pulserende waardevelden om de soft foot-waarde in te voeren op de respectievelijke machinevoet met het toetsenbord op het scherm.

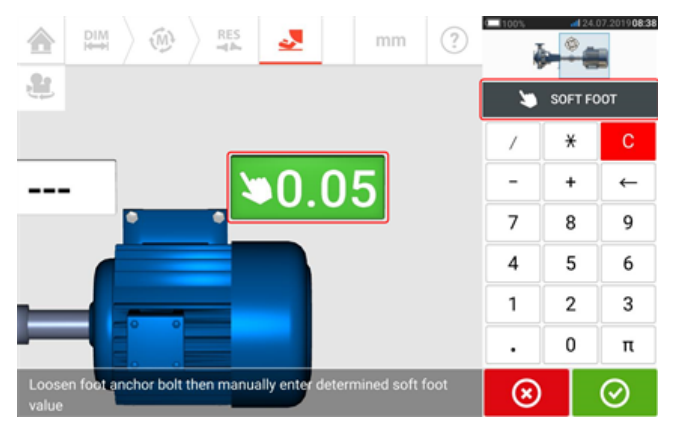

Herhaal de procedure voor alle vier de voetposities.

De tolerantie-smiley bepaalt of de soft foot moet worden gecorrigeerd of niet.

# **Machines met verticale flenzen**

Een typische verticale machineopstelling bestaat uit één machine die op de andere staat met een vastgeschroefde flens.

Flensgemonteerde machines kunnen een verticale of horizontale oriëntatie hebben. Hoe dan ook, uitlijningscorrecties worden direct op de flens gemaakt.

De hoekstand wordt gecorrigeerd door plaatsen of verwijderen van vulplaten tussen de flenzen. De robuuste tablet calculeert de opvuldikte voor elke flensbout.

Offset wordt gecorrigeerd door de flens zijwaarts te positioneren.

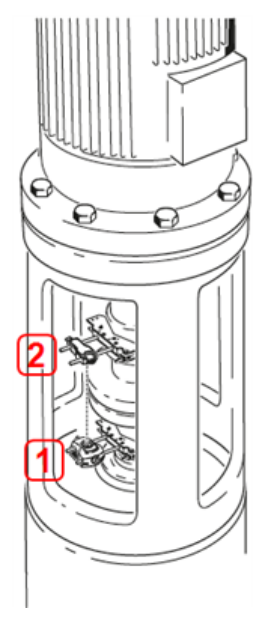

- **(1)** Sensor
- (2) Reflector (prisma)

De sensor en reflector worden aan beide zijden van de koppeling gemonteerd zoals bij horizontale machines. De sensor wordt gemonteerd op de as van de onderste machine en de reflector op de as van de bovenste machine. Aangezien de elektronische inclinometer niet rechtstreeks de rotatiehoek van verticale assen kan bepalen, is de meetmodus voor verticale machines Statische klok.

### **Meetposities markeren**

Voor de meetmodus Statische klok moeten de acht 45° meetposities die bij deze procedures worden gebruikt op de machine worden gemarkeerd.

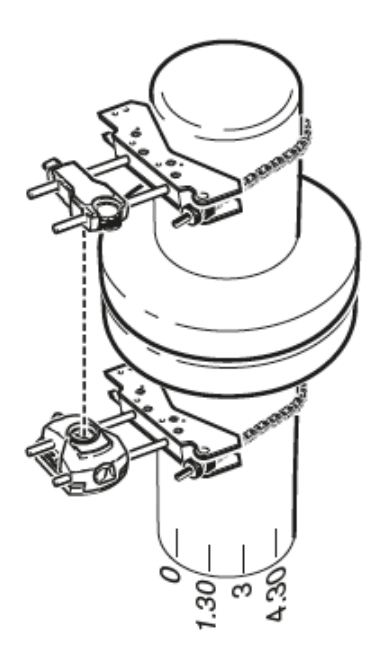

- Markeer een referentiepositie op de machine dicht bij de as voor een handige externe referentie of flensbout. Maak ook een referentiepunt op de as.
- Meet de cirkelomtrek van de as en deel dit door acht.
- Gebruik deze afstand om nog zeven gelijkelijk geplaatste markeringen op de as te maken vanaf uw gekozen beginpunt. Nummer de punten tegen de wijzers van de klok in gezien van de sensor tot de reflector, te beginnen met 0, gevolgd door 1:30, 3:00,4:30, 6:00, 7:30, 9:00 en 10:30.

Voor ronde behuizingen meet u de cirkelomtrek van de koppelingsbehuizing van de machine en deel u dit door acht. Gebruik deze afstand om nog acht gelijkelijk geplaatste markeringen op de behuizing te maken vanaf uw gekozen beginpunt. Nummer de punten met de wijzers van de klok mee omlaag naar de as gezien, met 0 als eerste, gevolgd door 1:30, 3:00,4:30, 6:00, 7:30, 9:00 en 10:30.

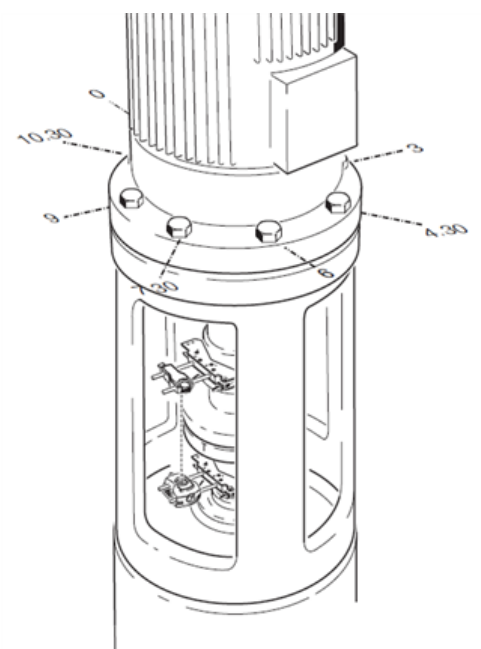

### **Instellen**

- Monteer de sensor en de reflector aan beide kanten van de koppeling, en zorg ervoor dat ze zijn uitgelijnd met de 0 of de referentiemarkering.
- If  $\mathbb Z$ et het touch-apparaat aan en tik op  $\widehat{\overline{B}}$  in het home-scherm om de verticale uitlijntoepassing te starten.

Opmerking: Als dit symbool niet actief is, tik dan op  $\equiv_0$  om het verticale uitlijningssymbool te activeren.

- Configureer de machines zoals nodig door op de machines te tikken om het gewenste machinetype in de carrousel te selecteren.
- Voer de volgende vereiste machineafmetingen in:

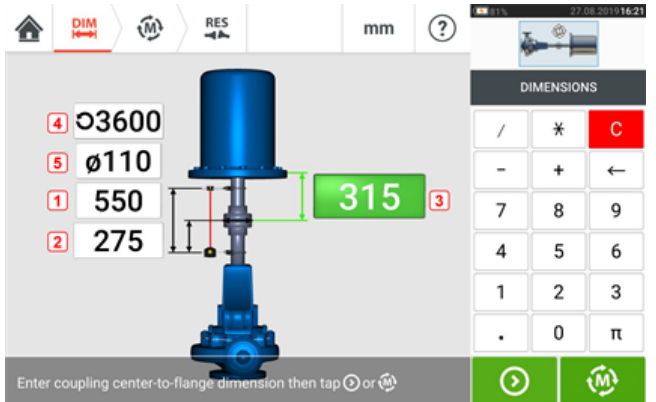

- **(1)** Sensor naar reflector
- **(2)** Sensor naar midden van koppeling Deze afmeting wordt automatisch berekend als de helft van de afstand sensor-reflector. De afmeting kan indien nodig worden bewerkt.
- **(3)** Midden koppeling tot flens
- <sup>l</sup> **(4)** RPM
- **(5)** Koppelingsdiameter
- Houd bij het invoeren van machineafmetingen rekening met de flensgeometrie. Tik op de flensgemonteerde machine.

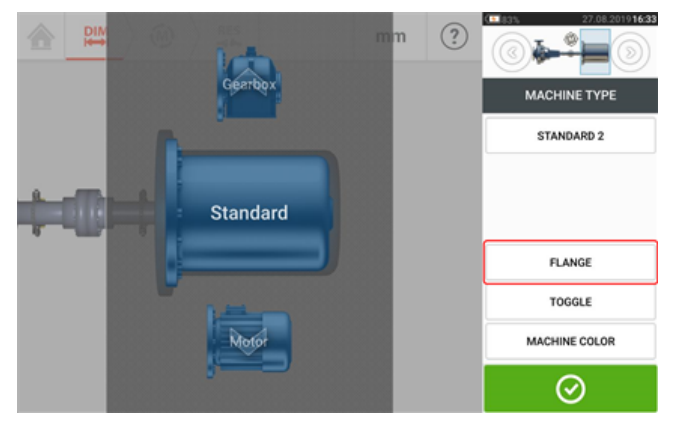

De menu-items op het scherm kunnen worden gebruikt om de naam van de machine te bewerken, het scherm "Flange details" (flensdetails) te openen, de flenspositie ten opzichte van de as te wijzigen, de machine langs de as te draaien (schakelen) en de machinekleur te bewerken.
• Tik op 'Flange' (flens) om het scherm "Flange details" (flensdetails) te openen waar de flens kan worden bewerkt.

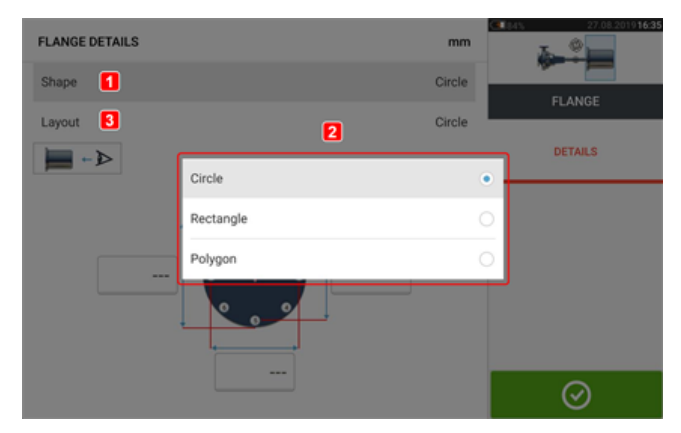

- Tik op het 'Shape' (vorm) gebied [1] om de vorm van de flens te selecteren in de vervolgkeuzelijst [**2**] die verschijnt. In het bovenstaande voorbeeld is de geselecteerde vorm van de flens "Cirkel".
- <sup>l</sup> Tik op het 'Layout' (lay-out) gebied [**3**] om het patroon van de bouten te selecteren in de vervolgkeuzelijst die verschijnt.
- Tik de respectievelijke waardevakken en gebruik het toetsenbord op het scherm om de flensafmetingen en lengtes van het boutpatroon in te voeren. Het aantal bouten kan wordt bewerkt door te tikken op [**1**] en hierna de waarde direct in te voeren. Tik na het invoeren van de dimensies op het weergegeven flensgebied om het schermtoetsenbord te sluiten.

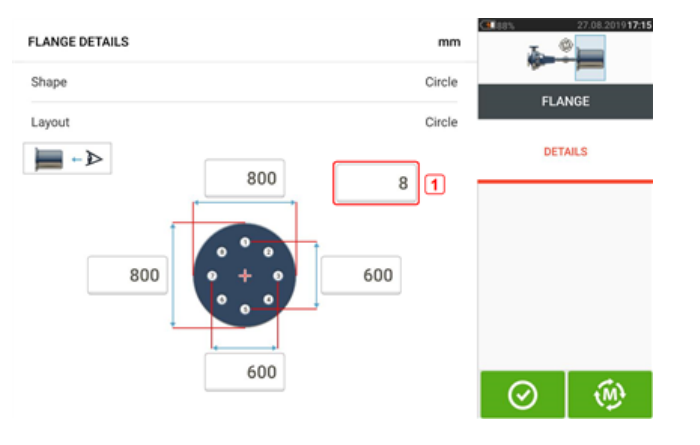

 $\cdot$  Zodra alle vereiste dimensies zijn ingevoerd, tikt u op  $\Box_{\text{on}}$  om verder te gaan met de meting.

De volgende meetprocedure wordt gebruikt voor machines met verticale flenzen:

["Machines](#page-109-0) met verticale flenzen – Statische klok" op pagina 109

# <span id="page-109-0"></span>**Machines met verticale flenzen – Statische klok**

### **Meten met de Statische meetmodus**

• Centreer de laserstraal.

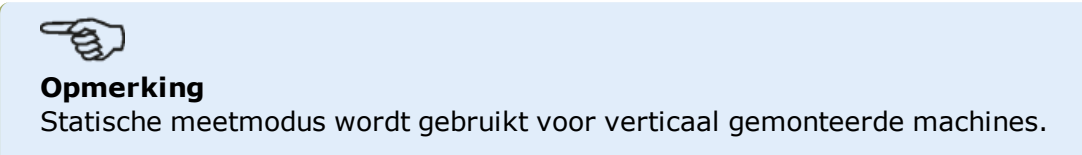

<sup>l</sup> Draai de assen naar de eerste meetpositie. Als u de nummeringsconventie voor koppelingsbehuizingen gebruikt, dan moeten de referentiemarkering en de meetpositie 0 zijn uitgelijnd of op elkaar zijn afgestemd.

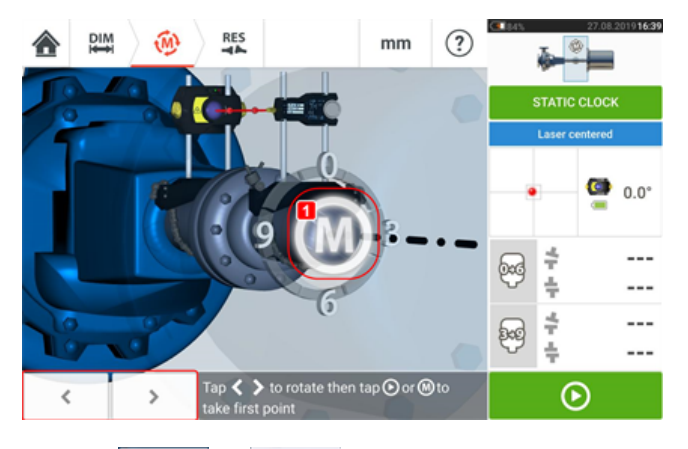

 $\cdot$  Gebruik  $\left\{ \cdot \right\}$  of  $\left\{ \cdot \right\}$  om de weergegeven sensor en reflector op de hoekrotatie te plaatsen die overeenkomt met de werkelijke positie van de componenten die op de

assen zijn gemonteerd; tik vervolgens op **M** (1) of  $\Box$  om het eerste meetpunt te nemen.

• Draai de as naar de tweede meetpositie (bijv. 1:30). Als de gekozen meetpositie niet correspondeert met de hoek die automatisch op het display wordt geselecteerd, gebruik dan de navigatietoetsen om de sensor en reflector handmatig op de gewenste hoek op het display te positioneren. Neem het meetpunt door te tikken op **M** (**1**).

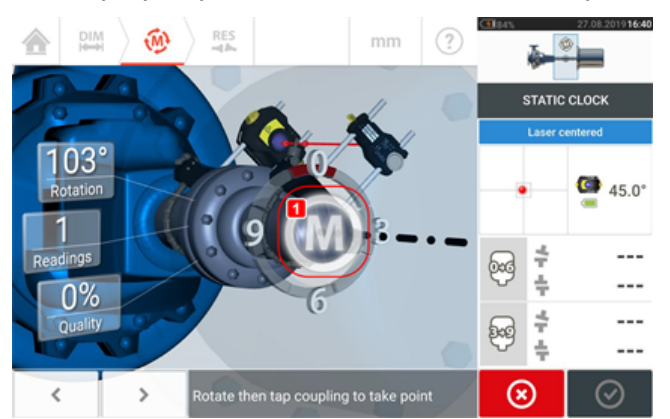

. Neem het maximale aantal meetpunten om de kwaliteit van de resultaten te maximaliseren.

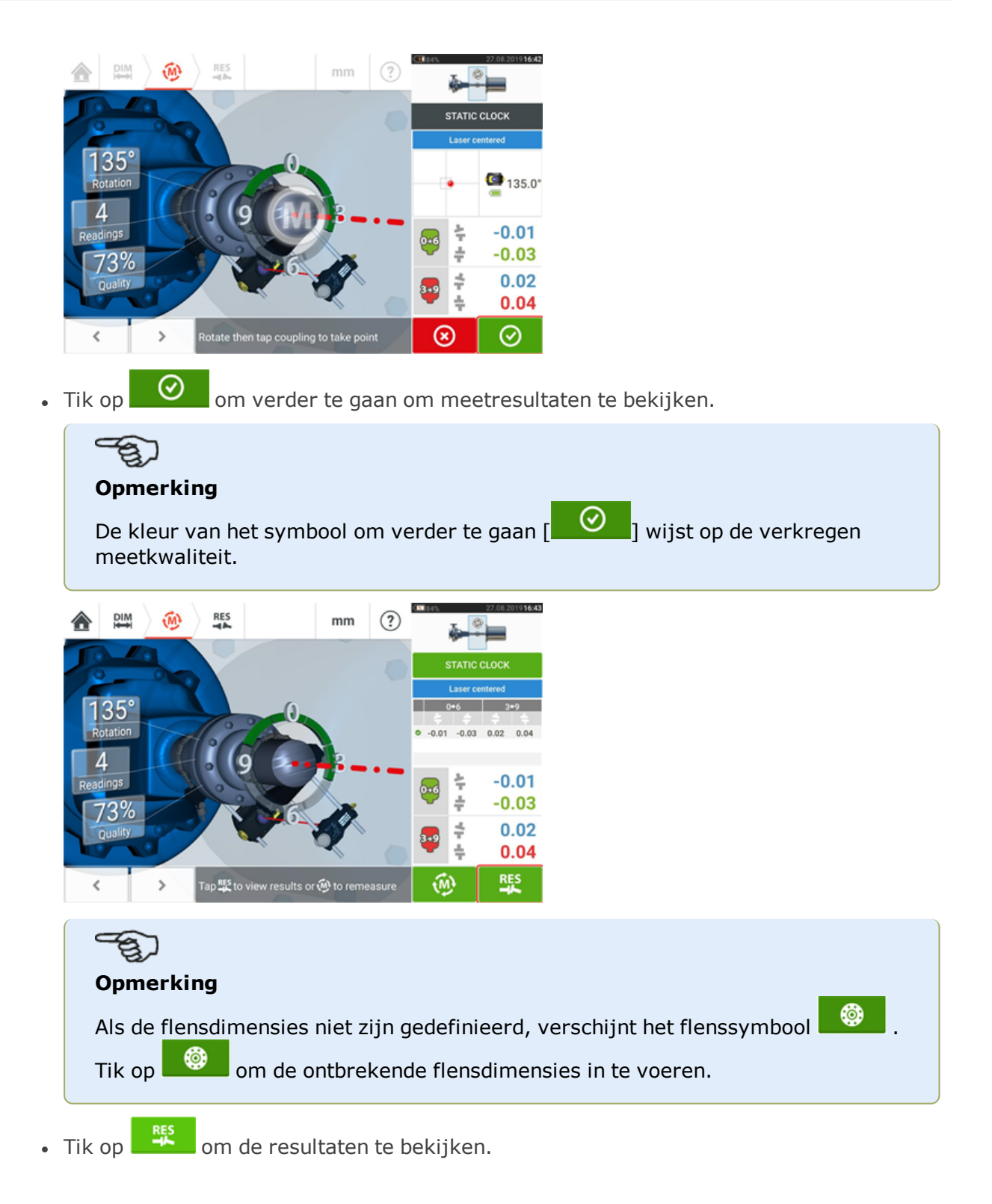

#### .<br>Kata  $\circled{?}$  $\frac{DIM}{1}$  $\widehat{M}$ **RES**  $mm$ Shim  $\mathbf{u}$  $0.01$  1 **RESULTS**  $0.12$ 0.07  $\dot{0}$ SAVE 0.03 0.03  $\sqrt{2}$ REPORT 0.06  $0.02$ 0.11 fiol 0.15  $6^{-0.01}_{-0.03}$ ÷  $0.15$  $\boxed{4}$ ÷ ြဒ  $0.02$  $\boxed{6}$  $0.04$ ÷ ÷. ÷. Đ, lσ ö

# **Verticale resultaten**

- **(1)** Flenscorrectie in 0-6 richting
- **(2)** Flenscorrectie in 3-9 richting
- <sup>l</sup> **(3)** Boutpositie
- <sup>l</sup> **(4)** Opvulwaarden
- **(5)** Koppelingsopening en offset in de 0-6 richting
- **(6)** Koppelingsopening en offset in de 3-9 richting
- **(7)** Opvulcorrectie-modi
- **(8)** Opvulcorrectie-modus gebruikt in dit voorbeeld
- **(9)** Start Live Move
- <sup>l</sup> **(10)** Tik op het gedeelte met de koppelingsresultaten om de meettabel te openen.

In het scherm met de resultaten zijn de drie symbolen  $\mathbb{H} \setminus \mathbb{F}$   $\longrightarrow$  afmetingen, meting en resultaten – actief en kunnen op elk moment worden gebruikt.

### <span id="page-111-0"></span>**Opvulmodi**

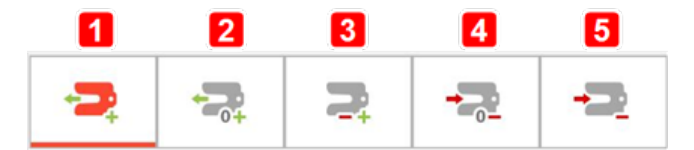

Opvulmodi worden als volgt gedefinieerd:

- **(1)** modus geeft alle positieve opvullingen aan
- <sup>l</sup> **(2)** modus geeft alle "nul/plus"-opvullingen aan. In deze modus wordt er één boutpositie op de nulpositie gezet en is de rest positief
- <sup>l</sup> **(3)** modus geeft geoptimaliseerd opvullen aan. In deze modus is de helft van de correcties positief en de andere helft negatief.
- <sup>l</sup> **(4)** modus geeft alle "nul/minus"-opvullingen aan. In deze modus wordt er één boutpositie op de nulpositie gezet en is de rest negatief
- **(5)** modus geeft alle negatieve opvullingen aan.

### <span id="page-111-1"></span>**Tekenconventie**

POSITIEVE OPENING geopend bij 0:00 of 3:00 POSITIEVE OFFSET als de bovenste helft van de koppeling offset is bij 0:00 of 3:00

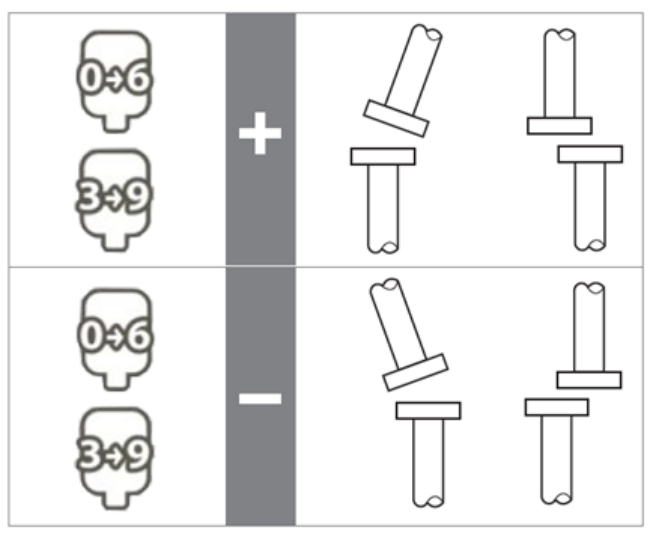

Het gezichtspunt wordt altijd bepaald door van de reflector naar de sensor te kijken. Opmerking: De kleine wijzerplaat op de sensor dient als een herinnering voor het gezichtspunt.

### **A WAARSCHUWING**

Wanneer de sensor wordt ingeschakeld, wordt de laserstraal uitgezonden. Kijk NIET in de laserstraal!

# **Live Move – Verticale machines**

**RES DIM**  $\widehat{M}$  $\circled{?}$ <mark>△</mark> mm  $\mathbf{r}$  $0.19$ RESULTS  $0.18$  $0.11$ 0 SAVE  $0.05$  $0.04$ REPORT  $\overline{2}$  $0.09$  $0.11$  $0.17$  $0.23$  $-0.02$  $0.23$  $0.14$  $0.03$  $0.21$ Đ, Ð ÷ ∍ -2 ö

De uitlijning wordt uitgevoerd door corrigeren van hoekigheid en offset.

- **(1)** De hoekigheid wordt gecorrigeerd door opvullen op de gegeven boutlocaties.
- **(2)** Offset-correcties worden gedaan door de machine zijwaarts te verplaatsen.

### <span id="page-113-0"></span>**Hoekigheid corrigeren**

Het wordt aanbevolen (maar het is niet nodig) om eerst de hoekigheid te corrigeren:

1. Maak de flensbouten los en til de beweegbare machine op.

### **WAARSCHUWING**

De machinebouten moeten onbeschadigd zijn en gedraaid kunnen worden.

2. De hoekigheid wordt gecorrigeerd door opvullen. De opvulwaarden op de betreffende boutposities worden op het scherm weergegeven. Plaats (of verwijder) vulplaten met de correcte dikte onder de geselecteerde bout. Maak de flensbouten los en til de beweegbare machine op.

3. Draai de bouten weer vast en voer een nieuwe meting uit om de opvulcorrecties te bevestigen; herhaal het opvullen indien nodig.

4. Zodra de algehele hoekige uitlijnfout zich binnen de tolerantie bevindt, en er geen opvullen meer is vereist, gaat u verder met het corrigeren van de offset.

### <span id="page-113-1"></span>**Offset corrigeren**

1. Offset-correcties worden uitgevoerd met behulp van de Live Move functie.

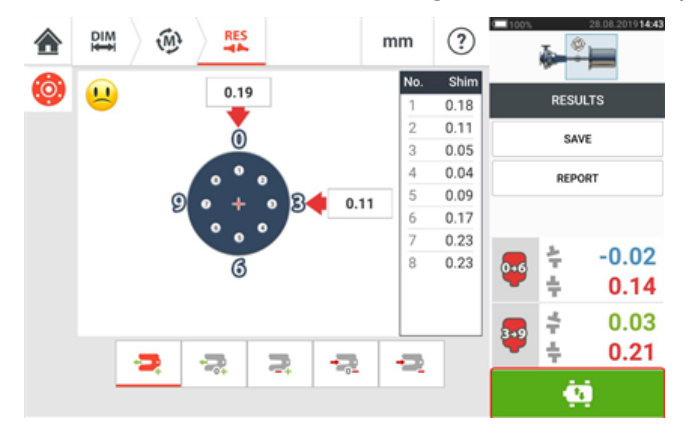

2. Druk op **19. De om Live Move te starten. Een hintscherm dat de positionering van de sen**sor en reflector in een van de vier aangewezen posities van 45° aangeeft (10:30, 1:30, 4:30 en 7:30 uur positie - gezien in de richting van de sensor) verschijnt.

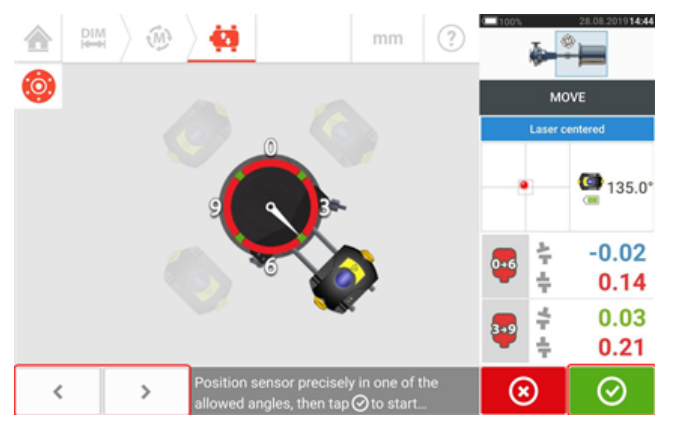

3. Gebruik en om de weergegeven sensor op de gewenste 45° positie te plaatsen. Deze positie komt overeen met de werkelijke hoekpositie van de sensor en reflector op

de assen. Tik op  $\Box$  om de positie te bevestigen. Een hint om de gewenste Live Move-richting te selecteren verschijnt.

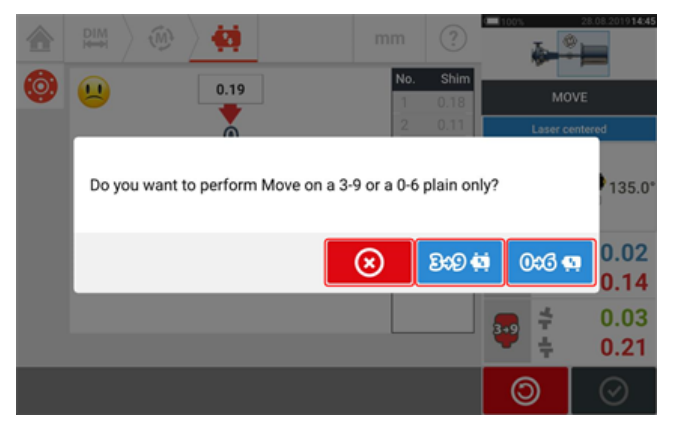

- lacked the richting 3 tot 9 uit te voeren
- lacktriangleright om offset-correcties in de richting 0 tot 6 uit te voeren
- $\bullet$  Druk op  $\begin{array}{|c|c|} \hline \bullet & \bullet \end{array}$  om Live Move te annuleren

4. Als de laserstraal is gecentreerd, verschijnt het scherm Live Move.

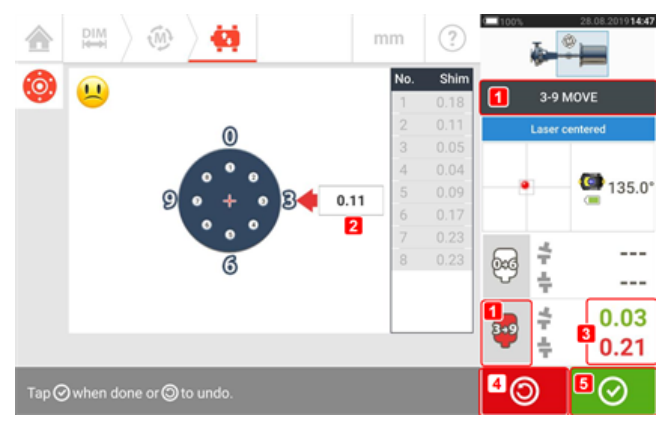

- **(1)** De geselecteerde Live Move-richting (in dit voorbeeld 3 tot 9)
- **(2)** Pijlen geven de richting en grootte aan om machine te verplaatsen
- **(3)** Tolerantie-gecodeerde opening en offset koppelingswaarden
- <sup>l</sup> **(4)** Door op het pictogram 'Undo' (Ongedaan maken) te tikken, kan de gebruiker opnieuw meten of Live Move starten
- <sup>l</sup> **(5)** Door op het pictogram 'Proceed' (Verder gaan) te tikken, kan de gebruiker opnieuw meten of Live Move starten

5. Draai de flensbouten los en verplaats de machine zijwaarts in de richting van de vetgedrukte pijl met kleurcode (**1**) om offset-correcties uit te voeren. De kleurgecodeerde vette pijl duidt de koppelingstolerantie als volgt aan: Blauw (excellente toestand); Groen (goede toestand) en Rood (slechte toestand). De kleur van de pijl verandert automatisch met de verplaatsingen. Controleer de pijlen op het Live Move scherm.

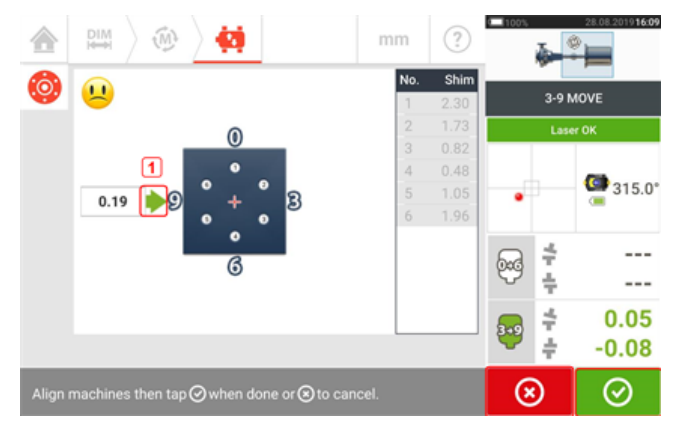

- De correcties moeten zo dicht mogelijk bij nul worden gebracht.
- <sup>l</sup> Gebruik geschikt gereedschap (bijv. stelschroeven) om de machine te positioneren.
- Zorg ervoor dat de vulplaten niet wegglijden tijdens het zijwaarts positioneren.

Zodra Live Move is gedetecteerd, vervangt het pictogram 'Cancel' (Annuleren)  $\Box$  het pic-

togram 'Undo' (Ongedaan maken) . Na het verplaatsen van de machine binnen acceptabele tolerantie (aangegeven door de vet-

gedrukte pijl), tikt u op  $\Box$  om door te gaan met het uitvoeren van offset-correcties in de volgende richting (in dit geval de richting van 0 tot 6).

Tik op **60 het pictogram 'Cancel' (Annuleren) en de hint 'Cancel Move' (Move annuleren)** verschijnt.

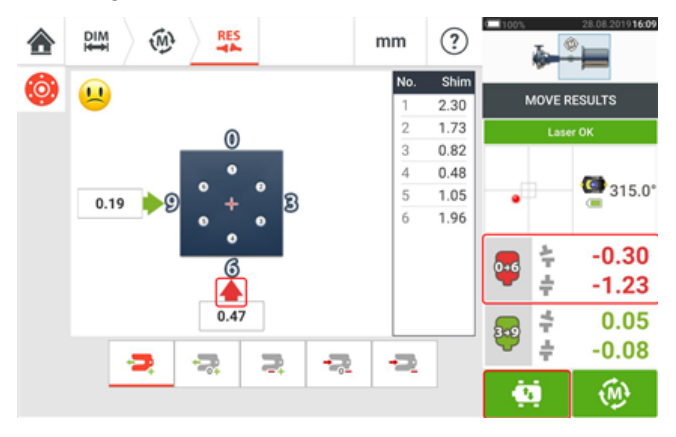

6. Tik op om de richting van de offset-correctie te veranderen. Herhaal de stappen 2-5 ("Offset corrigeren").

7. Wanneer de offset binnen de tolerantie is (aangegeven door een happy smiley  $[\bigcup_{i=1}^{\infty}]$  (excel-

lente tolerantie) of een OK-symbool  $\begin{bmatrix} \text{OK} \end{bmatrix}$  (acceptabele tolerantie), draai dan de flensbouten

vast en tik op om opnieuw te meten; controleer of de nieuwe uitlijningstoestand binnen de tolerantie is.

8. Als dit niet het geval is, herhaalt u de bovenstaande stappen totdat de uitlijning zich binnen de tolerantie bevindt.

# <span id="page-117-0"></span>**firmware-update sensALIGN 3 sensor**

### <span id="page-117-1"></span>**Bijwerken van de sensor-firmware naar een nieuwere versie**

Het is mogelijk om een update van de sensor-firmware rechtstreeks via het robuuste touchapparaat uit te voeren. Als een sensor met een oudere firmware-versie via Bluetooth is verbonden met het robuuste apparaat, dan verschijnt er een update-melding voor de sensor-firmware op het scherm.

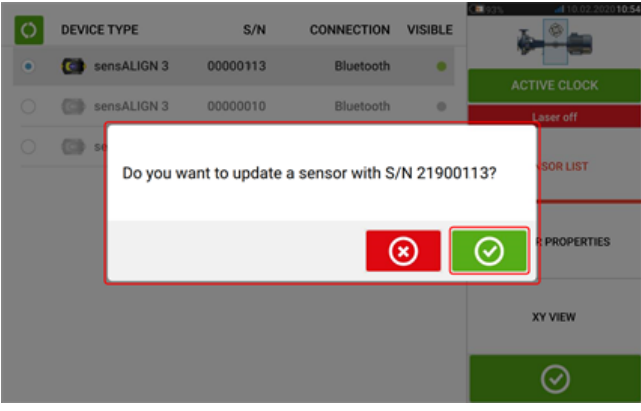

Het wordt aanbevolen om de sensor-firmware bij te werken. Tik op  $\Box$  om verder te gaan om de sensor bij te werken. Het volgende scherm voor het bijwerken van de sensor-firmware verschijnt.

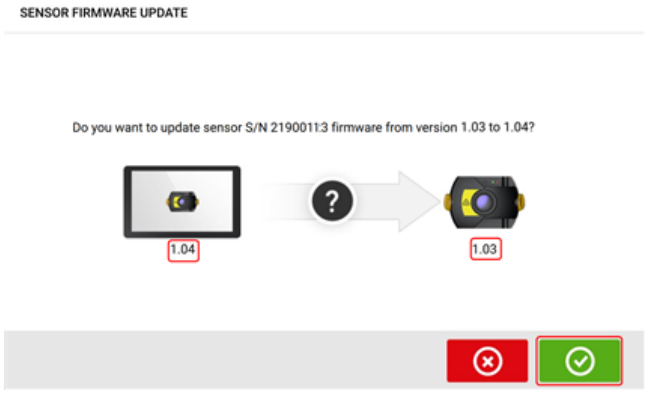

Het scherm toont dat er een nieuwere versie van de sensor-firmware beschikbaar is in het

robuuste touch-apparaat. Tik op  $\Box$  om de sensor die via Bluetooth is verbonden bij te werken.

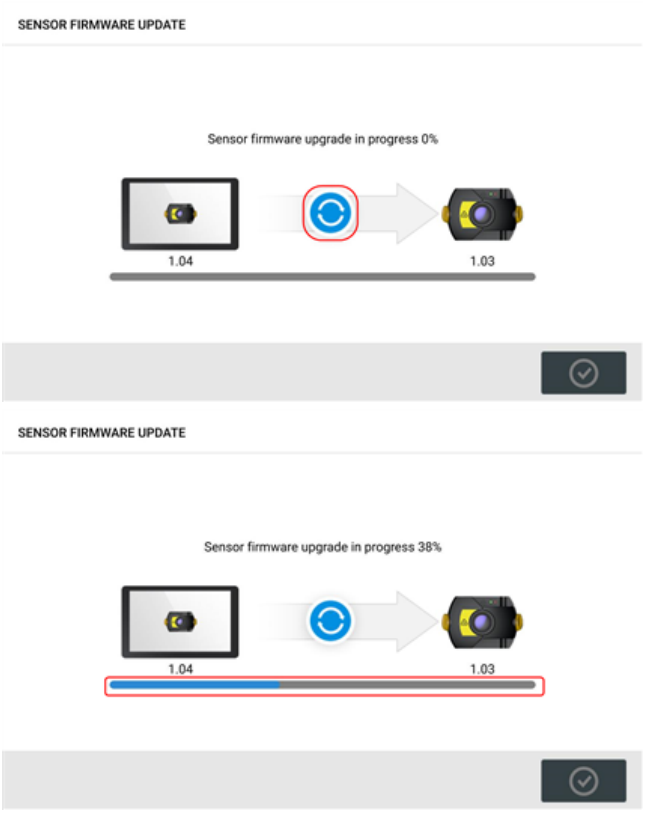

Nadat het update-proces succesvol is voltooid, verschijnt het volgende scherm.

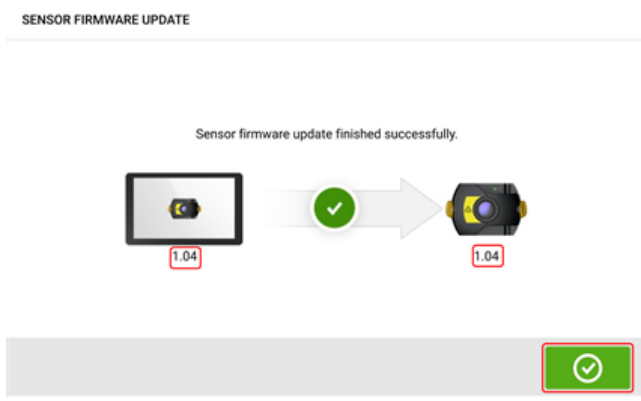

De sensor is nu bijgewerkt naar de nieuwere versie die beschikbaar is op het robuuste touch-

apparaat. Tik op  $\boxed{\bigcirc}$  om het update-scherm te verlaten.

De nieuwe versie van de sensor-firmware verschijnt onder "Sensor properties" (Sensoreigenschappen) die toegankelijk is door op een van de sensorgebieden **(1)** in het meetscherm te tikken.

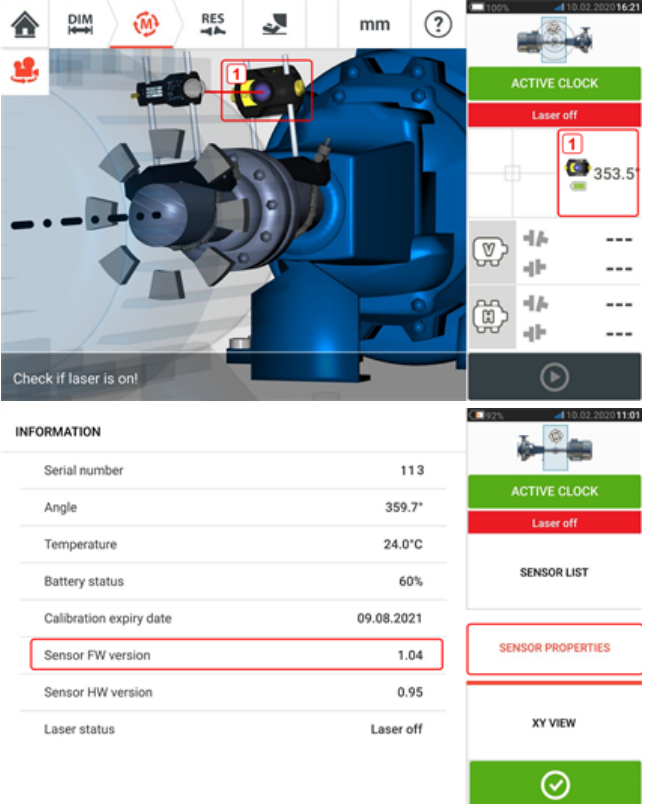

Als de firmware-update van de sensor niet wordt uitgevoerd wanneer de melding verschijnt, kan de update-actie worden gestart via "Sensor properties" (Sensoreigenschappen). De aanwijzing "UPDATE" verschijnt naast de oudere versie van de sensor-firmware.

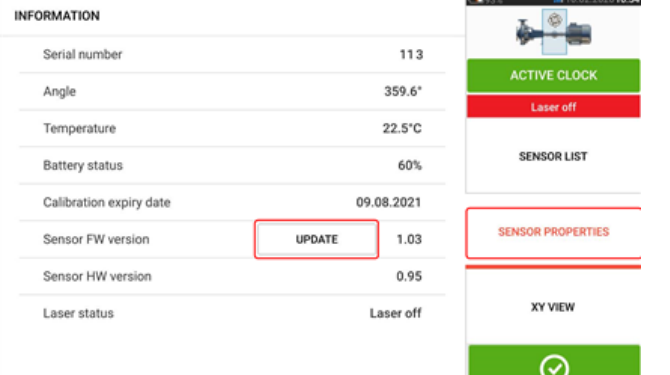

Tik op "UPDATE" om door te gaan met de update van de sensor-firmware.

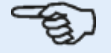

### **Opmerking**

De update-melding voor de sensor-firmware blijft één keer per dag verschijnen totdat de firmware-update is voltooid.

### <span id="page-119-1"></span><span id="page-119-0"></span>**Melding over sensorkalibratie**

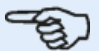

#### **Opmerking**

De kalibratienauwkeurigheid van de sensor moet elke twee jaar worden gecontroleerd,

<span id="page-120-1"></span>zoals aangegeven op het ronde label aan de achterkant van de sensor. De sensor moet worden geretourneerd naar een geautoriseerd PRUFTECHNIK Service Center voor controle van de kalibratie. U kunt contact opnemen met uw plaatselijke PRUFTECHNIK vertegenwoordiger voor assistentie of ga naar www.pruftechnik.com.

#### <span id="page-120-0"></span>**Opmerking**

De vervaldatum van de kalibratie is ook te vinden onder "Sensor properties" (Sensoreigenschappen).

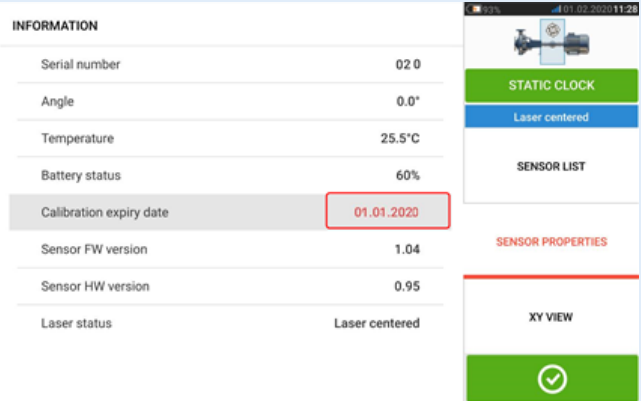

Als de vervaldatum van de kalibratie is verstreken, wordt de vervaldatum rood gemarkeerd.

De vervaldatum van de kalibratie verschijnt ook op het installatie-meetrapport als het menu-item "Alignment measurement components" (Uitlijning van meetcomponenten) van "Generating report" (Rapport genereren) is geactiveerd.

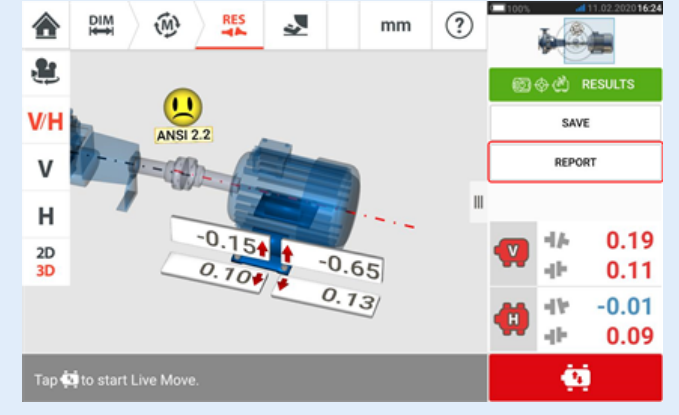

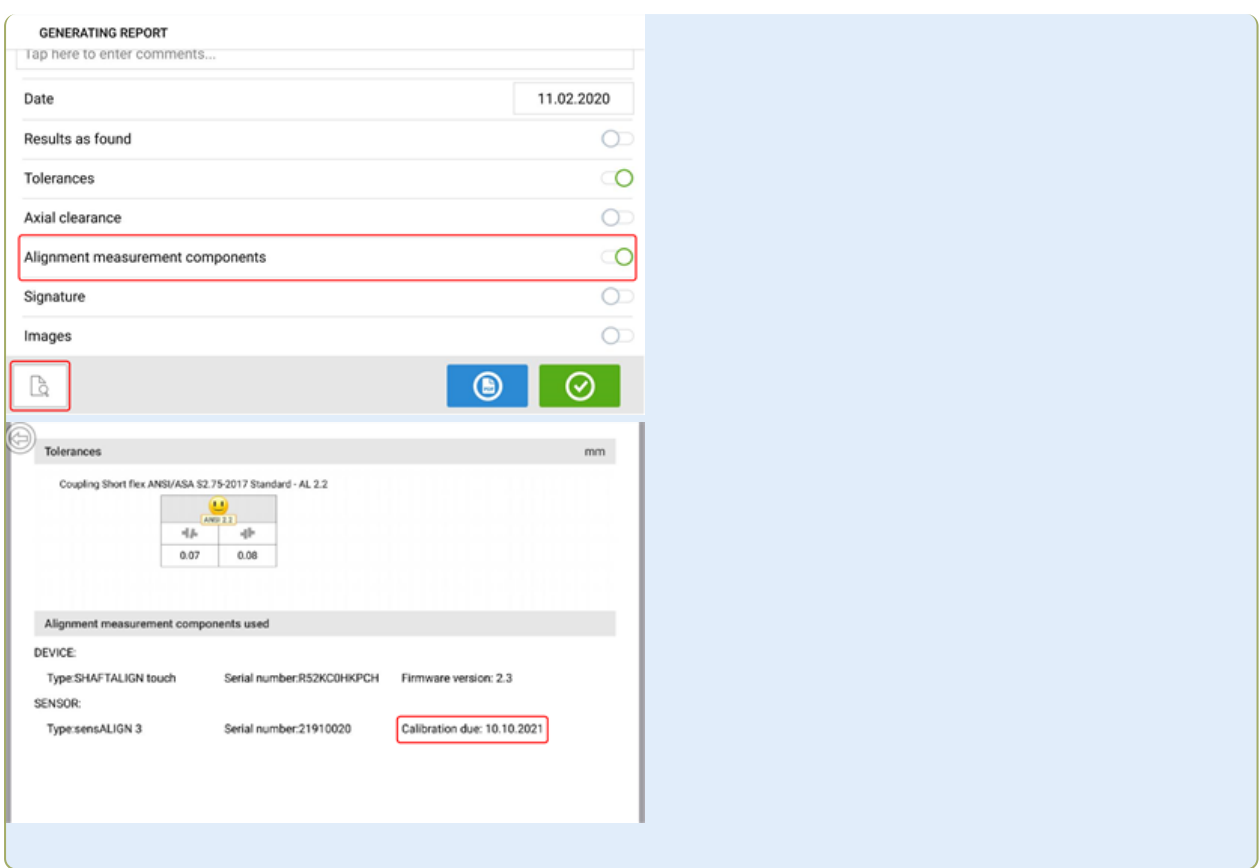

Als de vervaldatum van de sensorkalibratie is verstreken en de sensor via Bluetooth is verbonden met het robuuste touch-apparaat, dan verschijnt er een melding over het verlopen van de kalibratie op het display.

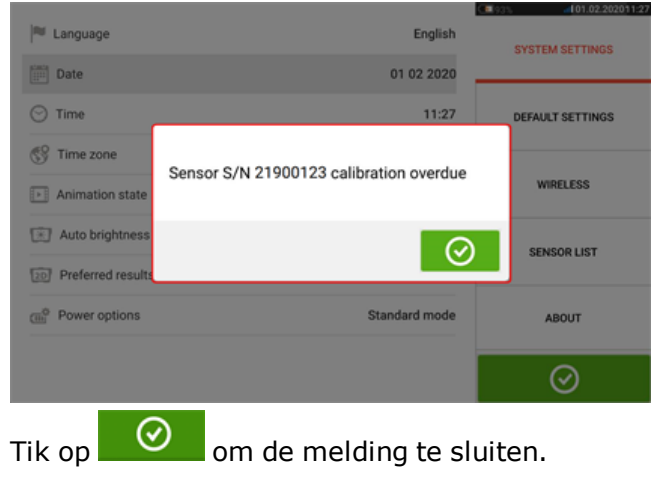

# **Best practice**

### **Monteren van sensor en reflector**

• Het scherm 'Dimensions' (Dimensies) toont de kanten waar de sensor en de reflector

moeten worden gemonteerd. Gebruik indien nodig to het "Camera" pictogram om de weergave op het scherm te roteren om de machines weer te geven zoals ze fysiek zijn.

- Monteer de beugels direct op de assen of koppelingen.
- Monteer de sensor en de reflector zo laag mogelijk op de meegeleverde ondersteuningen. De koppelingen mogen het pad van de laserstraal niet blokkeren.
- Monteer de sensor op de stationaire machine en de reflector op de beweegbare machine.
- Zowel de sensor als de reflector mogen elkaar of de machinebehuizingen niet aanraken tijdens het draaien van de as.

### **Dimensies invoeren**

- Dimensies gemeten binnen + 3 mm (+  $1/8$  in.) met een meetband met afstanden van 1 mm ( of 1/32 in.) zijn acceptabel.
- <sup>l</sup> Gebruik bij het invoeren van de dimensie tussen de voorste en achterste voeten de afstand tussen het midden van de twee voetbouten.
- Zorg er bij het meten van afmetingen van de sensor voor dat de meetwaarde begint bij de pijlpunt (**1**) van de markering op de sensor.

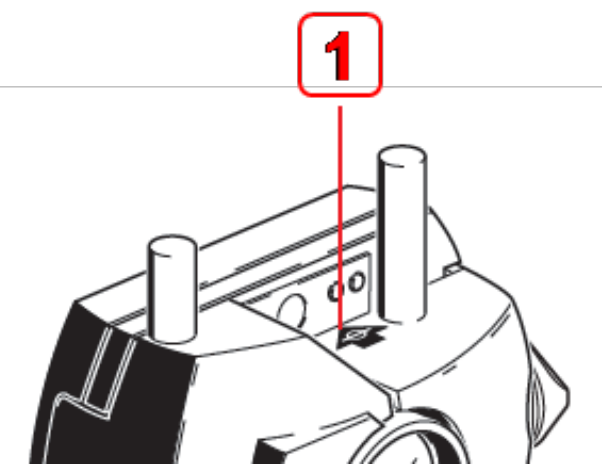

Als u een industriële meetband gebruikt, steekt u de haak in de afstandmarkeringssleuf bij de pijlpunt (**1**).

### **Sensor initialiseren**

- Als er een "communicatiefout" ontstaat, druk dan op het detectorgebied onder de hint "Communication error" (Communicatiefout) en tik vervolgens op "Sensor list" (Sensorlijst) om te controleren of de sensor is gedetecteerd.
- Elke nieuwe Bluetooth-verbinding moet eerst worden gescand voordat communicatie tussen de sensor en de robuuste tablet tot stand kan worden gebracht. Het scanproces

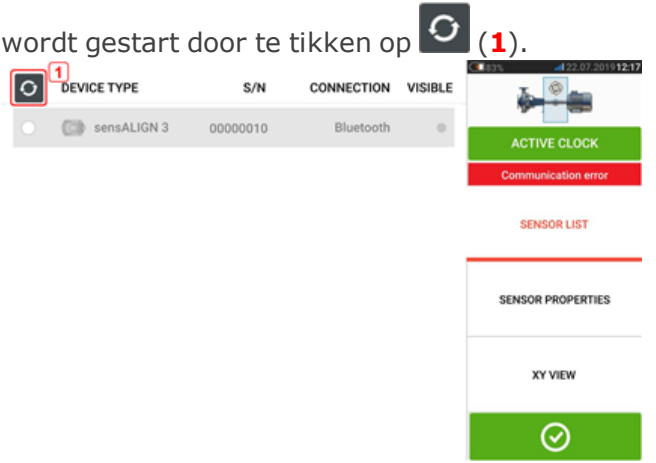

### **Factoren die van invloed op de meting kunnen zijn**

- Incorrecte of losse montage van beugelframe, ondersteuningen
- Incorrecte of losse montage van sensor en reflector op de ondersteuningen
- Losse machinebouten
- Onstabiele of beschadigde machinefundering
- <sup>l</sup> Gemonteerde componenten slaan op machinefundering of machinebehuizingen of frame tijdens het draaien van de as
- <span id="page-123-0"></span>• Hoog losbreek-koppel van roteerbare en niet-roteerbare assen
- Koppelingsspeling
- Verandering van de draairichting tijdens en tussen metingen
- <sup>l</sup> Gemonteerde componenten verplaatst tijdens het draaien van de as
- Ongelijkmatig draaien van de as
- Verandering van temperatuur in machines
- Externe vibratie van andere roterende machines

### **Resultaten en Live Move**

- V is de verticale oriëntatie van de machines gezien van de zijkant.
- H is de horizontale oriëntatie van de machines gezien van de bovenkant.
- . De voetresultaten die worden gebruikt voor het corrigeren van uitlijnfouten zijn positiewaarden m.b.t. de referentiemachine.
- De dikke, gekleurde voettolerantie-pijlen tonen de richting en afstand waarmee de machine moet worden verplaatst. De kleurcode toont tevens de bereikte uitlijntolerantie.

# **Bijlage**

### <span id="page-124-0"></span>**SHAFTALIGN touch bijwerken naar een nieuwere versie van de firmware**

Ga naar de PRUFTECHNIK website (www.pruftechnik.com) voor de laatste versie. Neem bij twijfel contact op met uw plaatselijke vertegenwoordiger of PRUFTECHNIK Condition Monitoring.

• Download het update-bestand naar de gewenste directory op een pc.

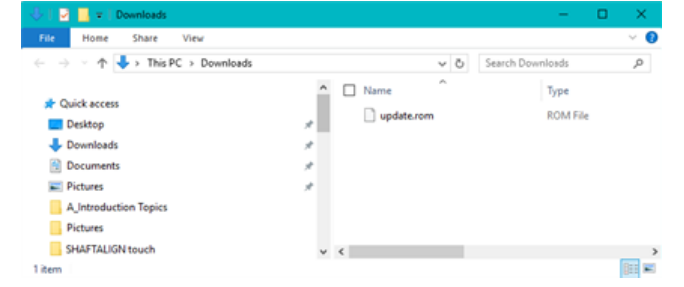

- Schakel de robuuste tablet in en sluit hem aan op de pc. Een hint om de Windows-pc toegang te verlenen tot de robuuste tablet verschijnt.
- . Na bevestiging verschijnt de robuuste tablet in de bestandsverkenner.

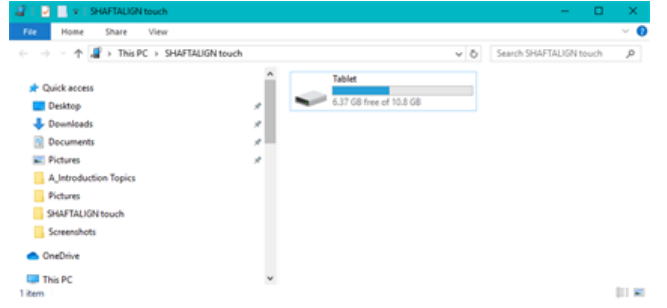

• Dubbelklik op "Tablet" om toegang te krijgen tot mappen op de robuuste tablet.

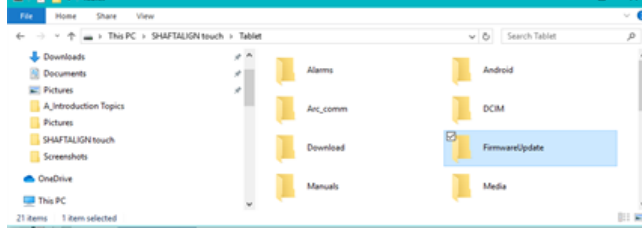

• Zet het bestand "update.rom" over naar de map "FirmwareUpdate" op de robuuste tablet.

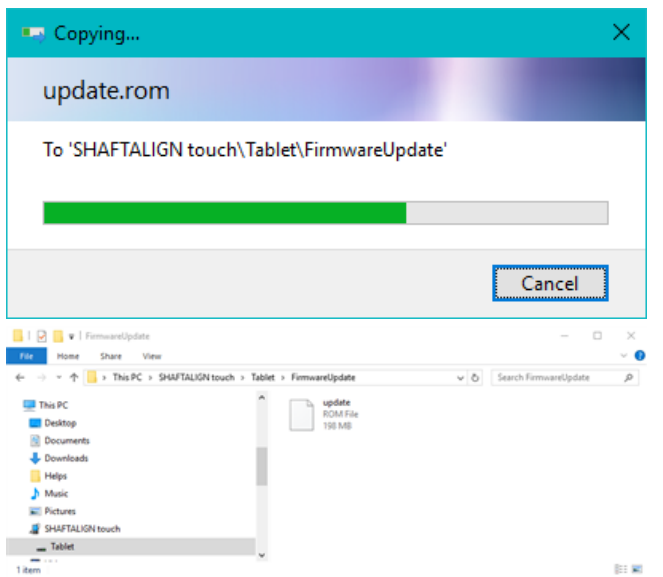

• Nadat het update-bestand is gekopieerd naar de map "FirmwareUpadte", koppelt u de robuuste tablet los van de pc. De volgende hint verschijnt.

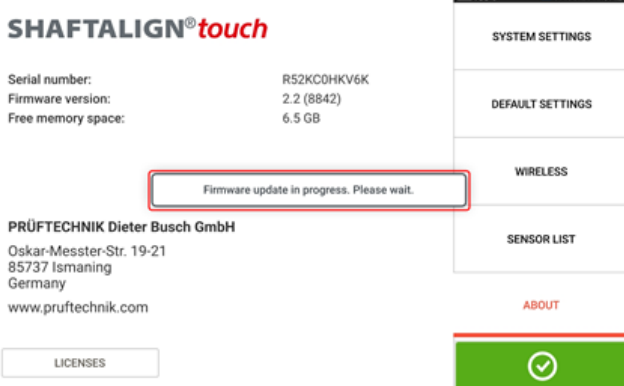

### **Opmerking**

තා

Tik NIET op het apparaat en druk niet op een van de toetsen. Wacht tot de volgende hint verschijnt.

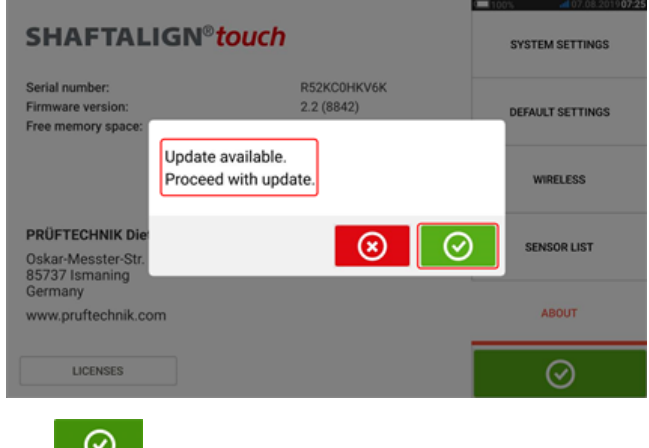

<span id="page-125-0"></span> $\bullet$  Tik  $\bullet$  om door te gaan met de firmware-update

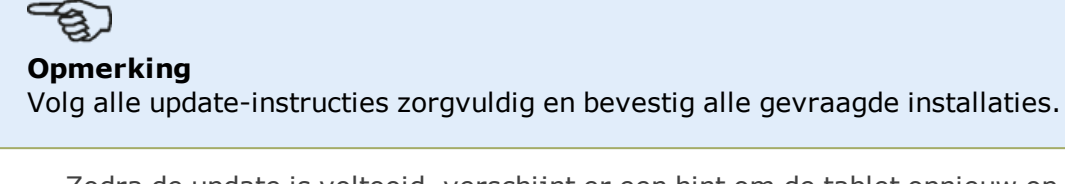

• Zodra de update is voltooid, verschijnt er een hint om de tablet opnieuw op te starten.

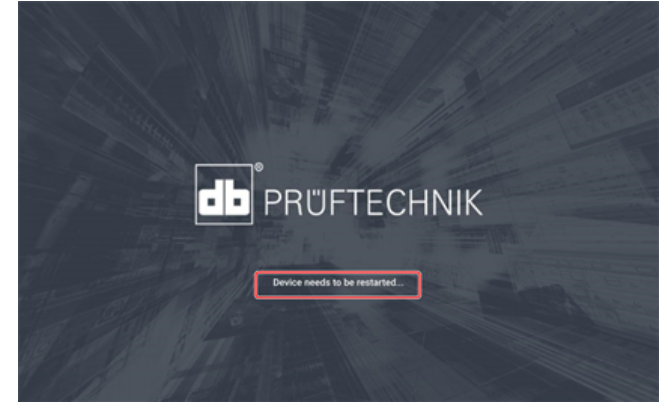

- Houd de aan/uit-toets kort ingedrukt. De pictogrammen "Power off" (uitschakelen) en "Restart" (opnieuw starten) verschijnen op het display.
- Tik op "Restart" (opnieuw starten). De update is nu voltooid en kan worden gecontroleerd en bevestigd in het menuonderdeel "about" (informatie) in de configuratie na het opnieuw opstarten.

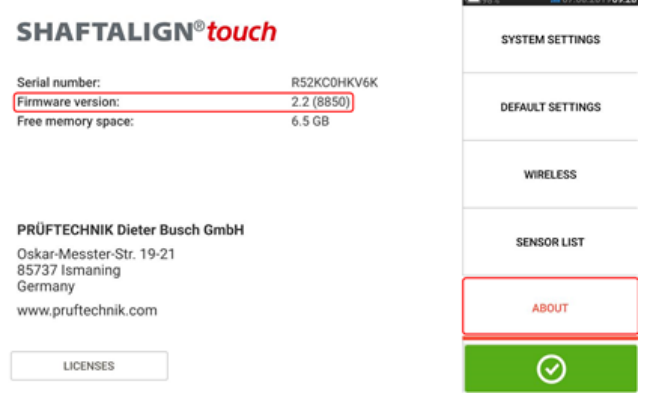

### <span id="page-126-1"></span><span id="page-126-0"></span>**Documentatie**

The content in this document is available also on the rugged tablet as context sensitive help

and may be accessed by tapping the question mark icon  $\bigodot$  wherever it is available.

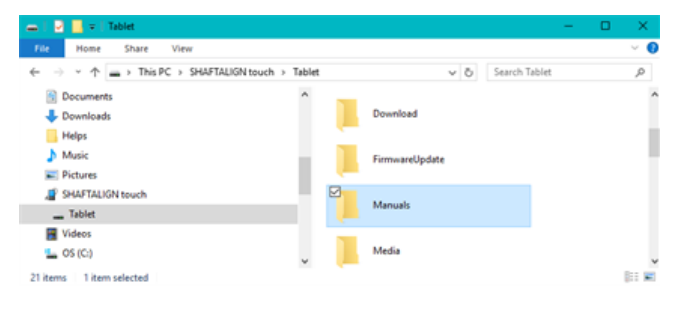

# <span id="page-127-0"></span>**Technical data – robuust touch-apparaat**

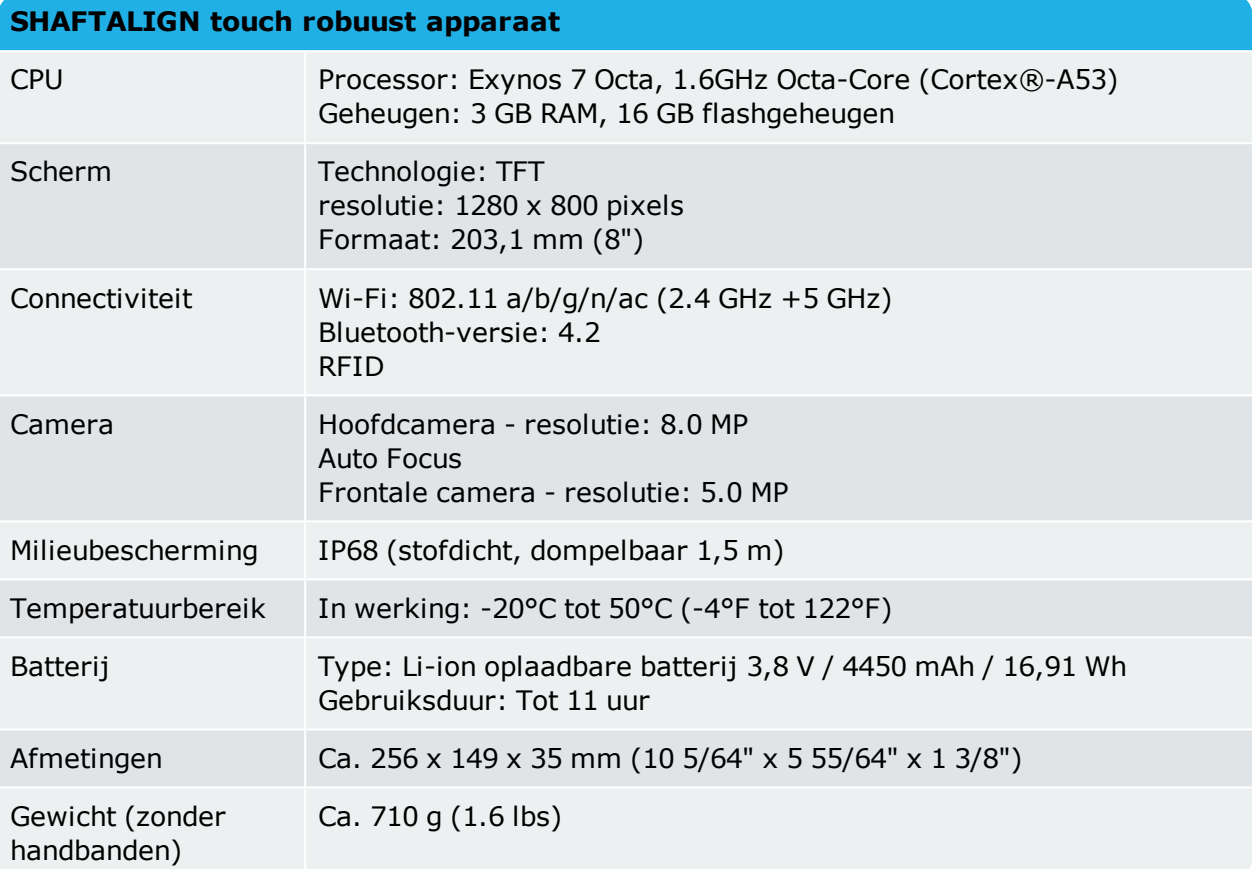

# <span id="page-128-0"></span>**Technische gegevens – sensALIGN 3 sensor**

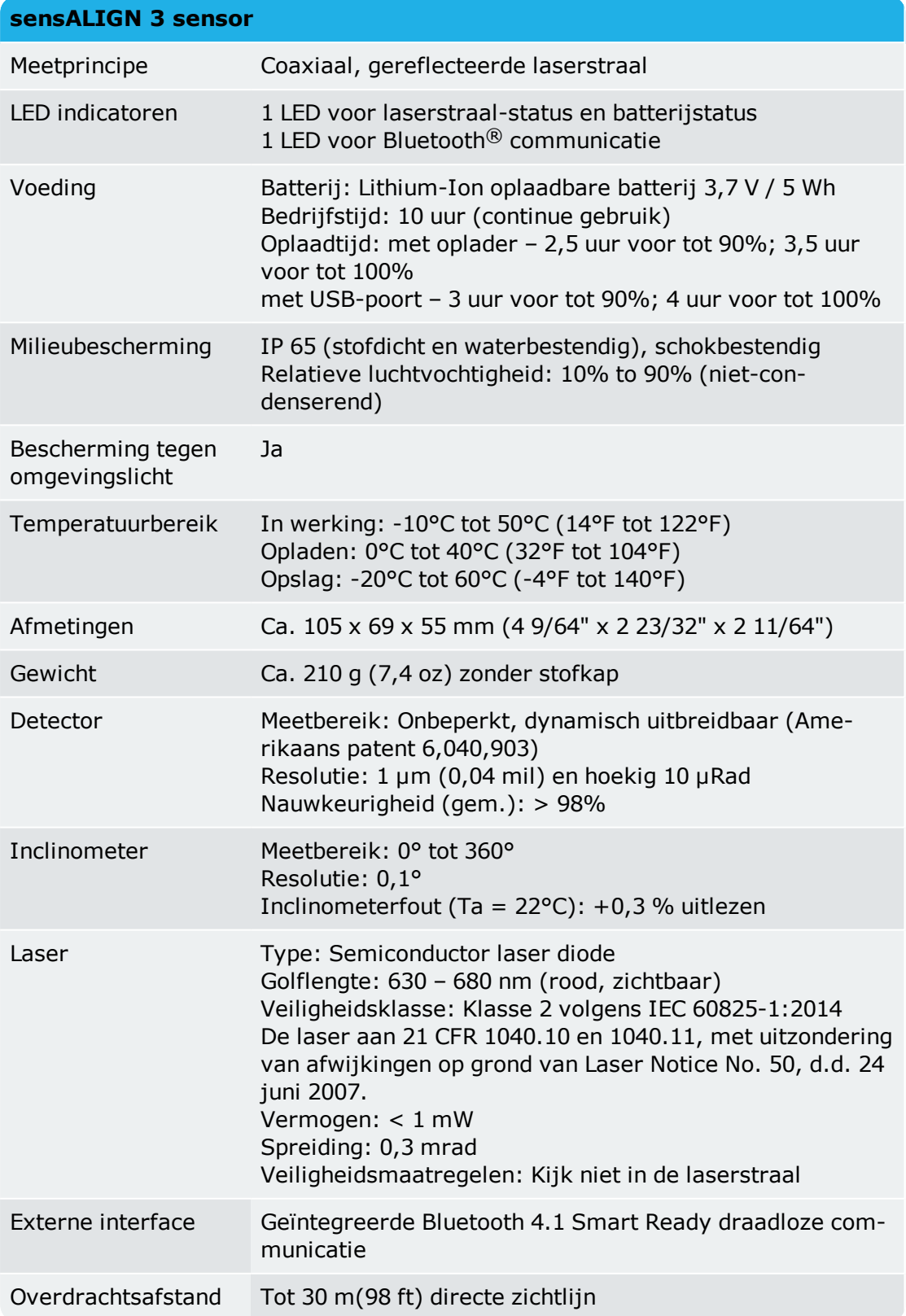

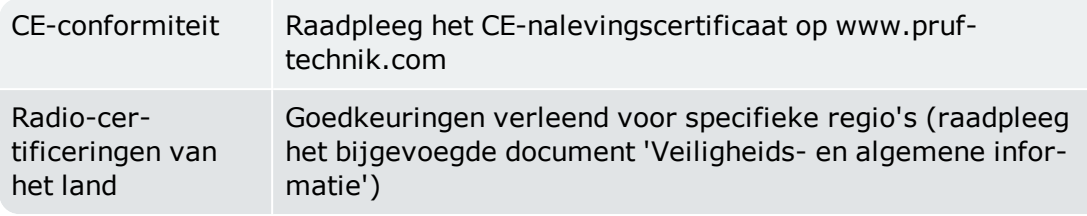

# <span id="page-129-0"></span>**Technische gegevens – Reflector (prisma)**

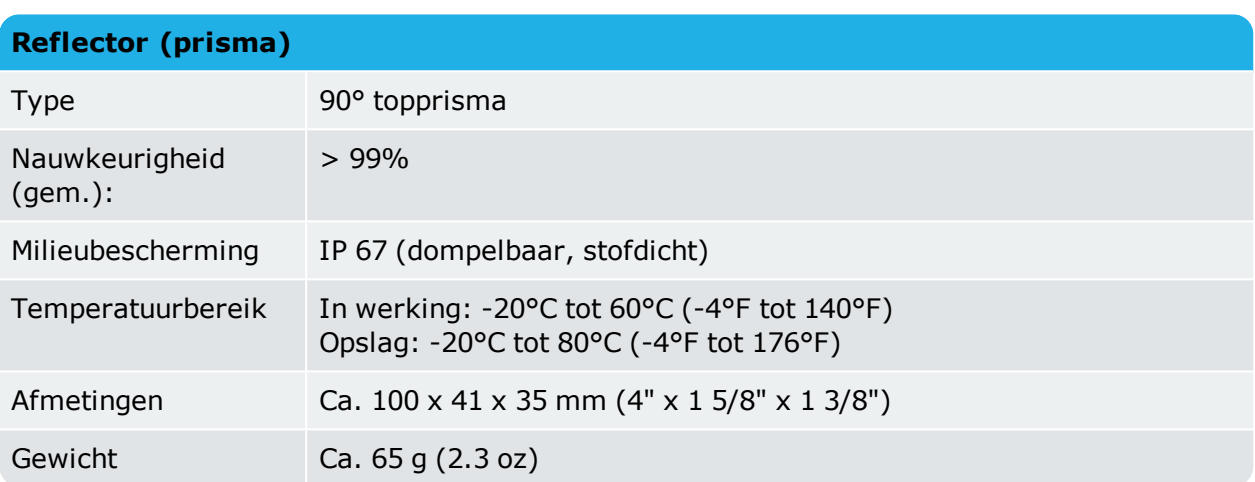

### Ingebouwde hulpfunctie

# **Index**

# **A**

Actieve klok [59,](#page-59-0) [61-62](#page-61-0), [82](#page-82-0) Adapter;USB C naar USB A [97](#page-97-0) Apparaat-interface [11](#page-11-0) ARC 4.0 [86](#page-86-0) Asymmetrische toleranties [48](#page-48-0)

# **B**

Batterij [12,](#page-12-0) [14](#page-14-0) Batterij;opladen [12](#page-12-0) Berekening van thermische groei [39](#page-39-0)

# **C**

Camera;naar-achteren-gericht [24](#page-24-0) Camera;naar-voren-gericht [24](#page-24-0) Cloud [86](#page-86-0) Cloud-drive [29](#page-29-0) Communicatiefout [58](#page-58-0) Contextgevoelige help [7](#page-7-0), [126](#page-126-0)

# **D**

Documentatie [126](#page-126-1) Draadloze verbinding [21](#page-21-0)

# **E**

Eenvlaks [43](#page-43-0)

# **F**

Firmware-update [125](#page-125-0)

# **G**

Galerij [24](#page-24-1) Gebroken ellips [74](#page-74-0) Geïntegreerde help [7](#page-7-1)

### **H**

Herhaalbaarheid [75](#page-75-0) Hoekigheid corrigeren;verticale uitlijning [113](#page-113-0) Home-scherm [18](#page-18-0)

# **I**

installatie-meetrapport [120](#page-120-0) Installatie;opslaan [86](#page-86-1) Installatiebibliotheek [86](#page-86-2) Intermediaire voeten [41](#page-41-0), [80](#page-80-0)

# **K**

kalibratie-accuratesse [119](#page-119-0) Kleur van de machine [37](#page-37-0) Koppeling-torsiespeling [62](#page-62-0) Koppelingsspeling [123](#page-123-0) Kort flexibel [43](#page-43-1) Kwaliteitsfactor [71](#page-71-0)

# **L**

Licenties [22](#page-22-0)

### **M**

Meerdere voeten [41](#page-41-1) Meerdere voeten;resultaten [80](#page-80-1) Meetkwaliteit [59,](#page-59-1) [63](#page-63-0) Meetmodi [61](#page-61-1) Meetrapporten [93](#page-93-0) Meettabel [70,](#page-70-0) [74](#page-74-1) Middelen [59](#page-59-2) Monteren van reflector [32](#page-32-0) Monteren van sensor [32](#page-32-0)

# **N**

NFC antenne [26](#page-26-0) Niet-roteerbare assen [61](#page-61-2)

# **O**

Offset corrigeren;verticale uitlijning [113](#page-113-1) Opvullen [82](#page-82-1) Opvulmodi;verticale uitlijning [111](#page-111-0)

# **P**

PDF;USB-drive [97](#page-97-1) PRUFTECHNIK Service Center [120](#page-120-1)

# **R**

Rapport-logo [94](#page-94-0) Reflector [15-16](#page-15-0) Reflector-stofkap [52](#page-52-0) Resultaten [76](#page-76-0) Resultaten;horizontale uitlijning [76](#page-76-0) Resultatenopties [78](#page-78-0) RFID [26](#page-26-1) RFID-tag [26,](#page-26-2) [88](#page-88-0)

# **S**

Schakelen [37](#page-37-1) sensALIGN 3 sensor [13](#page-13-0) Sensor [16](#page-16-0) sensor-firmware [117](#page-117-0) Sensor initialiseren [58](#page-58-1) Sensor;labels [16](#page-16-0) Sensor;opladen [14](#page-14-0) sensorkalibratie [119](#page-119-1) Sensorlijst [57](#page-57-0) Sensorstofkap [52](#page-52-1) SHAFTALIGN touch bijwerken [124](#page-124-0) Sjablonen [88](#page-88-1) Sjabloon [91](#page-91-0) Sjabloon;standaard [91](#page-91-0) Soft foot [101-102](#page-101-0), [104](#page-104-0) Soft foot; schuin [101](#page-101-0)

Soft foot;correctie [101](#page-101-1) Soft foot;handmatige invoer [104](#page-104-0) Soft foot;parallel [100](#page-100-0) Specificaties [43](#page-43-2) Speling [62](#page-62-0) Standaardafwijking [59,](#page-59-1) [71](#page-71-1) Standaardinstellingen [20](#page-20-0) Standaardmeetmodus [62](#page-62-1) Statische klok [59](#page-59-0), [66](#page-66-0) Statische meetmodus [83](#page-83-0) Statische meting [61](#page-61-2) Status van de laserstraal [52](#page-52-2) Statussen [87](#page-87-0) Steunen monteren [31](#page-31-0) Symmetrische toleranties [48](#page-48-0) Systeeminstellingen [20](#page-20-1)

# **T**

Technical data [127](#page-127-0) Technical data;rugged device [127](#page-127-0) Technische gegevens;reflector [129](#page-129-0) Technische gegevens;sensor [128](#page-128-0) Tekenconventie [78,](#page-78-1) [111](#page-111-1) Thermische groei [38](#page-38-0) Toleranties [45-47,](#page-45-0) [49,](#page-49-0) [84](#page-84-0) Toleranties;ANSI [46](#page-46-0) Toleranties;asuitlijning [49](#page-49-0) Toleranties;door gebruiker gedefinieerd [47](#page-47-0) Toleranties;samengevoegd [49](#page-49-0) Tolerantietabel [45,](#page-45-1) [49](#page-49-1) Tussenas [43](#page-43-3)

# **U**

update-melding [117](#page-117-1)

# **V**

Vergroten [68](#page-68-0)

Vergroten;meetbereik [68](#page-68-0) Verticale machines [105](#page-105-0), [109](#page-109-0)

# **W**

Wizard voor aanpassing van laser [53-54](#page-53-0)

# **X**

XY view (XY-weergave) [85](#page-85-0) XY View (XY-weergave) [56](#page-56-0)